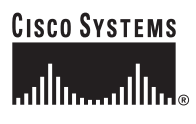

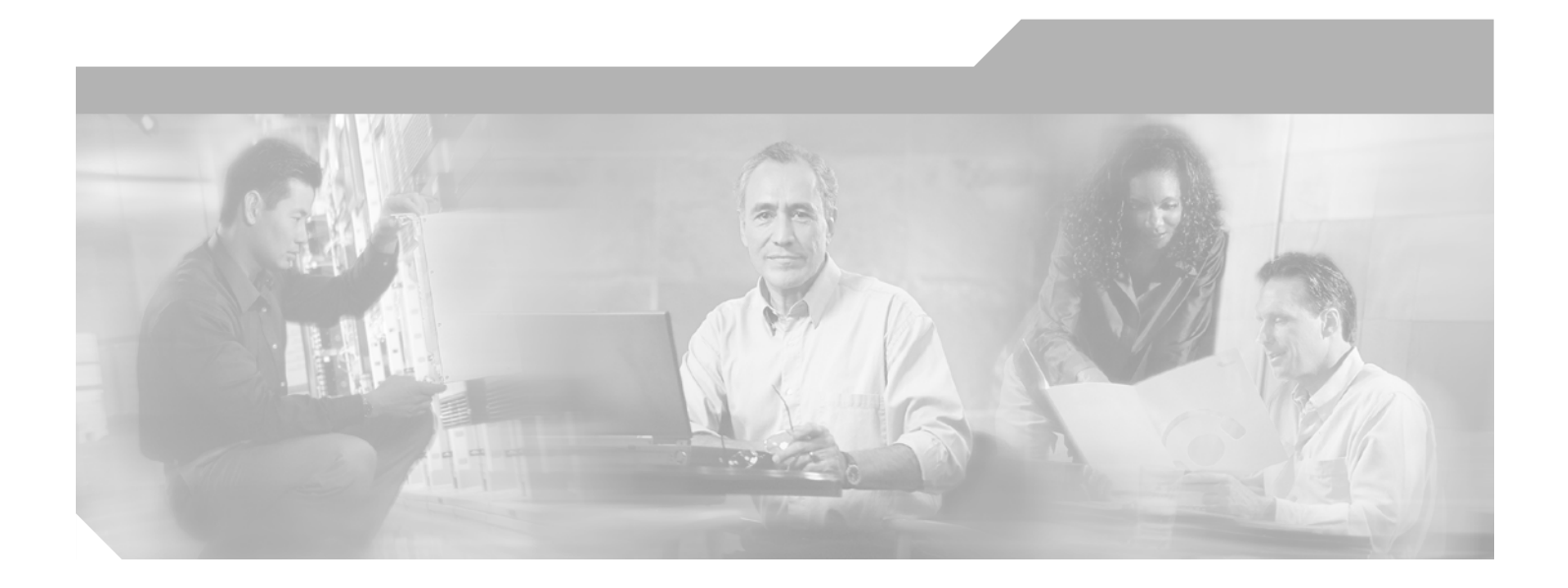

### **Cisco Unified Presence Server Serviceability Administration Guide**

Release 1.0(1)

#### **Corporate Headquarters**

Cisco Systems, Inc. 170 West Tasman Drive San Jose, CA 95134-1706 USA <http://www.cisco.com> Tel: 408 526-4000 800 553-NETS (6387) Fax: 408 526-4100

Text Part Number: OL-10053-01

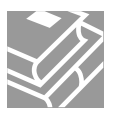

THE SPECIFICATIONS AND INFORMATION REGARDING THE PRODUCTS IN THIS MANUAL ARE SUBJECT TO CHANGE WITHOUT NOTICE. ALL STATEMENTS, INFORMATION, AND RECOMMENDATIONS IN THIS MANUAL ARE BELIEVED TO BE ACCURATE BUT ARE PRESENTED WITHOUT WARRANTY OF ANY KIND, EXPRESS OR IMPLIED. USERS MUST TAKE FULL RESPONSIBILITY FOR THEIR APPLICATION OF ANY PRODUCTS.

THE SOFTWARE LICENSE AND LIMITED WARRANTY FOR THE ACCOMPANYING PRODUCT ARE SET FORTH IN THE INFORMATION PACKET THAT SHIPPED WITH THE PRODUCT AND ARE INCORPORATED HEREIN BY THIS REFERENCE. IF YOU ARE UNABLE TO LOCATE THE SOFTWARE LICENSE OR LIMITED WARRANTY, CONTACT YOUR CISCO REPRESENTATIVE FOR A COPY.

The Cisco implementation of TCP header compression is an adaptation of a program developed by the University of California, Berkeley (UCB) as part of UCB's public domain version of the UNIX operating system. All rights reserved. Copyright © 1981, Regents of the University of California.

NOTWITHSTANDING ANY OTHER WARRANTY HEREIN, ALL DOCUMENT FILES AND SOFTWARE OF THESE SUPPLIERS ARE PROVIDED "AS IS" WITH ALL FAULTS. CISCO AND THE ABOVE-NAMED SUPPLIERS DISCLAIM ALL WARRANTIES, EXPRESSED OR IMPLIED, INCLUDING, WITHOUT LIMITATION, THOSE OF MERCHANTABILITY, FITNESS FOR A PARTICULAR PURPOSE AND NONINFRINGEMENT OR ARISING FROM A COURSE OF DEALING, USAGE, OR TRADE PRACTICE.

IN NO EVENT SHALL CISCO OR ITS SUPPLIERS BE LIABLE FOR ANY INDIRECT, SPECIAL, CONSEQUENTIAL, OR INCIDENTAL DAMAGES, INCLUDING, WITHOUT LIMITATION, LOST PROFITS OR LOSS OR DAMAGE TO DATA ARISING OUT OF THE USE OR INABILITY TO USE THIS MANUAL, EVEN IF CISCO OR ITS SUPPLIERS HAVE BEEN ADVISED OF THE POSSIBILITY OF SUCH DAMAGES.

CCSP, CCVP, the Cisco Square Bridge logo, Follow Me Browsing, and StackWise are trademarks of Cisco Systems, Inc.; Changing the Way We Work, Live, Play, and Learn, and iQuick Study are service marks of Cisco Systems, Inc.; and Access Registrar, Aironet, BPX, Catalyst, CCDA, CCDP, CCIE, CCIP, CCNA, CCNP, Cisco, the Cisco Certified Internetwork Expert logo, Cisco IOS, Cisco Press, Cisco Systems, Cisco Systems Capital, the Cisco Systems logo, Cisco Unity, Enterprise/Solver, EtherChannel, EtherFast, EtherSwitch, Fast Step, FormShare, GigaDrive, GigaStack, HomeLink, Internet Quotient, IOS, IP/TV, iQ Expertise, the iQ logo, iQ Net Readiness Scorecard, LightStream, Linksys, MeetingPlace, MGX, the Networkers logo, Networking Academy, Network Registrar, *Packet*, PIX, Post-Routing, Pre-Routing, ProConnect, RateMUX, ScriptShare, SlideCast, SMARTnet, The Fastest Way to Increase Your Internet Quotient, and TransPath are registered trademarks of Cisco Systems, Inc. and/or its affiliates in the United States and certain other countries.

All other trademarks mentioned in this document or Website are the property of their respective owners. The use of the word partner does not imply a partnership relationship between Cisco and any other company. (0601R)

*Cisco Unified CallManager Serviceability Administration Guide* Copyright © 2006 Cisco Systems, Inc. All rights reserved.

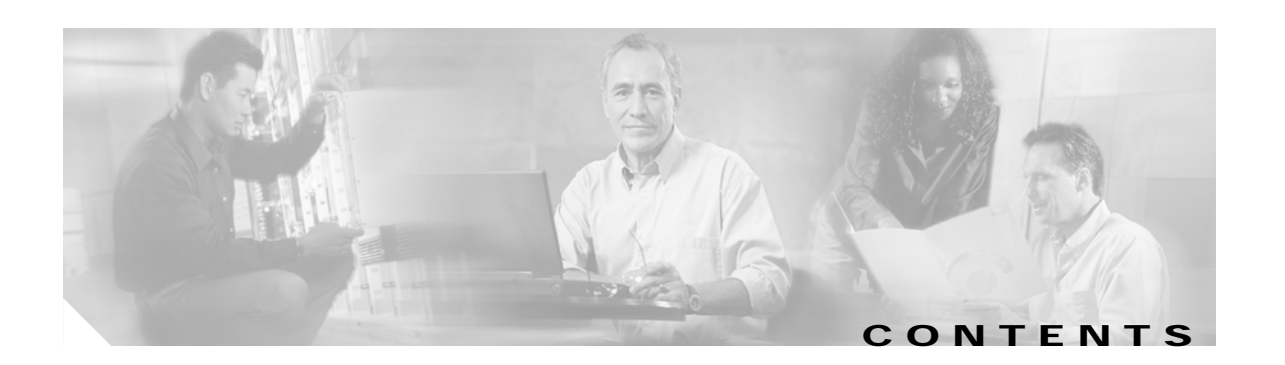

### **[Preface](#page-8-0) ix**

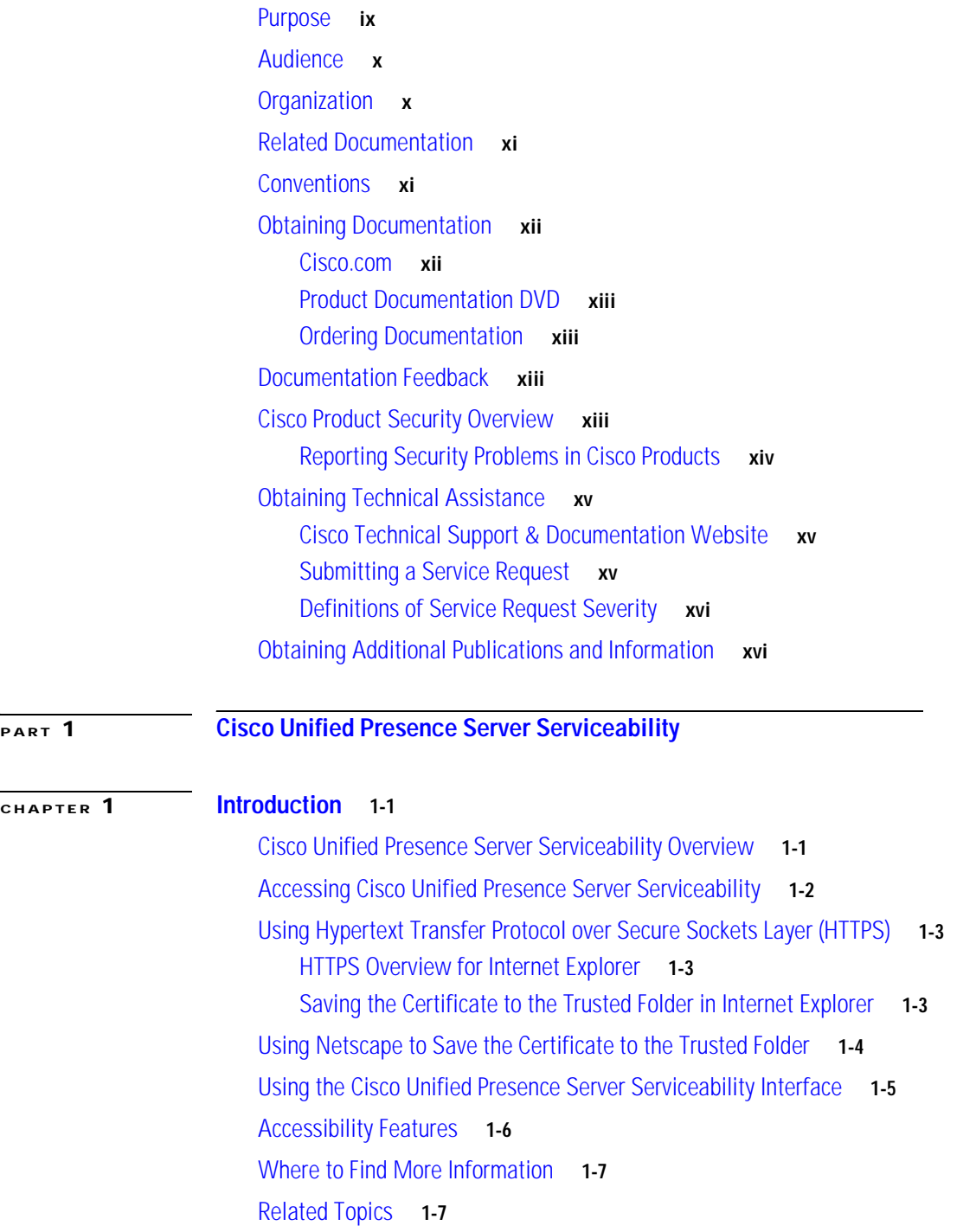

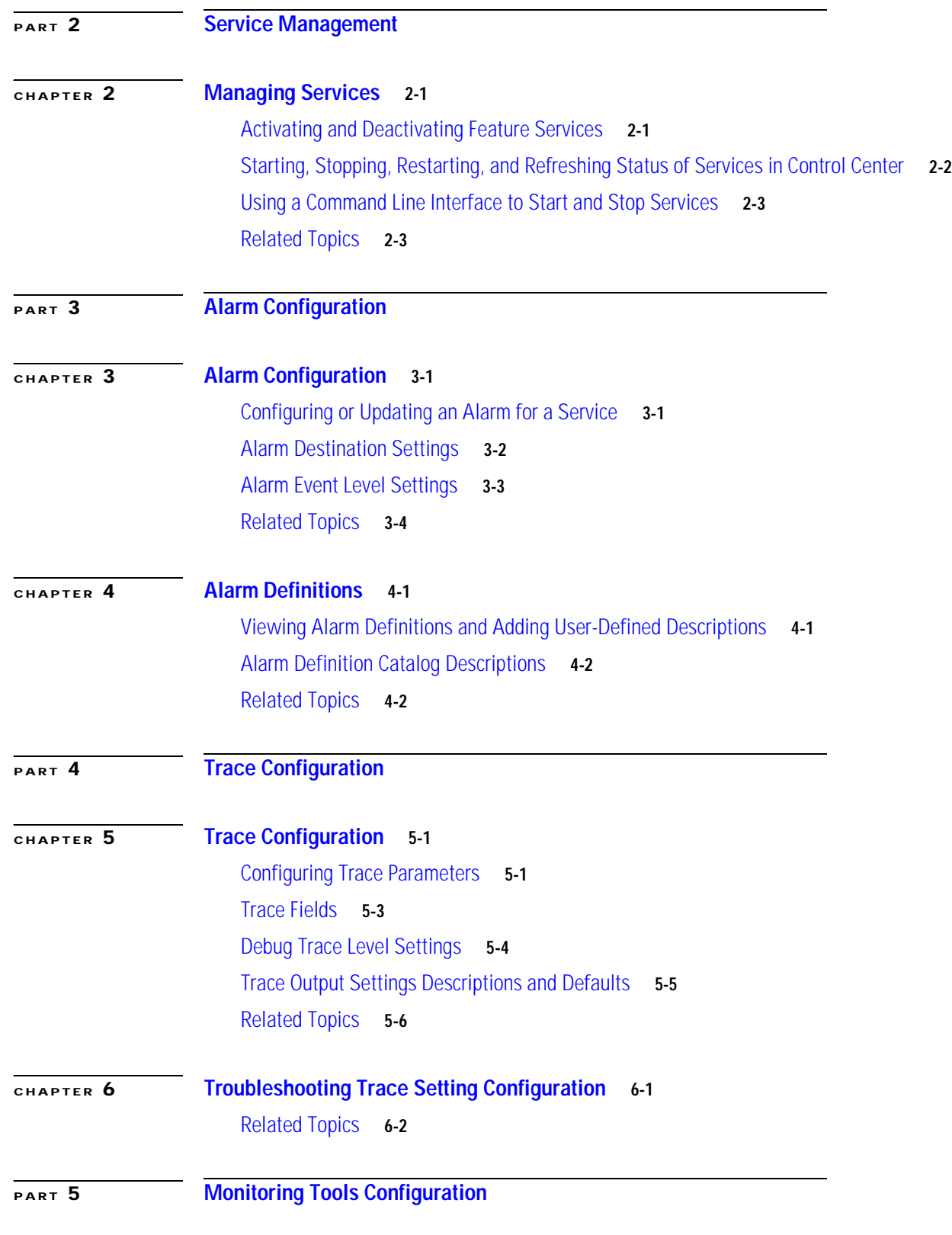

 $\blacksquare$ 

 $\overline{\mathbf{I}}$ 

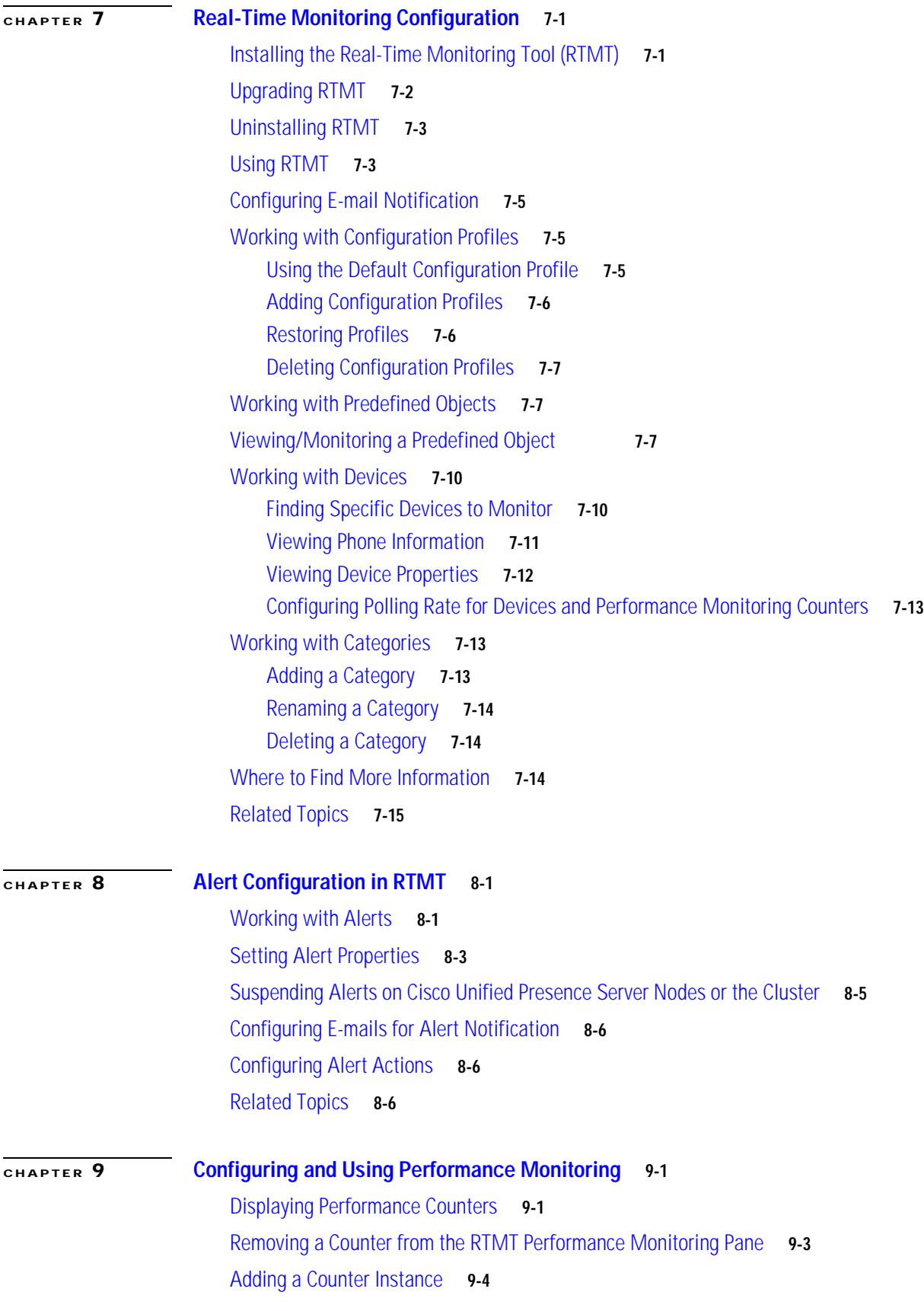

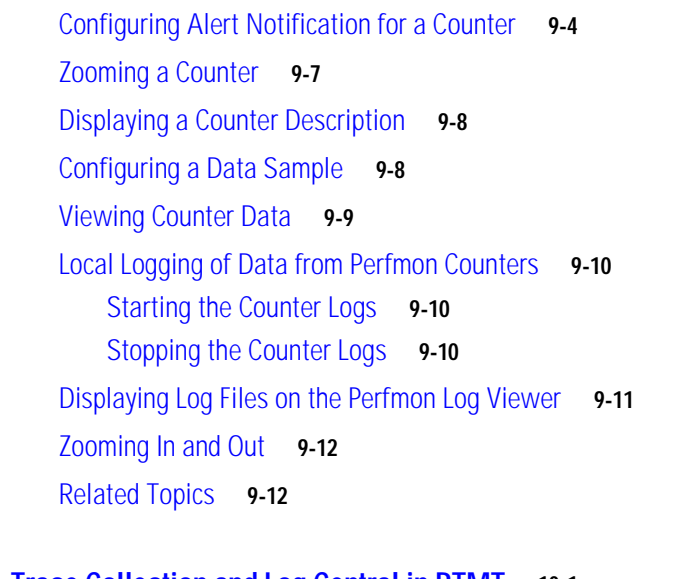

### **[CHAPTER](#page-90-0) 10 [Trace Collection and Log Central in RTMT](#page-90-1) 10-1**

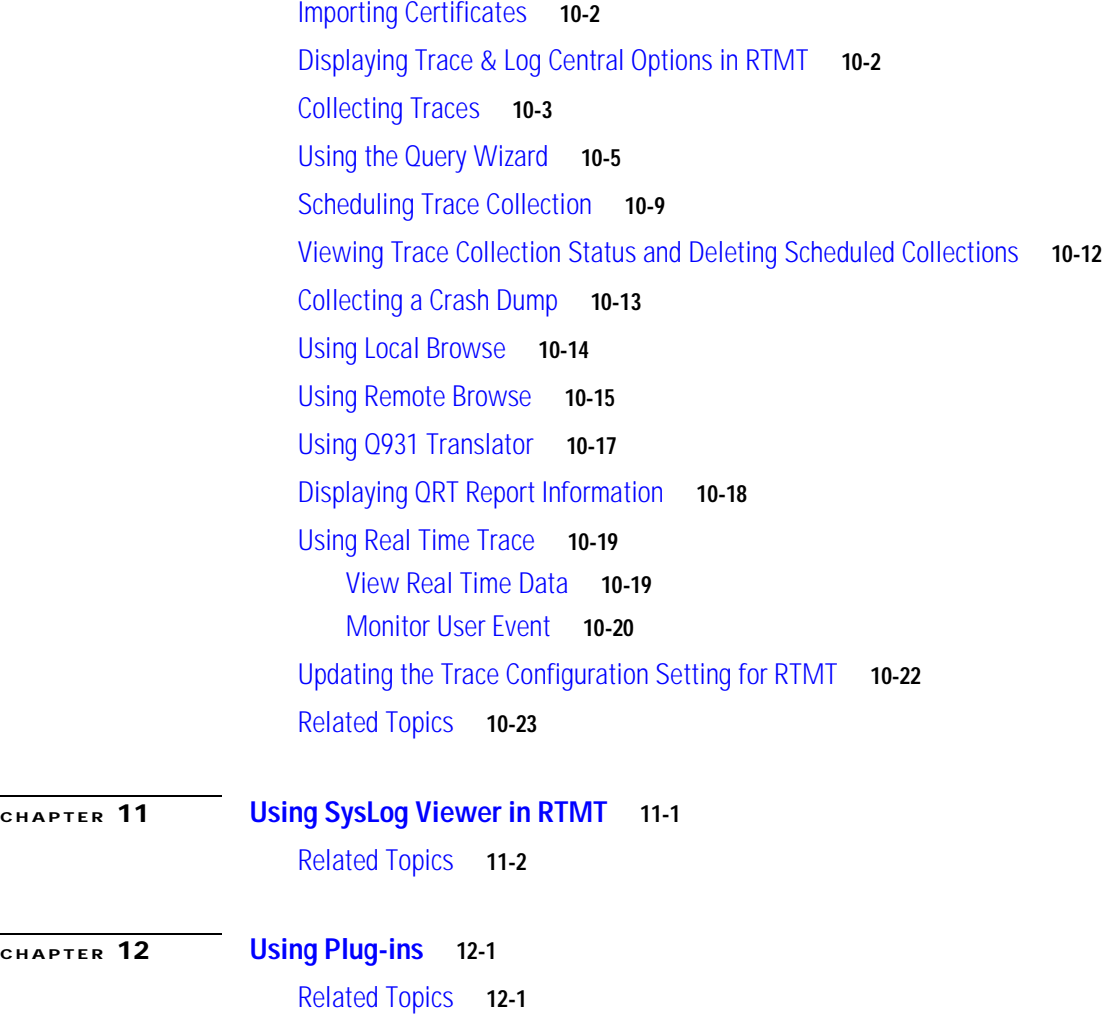

 $\blacksquare$ 

 $\overline{\mathbf{I}}$ 

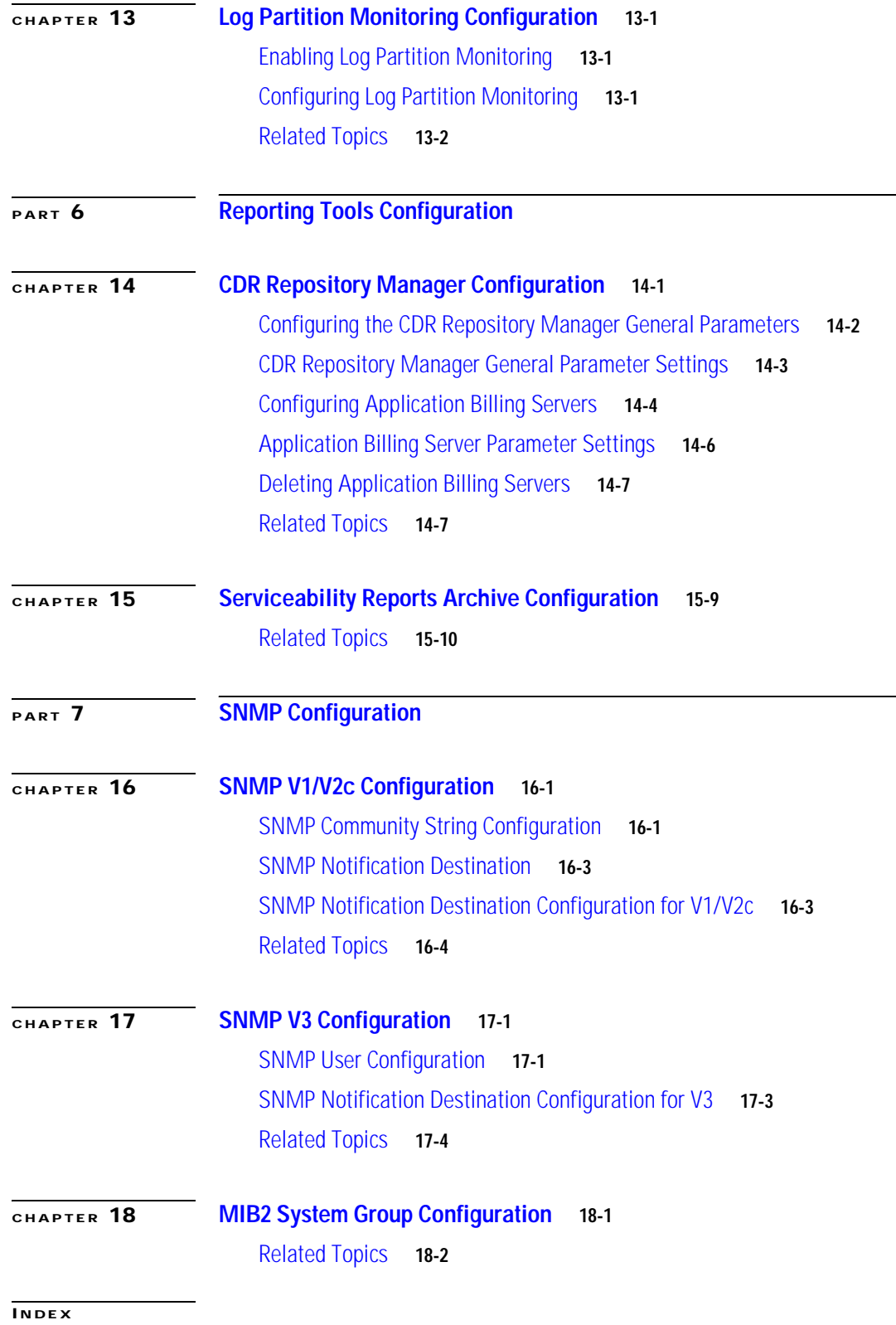

**Contents**

 $\blacksquare$ 

 $\overline{\mathbf{I}}$ 

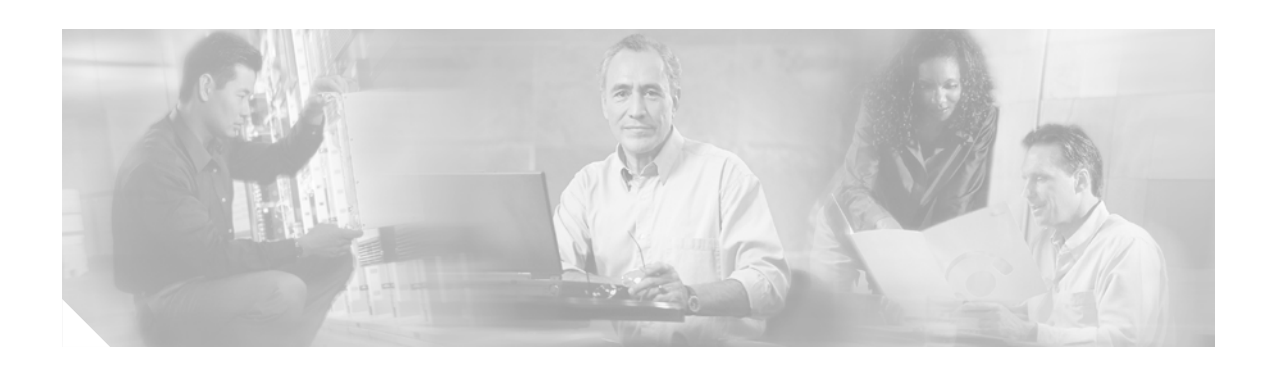

# <span id="page-8-0"></span>**Preface**

This preface describes the purpose, audience, organization, and conventions of this guide, and provides information on how to obtain related documentation.

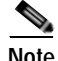

**Note** This document may not represent the latest Cisco product information available. You can obtain the most current documentation by accessing Cisco's product documentation page at this URL:

<http://www.cisco.com/univercd/home/home.htm>

The preface covers these topics:

- **•** [Purpose, page ix](#page-8-1)
- **•** [Audience, page x](#page-9-0)
- **•** [Organization, page x](#page-9-1)
- **•** [Related Documentation, page xi](#page-10-0)
- **•** [Conventions, page xi](#page-10-1)
- **•** [Obtaining Documentation, page xii](#page-11-0)
- **•** [Documentation Feedback, page xiii](#page-12-2)
- **•** [Cisco Product Security Overview, page xiii](#page-12-3)
- **•** [Obtaining Technical Assistance, page xv](#page-14-0)
- **•** [Obtaining Additional Publications and Information, page xvi](#page-15-1)

### <span id="page-8-1"></span>**Purpose**

The *Cisco Unified Presence Server Serviceability Administration Guide* provides information about the Cisco Unified Presence Server Serviceability program, including the Real-Time Monitoring Tool (RTMT).

Г

# <span id="page-9-0"></span>**Audience**

The *Cisco Unified Presence Server Serviceability Administration Guide* provides information for network administrators responsible for managing and supporting the Cisco Unified Presence Server system. Network engineers, system administrators, or telecom engineers use this guide to learn about, and administer, remote serviceability features. This guide requires knowledge of telephony and IP networking technology.

# <span id="page-9-1"></span>**Organization**

The following table shows how this guide is organized:

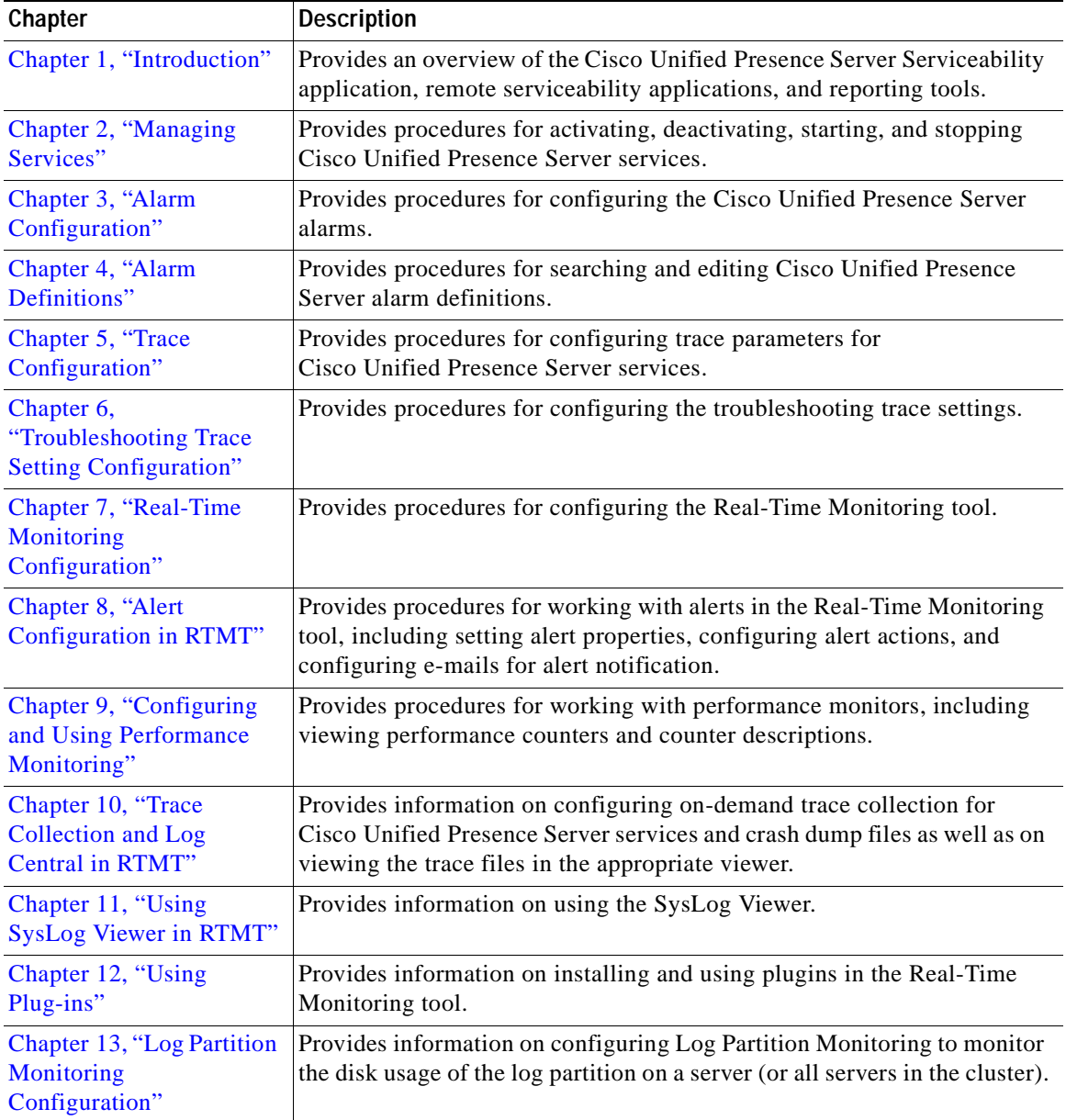

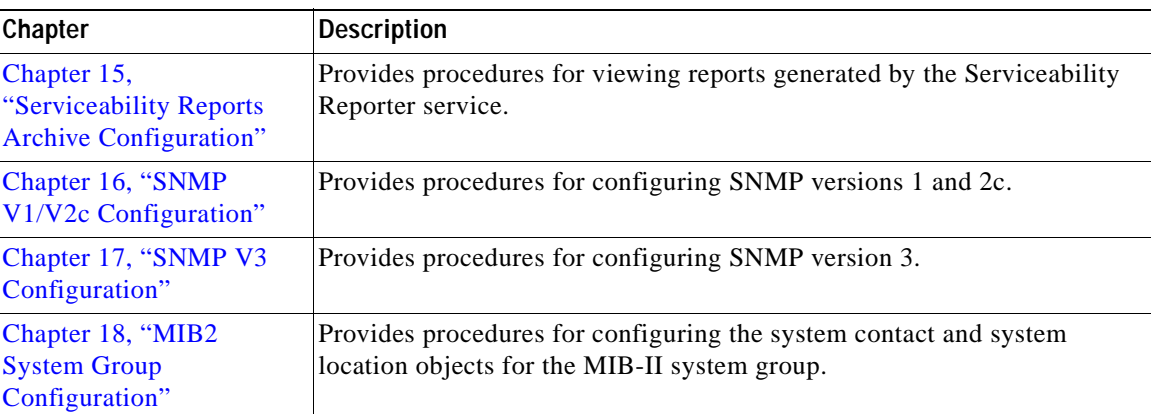

# <span id="page-10-0"></span>**Related Documentation**

Refer to the *Cisco Unified Presence Server Documentation Guide* for further information about related Cisco IP telephony applications and products. The following URL shows an example of the path to the documentation guide:

http://www.cisco.com/univercd/cc/td/doc/product/voice/c\_callmg/<release #>/doc\_gd/index.htm

## <span id="page-10-1"></span>**Conventions**

This document uses the following conventions:

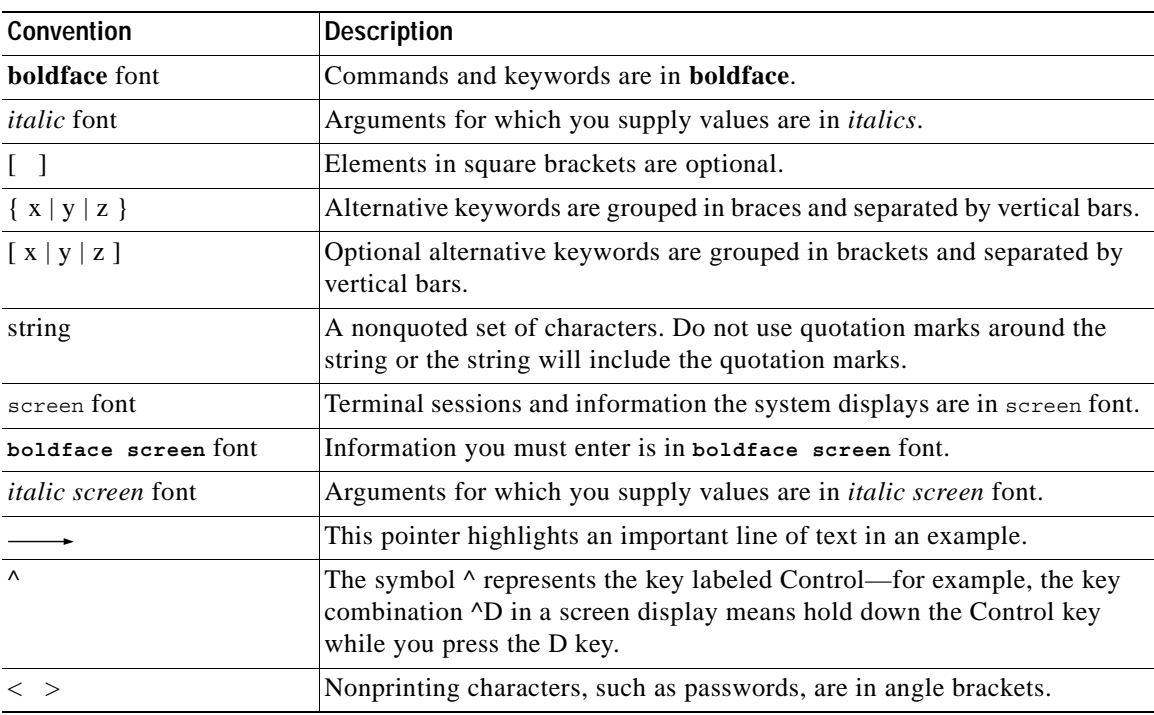

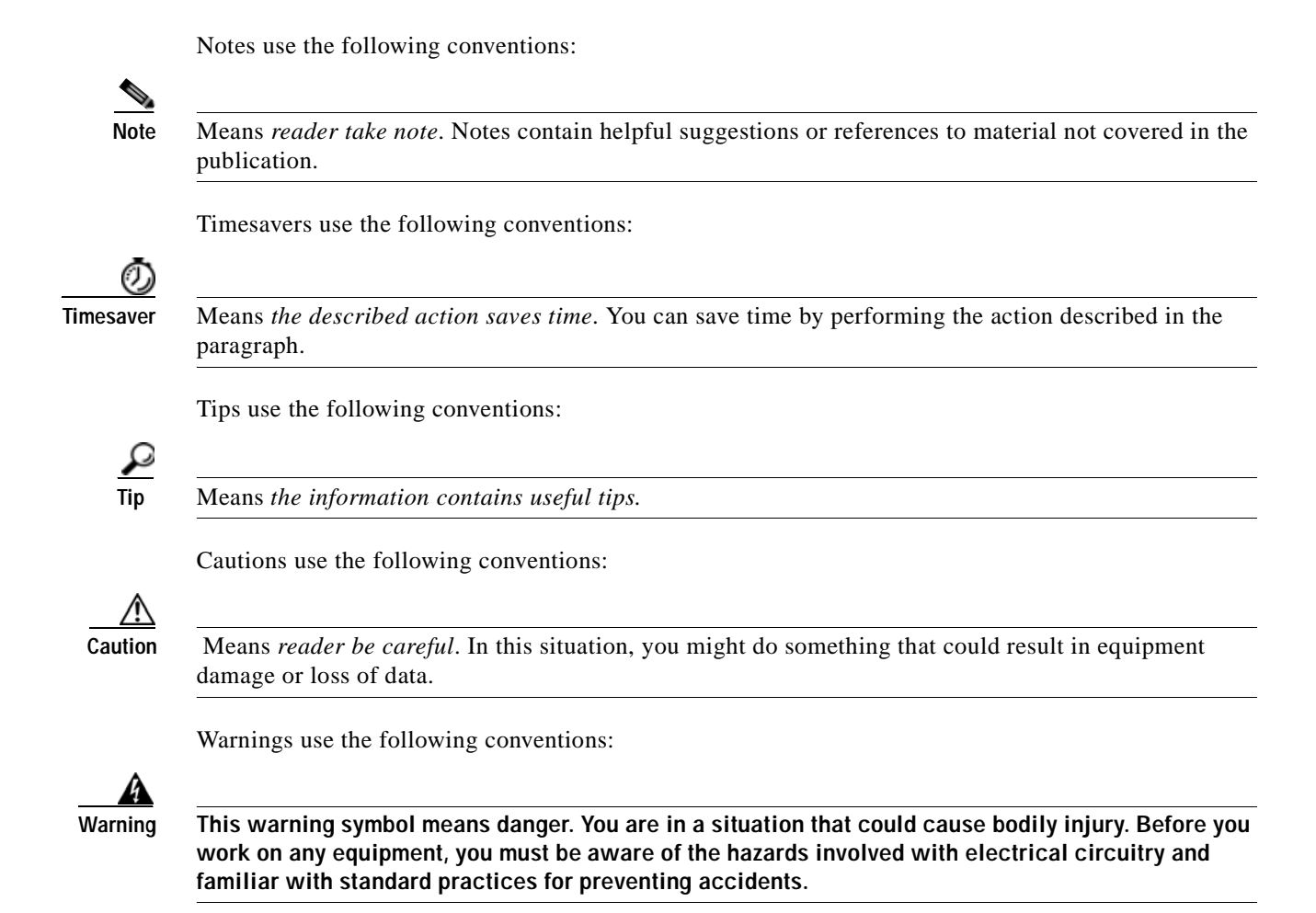

## <span id="page-11-0"></span>**Obtaining Documentation**

Cisco documentation and additional literature are available on Cisco.com. Cisco also provides several ways to obtain technical assistance and other technical resources. These sections explain how to obtain technical information from Cisco Systems.

### <span id="page-11-1"></span>**Cisco.com**

You can access the most current Cisco documentation at this URL:

<http://www.cisco.com/techsupport>

You can access the Cisco website at this URL:

<http://www.cisco.com>

You can access international Cisco websites at this URL:

[http://www.cisco.com/public/countries\\_languages.shtml](http://www.cisco.com/public/countries_languages.shtml)

### <span id="page-12-0"></span>**Product Documentation DVD**

Cisco documentation and additional literature are available in the Product Documentation DVD package, which may have shipped with your product. The Product Documentation DVD is updated regularly and may be more current than printed documentation.

The Product Documentation DVD is a comprehensive library of technical product documentation on portable media. The DVD enables you to access multiple versions of hardware and software installation, configuration, and command guides for Cisco products and to view technical documentation in HTML. With the DVD, you have access to the same documentation that is found on the Cisco website without being connected to the Internet. Certain products also have .pdf versions of the documentation available.

The Product Documentation DVD is available as a single unit or as a subscription. Registered Cisco.com users (Cisco direct customers) can order a Product Documentation DVD (product number DOC-DOCDVD=) from Cisco Marketplace at this URL:

<http://www.cisco.com/go/marketplace/>

### <span id="page-12-1"></span>**Ordering Documentation**

Beginning June 30, 2005, registered Cisco.com users may order Cisco documentation at the Product Documentation Store in the Cisco Marketplace at this URL:

<http://www.cisco.com/go/marketplace/>

or elsewhere at 011 408 519-5001.

Nonregistered Cisco.com users can order technical documentation from 8:00 a.m. to 5:00 p.m. (0800 to 1700) PDT by calling 1 866 463-3487 in the United States and Canada, or elsewhere by calling 011 408 519-5055. You can also order documentation by e-mail at [tech-doc-store-mkpl@external.cisco.com](mailto:tech-doc-store-mkpl@external.cisco.com) or by fax at 1 408 519-5001 in the United States and Canada,

## <span id="page-12-2"></span>**Documentation Feedback**

You can rate and provide feedback about Cisco technical documents by completing the online feedback form that appears with the technical documents on Cisco.com.

You can send comments about Cisco documentation to bug-doc@cisco.com.

You can submit comments by using the response card (if present) behind the front cover of your document or by writing to the following address:

Cisco Systems, Inc. Attn: Customer Document Ordering 170 West Tasman Drive San Jose, CA 95134-9883

We appreciate your comments.

## <span id="page-12-3"></span>**Cisco Pr[oduct Security Overview](http://www.cisco.com/public/countries_languages.shtml)**

This product contains cryptographic features and is subject to United States and local country laws governing import, export, transfer and use. Delivery of Cisco cryptographic products does not imply third-party authority to import, export, distribute or use encryption. Importers, exporters, distributors and users are responsible for compliance with U.S. and local country laws. By using this product you agree to comply with applicable laws and regulations. If you are unable to comply with U.S. and local laws, return this product immediately.

A summary of U.S. laws governing Cisco cryptographic products may be found at: [http://www.cisco.com/wwl/export/crypto/tool/stqrg.htm](http://www.cisco.com/wwl/export/crypto/tool/stqrg.html)l.

If you require further assistance please contact us by sending email to export@cisco.com.

Cisco provides a free online Security Vulnerability Policy portal at this URL:

[http://www.cisco.com/en/US/products/products\\_security\\_vulnerability\\_policy.html](http://www.cisco.com/en/US/products/products_security_vulnerability_policy.html)

From this site, you can perform these tasks:

- **•** Report security vulnerabilities in Cisco products.
- **•** Obtain assistance with security incidents that involve Cisco products.
- **•** Register to receive security information from Cisco.

A current list of security advisories and notices for Cisco products is available at this URL:

<http://www.cisco.com/go/psirt>

If you prefer to see advisories and notices as they are updated in real time, you can access a Product Security Incident Response Team Really Simple Syndication (PSIRT RSS) feed from this URL:

[http://www.cisco.com/en/US/products/products\\_psirt\\_rss\\_feed.html](http://www.cisco.com/en/US/products/products_psirt_rss_feed.html)

### <span id="page-13-0"></span>**Reporting Security Problems in Cisco Products**

Cisco is committed to delivering secure products. We test our products internally before we release them, and we strive to correct all vulnerabilities quickly. If you think that you might have identified a vulnerability in a Cisco product, contact PSIRT:

**•** Emergencies—[security-alert@cisco.com](mailto:security-alert@cisco.com)

An emergency is either a condition in which a system is under active attack or a condition for which a severe and urgent security vulnerability should be reported. All other conditions are considered nonemergencies.

**•** Nonemergencies—[psirt@cisco.com](mailto:psirt@cisco.com)

In an emergency, you can also reach PSIRT by telephone:

- **•** 1 877 228-7302
- **•** 1 408 525-6532

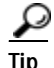

We encourage you to use Pretty Good Privacy (PGP) or a compatible product to encrypt any sensitive information that you send to Cisco. PSIRT can work from encrypted information that is compatible with PGP versions 2.*x* through 8.*x*.

Never use a revoked or an expired encryption key. The correct public key to use in your correspondence with PSIRT is the one linked in the Contact Summary section of the Security Vulnerability Policy page at this URL:

[http://www.cisco.com/en/US/products/products\\_security\\_vulnerability\\_policy.html](http://www.cisco.com/en/US/products/products_security_vulnerability_policy.html)

The link on this page has the current PGP key ID in use.

## <span id="page-14-0"></span>**Obtaining Technical Assistance**

Cisco Technical Support provides 24-hour-a-day award-winning technical assistance. The Cisco Technical Support & Documentation website on Cisco.com features extensive online support resources. In addition, if you have a valid Cisco service contract, Cisco Technical Assistance Center (TAC) engineers provide telephone support. If you do not have a valid Cisco service contract, contact your reseller.

### <span id="page-14-1"></span>**Cisco Technical Support & Documentation Website**

The Cisco Technical Support & Documentation website provides online documents and tools for troubleshooting and resolving technical issues with Cisco products and technologies. The website is available 24 hours a day, at this URL:

<http://www.cisco.com/techsupport>

Access to all tools on the Cisco Technical Support & Documentation website requires a Cisco.com user ID and password. If you have a valid service contract but do not have a user ID or password, you can register at this URL:

<http://tools.cisco.com/RPF/register/register.do>

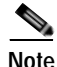

**Note** Use the Cisco Product Identification (CPI) tool to locate your product serial number before submitting a web or phone request for service. You can access the CPI tool from the Cisco Technical Support & Documentation website by clicking the **Tools & Resources** link under Documentation & Tools. Choose **Cisco Product Identification Tool** from the Alphabetical Index drop-down list, or click the **Cisco Product Identification Tool** link under Alerts & RMAs. The CPI tool offers three search options: by product ID or model name; by tree view; or for certain products, by copying and pasting **show** command output. Search results show an illustration of your product with the serial number label location highlighted. Locate the serial number label on your product and record the information before placing a service call.

### <span id="page-14-2"></span>**Submitting a Service Request**

Using the online TAC Service Request Tool is the fastest way to open S3 and S4 service requests. (S3 and S4 service requests are those in which your network is minimally impaired or for which you require product information.) After you describe your situation, the TAC Service Request Tool provides recommended solutions. If your issue is not resolved using the recommended resources, your service request is assigned to a Cisco engineer. The TAC Service Request Tool is located at this URL:

<http://www.cisco.com/techsupport/servicerequest>

For S1 or S2 service requests or if you do not have Internet access, contact the Cisco TAC by telephone. (S1 or S2 service requests are those in which your production network is down or severely degraded.) Cisco engineers are assigned immediately to S1 and S2 service requests to help keep your business operations running smoothly.

To open a service request by telephone, use one of the following numbers:

Asia-Pacific: +61 2 8446 7411 (Australia: 1 800 805 227) EMEA: +32 2 704 55 55 USA: 1 800 553-2447

Г

For a complete list of Cisco TAC contacts, go to this URL:

<http://www.cisco.com/techsupport/contacts>

### <span id="page-15-0"></span>**Definitions of Service Request Severity**

To ensure that all service requests are reported in a standard format, Cisco has established severity definitions.

Severity 1 (S1)—Your network is "down," or there is a critical impact to your business operations. You and Cisco will commit all necessary resources around the clock to resolve the situation.

Severity 2 (S2)—Operation of an existing network is severely degraded, or significant aspects of your business operation are negatively affected by inadequate performance of Cisco products. You and Cisco will commit full-time resources during normal business hours to resolve the situation.

Severity 3 (S3)—Operational performance of your network is impaired, but most business operations remain functional. You and Cisco will commit resources during normal business hours to restore service to satisfactory levels.

Severity 4 (S4)—You require information or assistance with Cisco product capabilities, installation, or configuration. There is little or no effect on your business operations.

### <span id="page-15-1"></span>**Obtaining Additional Publications and Information**

Information about Cisco products, technologies, and network solutions is available from various online and printed sources.

**•** Cisco Marketplace provides a variety of Cisco books, reference guides, documentation, and logo merchandise. Visit Cisco Marketplace, the company store, at this URL:

<http://www.cisco.com/go/marketplace/>

**•** *Cisco Press* publishes a wide range of general networking, training and certification titles. Both new and experienced users will benefit from these publications. For current Cisco Press titles and other information, go to Cisco Press at this URL:

<http://www.ciscopress.com>

**•** *Packet* magazine is the Cisco Systems technical user magazine for maximizing Internet and networking investments. Each quarter, Packet delivers coverage of the latest industry trends, technology breakthroughs, and Cisco products and solutions, as well as network deployment and troubleshooting tips, configuration examples, customer case studies, certification and training information, and links to scores of in-depth online resources. You can access Packet magazine at this URL:

#### <http://www.cisco.com/packet>

**•** *iQ Magazine* is the quarterly publication from Cisco Systems designed to help growing companies learn how they can use technology to increase revenue, streamline their business, and expand services. The publication identifies the challenges facing these companies and the technologies to help solve them, using real-world case studies and business strategies to help readers make sound technology investment decisions. You can access iQ Magazine at this URL:

<http://www.cisco.com/go/iqmagazine>

or view the digital edition at this URL:

<http://ciscoiq.texterity.com/ciscoiq/sample/>

**•** *Internet Protocol Journal* is a quarterly journal published by Cisco Systems for engineering professionals involved in designing, developing, and operating public and private internets and intranets. You can access the Internet Protocol Journal at this URL:

<http://www.cisco.com/ipj>

**•** Networking products offered by Cisco Systems, as well as customer support services, can be obtained at this URL:

<http://www.cisco.com/en/US/products/index.html>

**•** Networking Professionals Connection is an interactive website for networking professionals to share questions, suggestions, and information about networking products and technologies with Cisco experts and other networking professionals. Join a discussion at this URL:

<http://www.cisco.com/discuss/networking>

**•** World-class networking training is available from Cisco. You can view current offerings at this URL:

<http://www.cisco.com/en/US/learning/index.html>

Г

ш

 $\blacksquare$ 

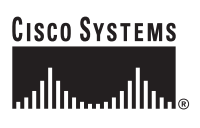

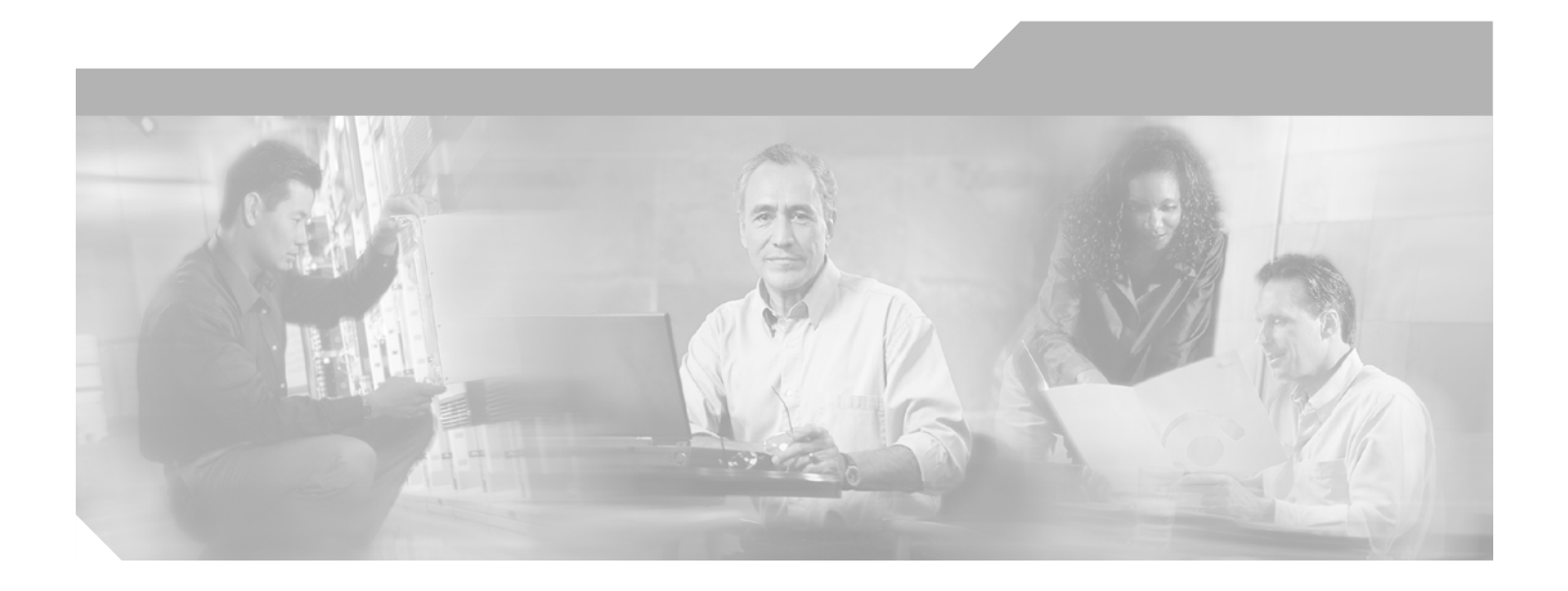

<span id="page-18-0"></span>**P ART 1**

<span id="page-18-1"></span>**Cisco Unified Presence Server Serviceability**

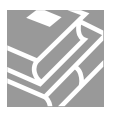

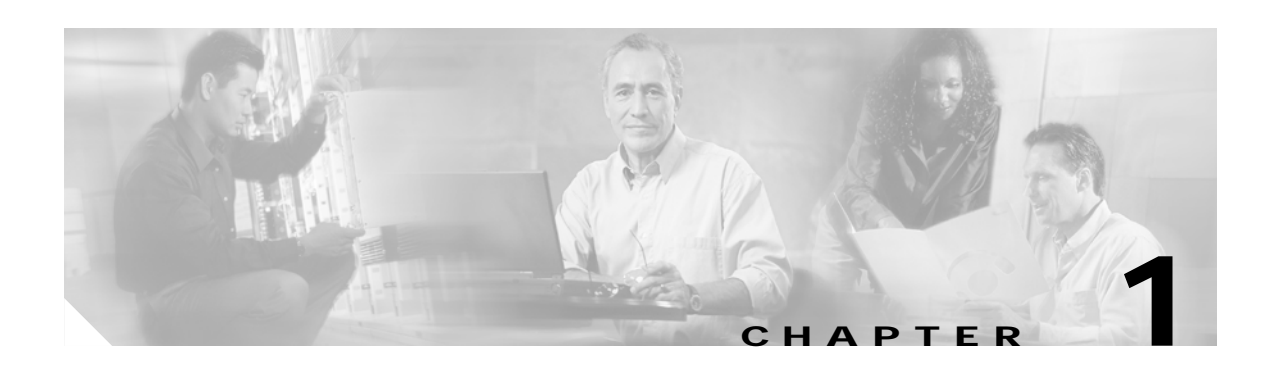

# <span id="page-20-3"></span><span id="page-20-1"></span><span id="page-20-0"></span>**Introduction**

This chapter comprises the following topics:

- **•** [Cisco Unified Presence Server Serviceability Overview, page 1-1](#page-20-2)
- **•** [Accessing Cisco Unified Presence Server Serviceability, page 1-2](#page-21-0)
- **•** [Using Hypertext Transfer Protocol over Secure Sockets Layer \(HTTPS\), page 1-3](#page-22-0)
- **•** [Using the Cisco Unified Presence Server Serviceability Interface, page 1-5](#page-24-0)
- **•** [Accessibility Features, page 1-6](#page-25-0)
- **•** [Where to Find More Information, page 1-7](#page-26-0)

## <span id="page-20-2"></span>**Cisco Unified Presence Server Serviceability Overview**

Cisco Unified Presence Server Serviceability, a web-based troubleshooting tool for Cisco Unified Presence Server, provides the following functionality:

- **•** Saves Cisco Unified Presence Server services alarms and events for troubleshooting and provides alarm message definitions.
- **•** Saves Cisco Unified Presence Server services trace information to various log files for troubleshooting. Administrators can configure, collect, and view trace information.
- **•** Monitors real-time behavior of the components in a Cisco Unified Presence Server cluster through the real-time monitoring tool (RTMT).
- **•** Provides feature services that you can activate, deactivate, and view through the Service Activation window.
- **•** Provides an interface for starting and stopping feature and network services.
- **•** Archives reports that are associated with Cisco Unified Presence Server Serviceability tools.
- Allows Cisco Unified Presence Server to work as a managed device for SNMP remote management and troubleshooting.
- **•** Monitors the disk usage of the log partition on a server (or all servers in the cluster).

Г

## <span id="page-21-0"></span>**Accessing Cisco Unified Presence Server Serviceability**

To access Cisco Unified Presence Server Serviceability, perform the following procedure:

#### **Procedure**

- **Step 1** By using Netscape 7.1 (or later) or Internet Explorer 6.0 (or later), browse into the Cisco Unified Presence Server 1.0 server where Cisco Unified Presence Server Serviceability service runs.
	- $\varphi$
	- **Tip** In the supported browser, enter **https://<server name or IP address>:8443**, where server name or IP address equals the server where the Cisco Unified Presence Server Serviceability service runs and 8443 equals the port number for HTTPS.

If you enter http://<server name or IP address>:8080 in the browser, the system redirects you to use HTTPS. HTTP uses the port number, 8080.

- **Step 2** Click the **Cisco Unified Presence Server Administration** link.
- **Step 3** If the system prompts you about certificates, see the ["Using Hypertext Transfer Protocol over Secure](#page-22-0)  [Sockets Layer \(HTTPS\)" section on page 1-3](#page-22-0).
- **Step 4** The first time that the system prompts you for a user name and password, enter **CCMAdministrator** for the username and the application user password you specified during installation for the password.

Any user with the Standard CCMUsers role assigned can access Cisco Unified Presence Server Serviceability. For information on how to assign this role to a user, refer to the *Cisco Unified Presence Server Administration Guide*.

**Step 5** After Cisco Unified Presence Server Administration displays, choose **Serviceability** from the Navigation drop-down list box in the upper, right corner of the window.

Cisco Unified Presence Server Serviceability displays.

**Tip** To return to the Cisco Unified Presence Server Serviceability main window at any time during the configuration, click Home in the upper, right corner of the application window.

#### **Additional Information**

See the [Related Topics, page 1-7.](#page-26-1)

## <span id="page-22-0"></span>**Using Hypertext Transfer Protocol over Secure Sockets Layer (HTTPS)**

This section contains information on the following topics:

- **•** [HTTPS Overview for Internet Explorer, page 1-3](#page-22-1)
- **•** [Saving the Certificate to the Trusted Folder in Internet Explorer, page 1-3](#page-22-2)

Hypertext Transfer Protocol over Secure Sockets Layer (SSL), which secures communication between the browser client and the Tomcat web server, uses a certificate and a public key to encrypt the data that is transferred over the internet. HTTPS, which ensures the identity of the server, supports applications, such Cisco Unified Presence Server Serviceability. HTTPS also ensures that the user login password transports securely via the web.

### <span id="page-22-1"></span>**HTTPS Overview for Internet Explorer**

The first time that you (or a user) accesses Cisco Unified Presence Server Administration or other Cisco Unified Presence Server SSL-enabled virtual directories after the Cisco Unified Presence Server 1.0 installation/upgrade, a Security Alert dialog box asks whether you trust the server. When the dialog box displays, you must perform one of the following tasks:

- **•** By clicking Yes, you choose to trust the certificate for the current web session only. If you trust the certificate for the current session only, the Security Alert dialog box displays each time that you access the application: that is, until you install the certificate in the trusted folder.
- **•** By clicking View Certificate > Install Certificate, you intend to perform certificate installation tasks, so you always trust the certificate. If you install the certificate in the trusted folder, the Security Alert dialog box does not display each time that you access the web application.
- **•** By clicking No, you cancel the action. No authentication occurs, and you cannot access the web application. To access the web application, you must click Yes or install the certificate via the View Certificate > Install Certificate options.

**Note** The system issues the certificate by using the hostname. If you attempt to access a web application by using the IP address, the Security Alert dialog box displays, even though you installed the certificate on the client.

#### **Additional Information**

See the [Related Topics, page 1-7](#page-26-1).

### <span id="page-22-2"></span>**Saving the Certificate to the Trusted Folder in Internet Explorer**

To save the CA Root certificate in the trusted folder, so the Security Alert dialog box does not display each time that you access the web application, perform the following procedure:

#### **Procedure**

- **Step 1** Browse to the application on the Tomcat web server.
- **Step 2** When the Security Alert dialog box displays, click **View Certificate**.

Т

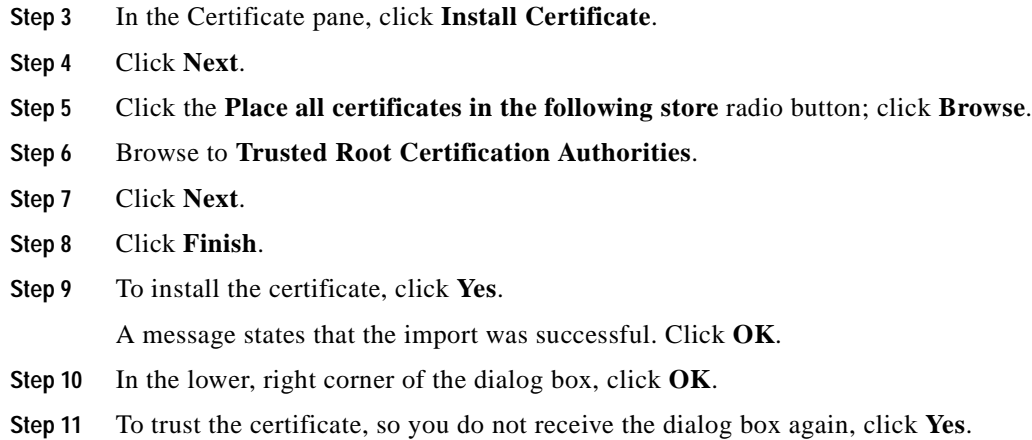

**Additional Information**

See the [Related Topics, page 1-7.](#page-26-1)

## <span id="page-23-0"></span>**Using Netscape to Save the Certificate to the Trusted Folder**

When you use HTTPS with Netscape, you can view the certificate credentials, trust the certificate for one session, trust the certificate until it expires, or not trust the certificate at all.

 $\varphi$ 

**Tip** If you trust the certificate for one session only, you must repeat this procedure each time that you access the HTTPS-supported application. If you do not trust the certificate, you cannot access the application.

Perform the following procedure to save the certificate to the trusted folder:

#### **Procedure**

**Step 1** Browse to the application, for example, Cisco Unified Presence Server Serviceability, by using Netscape.

The certificate authority dialog box displays.

- **Step 2** Click one of the following radio buttons:
	- **•** Accept this certificate for this session
	- **•** Do not accept this certificate and do not connect
	- **•** Accept this certificate forever (until it expires)

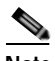

**Note** If you choose Do not accept, the application does not display.

### **SALE**

**Note** To view the certificate credentials before you continue, click **Examine Certificate**. Review the credentials, and click **Close**.

**Step 3** Click **OK**. The Security Warning dialog box displays. **Step 4** Click **OK**.

**Additional Information**

See the [Related Topics, page 1-7](#page-26-1).

## <span id="page-24-0"></span>**Using the Cisco Unified Presence Server Serviceability Interface**

In addition to performing troubleshooting and service-related tasks in Cisco Unified Presence Server Serviceability, you can perform the following tasks:

- **•** To display documentation for a single window, choose **Help > This page** in Cisco Unified Presence Server Serviceability.
- **•** To display a list of documents that are available with this release of Cisco Unified Presence Server (or to access the online help index), choose **Help > Contents > Contents and Index** in Cisco Unified Presence Server Serviceability.
- **•** To go directly to the home page in Cisco Unified Presence Server Serviceability from a configuration window, click the **Home** link in the upper, right corner of the window.
- **•** To access Cisco Unified Presence Server Administration or other applications, choose the appropriate application from the **Navigation** drop-down list box in the upper, right corner of the window.
- **•** To use the icons in Cisco Unified Presence Server Serviceability, see [Table 1-1](#page-24-1).

| Icon | <b>Purpose</b>                            |
|------|-------------------------------------------|
|      | Adds a new configuration                  |
|      |                                           |
|      | Cancels the operation                     |
|      | Clears the configuration that you specify |

<span id="page-24-1"></span>*Table 1-1 Icons in Cisco Unified Presence Server Serviceability*

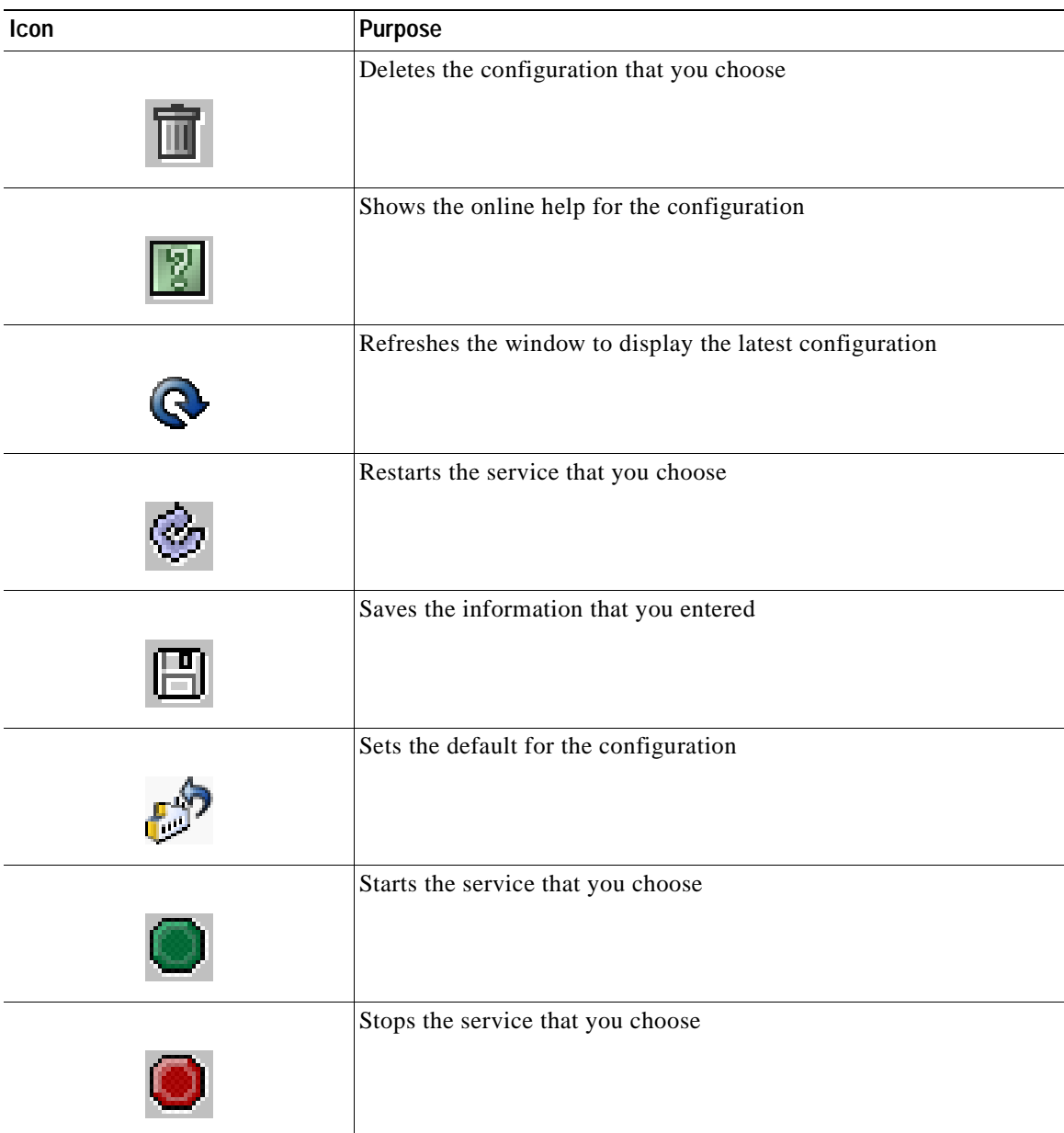

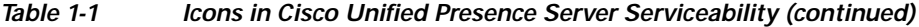

# <span id="page-25-0"></span>**Accessibility Features**

Cisco Unified Presence Server Serviceability Administration provides functionality for users that allows them to access buttons on the window without using a mouse. These navigation shortcuts assist visually impaired or blind attendants to use the application.

Use [Table 1-2](#page-26-2) as a guide for navigating the interface by using keyboard shortcuts.

| Keystroke       | <b>Action</b>                                                                                                    |
|-----------------|----------------------------------------------------------------------------------------------------|
| Alt             | Moves focus to the browser menu bar.                                                                                                    |
| Enter           | Chooses the item with focus (menu option,<br>button, and so on.)                                                                                    |
| Alt, arrow keys | Moves between browser menus.                                                                                                    |
| Spacebar        | Toggles control; for example, checks and<br>unchecks a check box.                                                                                   |
| Tab             | Moves focus to the next item in the tab order or to<br>next control group                                                                           |
| $Shift+Tab$     | Moves focus to the previous item or group in the<br>tab order                                                                                       |
| Arrow keys      | Moves among controls within a group                                                                                                    |
| Home            | Moves to the top of the window if more than one<br>screenful of information exists. Also, moves to<br>the beginning of a line of user-entered text. |
| End             | Moves to the end of a line of user-entered text.                                                                                                    |
|                 | Moves to the bottom of the window if more than<br>one screenful of information exists.                                                              |
| Page Up         | Scrolls up one screen.                                                                                                    |
| Page Down       | Scrolls down one screen.                                                                                                    |

<span id="page-26-2"></span>*Table 1-2 Navigation Shortcuts for Cisco Unified Presence Server Serviceability*

## <span id="page-26-0"></span>**Where to Find More Information**

**•** *Cisco Unified Presence Server Administration Guide*

#### **Additional Information**

See the [Related Topics, page 1-7](#page-26-1).

# <span id="page-26-1"></span>**Related Topics**

- **•** [Using Hypertext Transfer Protocol over Secure Sockets Layer \(HTTPS\), page 1-3](#page-22-0)
- **•** [HTTPS Overview for Internet Explorer, page 1-3](#page-22-1)
- **•** [Saving the Certificate to the Trusted Folder in Internet Explorer, page 1-3](#page-22-2)

ш

 $\blacksquare$ 

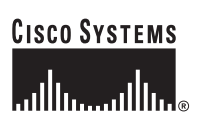

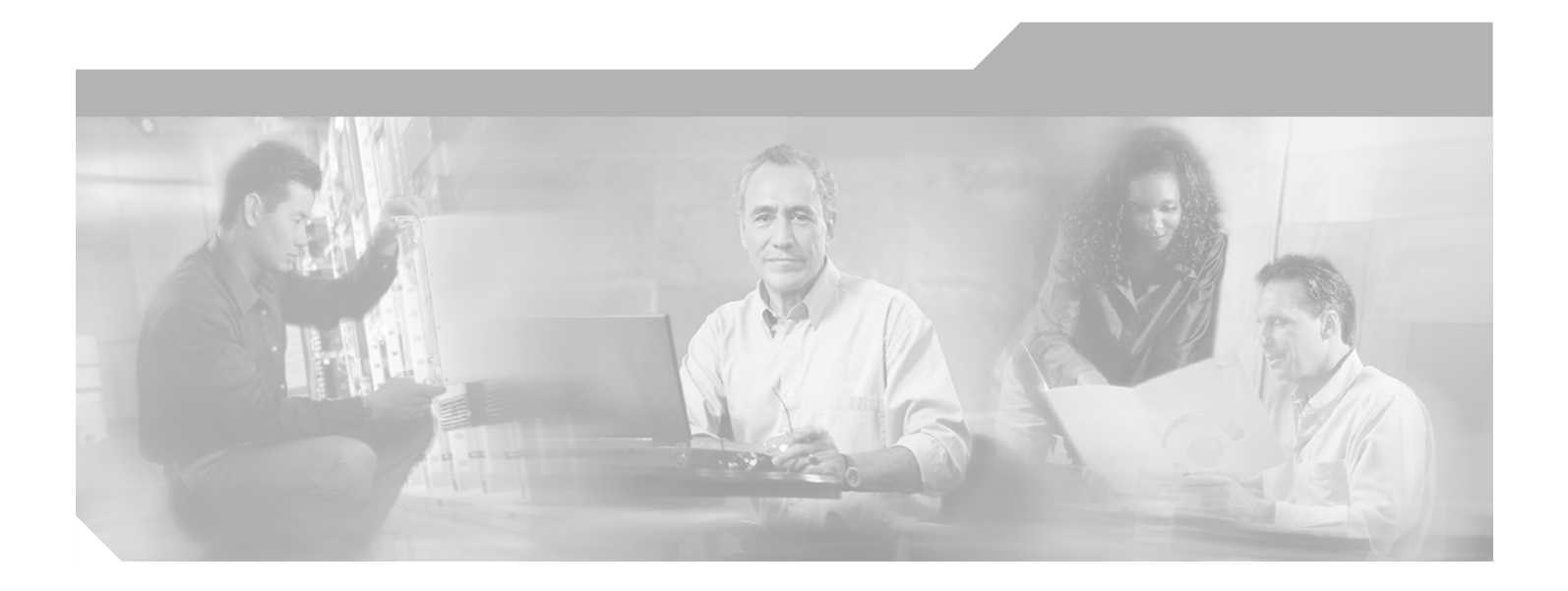

<span id="page-28-0"></span>**P ART 2**

<span id="page-28-1"></span>**Service Management**

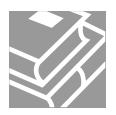

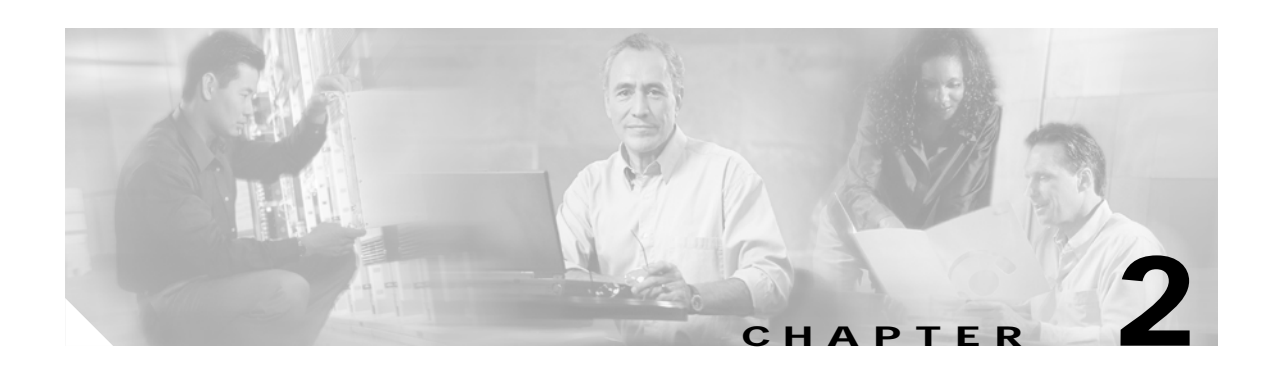

# <span id="page-30-3"></span><span id="page-30-1"></span><span id="page-30-0"></span>**Managing Services**

This chapter contains information on the following topics:

- **•** [Activating and Deactivating Feature Services, page 2-1](#page-30-2)
- **•** [Starting, Stopping, Restarting, and Refreshing Status of Services in Control Center, page 2-2](#page-31-0)
- **•** [Using a Command Line Interface to Start and Stop Services, page 2-3](#page-32-0)

## <span id="page-30-2"></span>**Activating and Deactivating Feature Services**

You activate and deactivate services in the Service Activation window in Cisco Unified Presence Server Serviceability. Services that display in Service Activation window do not start until you activate them.

Cisco Unified Presence Server allows you to activate and deactivate feature services. You may activate or deactivate as many services as you want at the same time. Some feature services depend on other services and the dependent services get activated before the feature service activates.

Perform the following procedure to activate or deactivate Cisco Unified Presence Server services in Cisco Unified Presence Server Serviceability.

#### **Procedure**

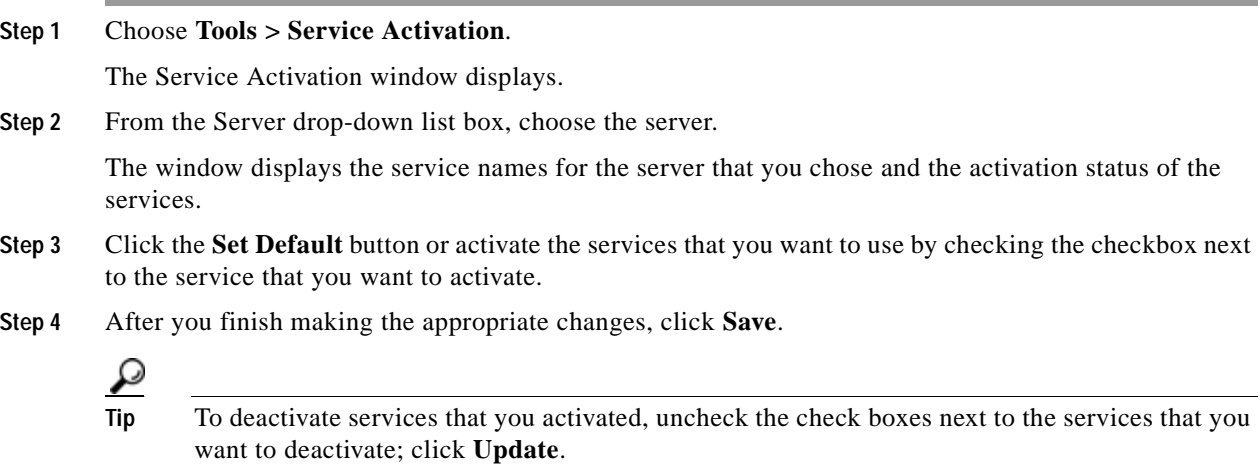

Г

**Additional Information**

See the [Related Topics, page 2-3.](#page-32-1)

## <span id="page-31-0"></span>**Starting, Stopping, Restarting, and Refreshing Status of Services in Control Center**

Control Center in Cisco Unified Presence Server Serviceability allows you to view status, refresh the status, and to start, stop, and restart Cisco Unified Presence Server services for a particular server in a cluster. Starting, stopping, or restarting a Cisco Presence Server service causes all gateways that are currently registered to that Cisco Presence Server service to fail over to their secondary Cisco Presence Server service. Devices and phones need to restart only if they cannot register with another Cisco Presence Server service. Starting, stopping, or restarting a Cisco Presence Server service causes other installed applications (such as Conference Bridge or Cisco Messaging Interface) that are homed to that Cisco Unified Presence Server to start and stop as well.

**Note** If you are upgrading Cisco Unified Presence Server, those services that were already started on your system will start after the upgrade.

Perform the following procedure to start, stop, restart, or view the status of services for a particular server in a cluster. You can start, stop, or refresh only one service at a time.

#### **Procedure**

**Step 1** Depending on the service type that you want to start/stop/restart/refresh, perform one of the following tasks:

**•** Choose **Tools > Control Center—Feature Services**.

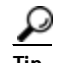

- **Tip** You can only start/stop/restart feature services that are activated. To activate a service, see the ["Activating and Deactivating Feature Services" section on page 2-1](#page-30-2).
- **•** Choose **Tools > Control Center—Network Services**.
- **Step 2** From the Server drop-down list box, choose the server.

The window displays the service names for the server that you chose, the service type, and service status. The window also displays the status of the services (Started, Running or Stopped)

- **Step 3** Perform one of the following tasks:
	- **•** Click the radio button next to the service that you want to start and click the **Start** button. The Status changes to reflect the updated status.
	- **•** Click the radio button next to the service that you want to restart and click the **Restart** button.

A message indicates that restarting may take a while. Click **OK**.

- **•** Click the radio button next to the service that you want to stop and click the **Stop** button. The Status changes to reflect the updated status.
- **•** To get the latest status of the services, click the **Refresh** button.

**•** To go to the Service Activation window or to the other Control Center window, choose an option from the Related Links drop-down list box and click **Go**.

#### **Additional Information**

See the [Related Topics, page 2-3](#page-32-1).

### <span id="page-32-0"></span>**Using a Command Line Interface to Start and Stop Services**

You can start and stop the following services by issuing a command in the command line interface (CLI):

- **•** System NTP
- **•** System SSH
- **•** Service Manager
- **•** A Cisco DB
- **•** Cisco Tomcat
- **•** Cisco Database Layer Monitor

To start a service, enter **utils service start <service name>**, where service name equals the entire name of the service.

To stop a service, enter **utils service stop <service name>**, where service name equals the entire name of the service.

 $\boldsymbol{\mathcal{P}}$ 

**Tip** You must start and stop all other services from Control Center in Cisco Unified Presence Server Serviceability.

#### **Additional Information**

See the [Related Topics, page 2-3](#page-32-1).

### <span id="page-32-1"></span>**Related Topics**

- **•** [Starting, Stopping, Restarting, and Refreshing Status of Services in Control Center, page 2-2](#page-31-0)
- **•** [Activating and Deactivating Feature Services, page 2-1](#page-30-2)

Г

ш

 $\blacksquare$ 

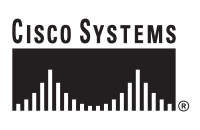

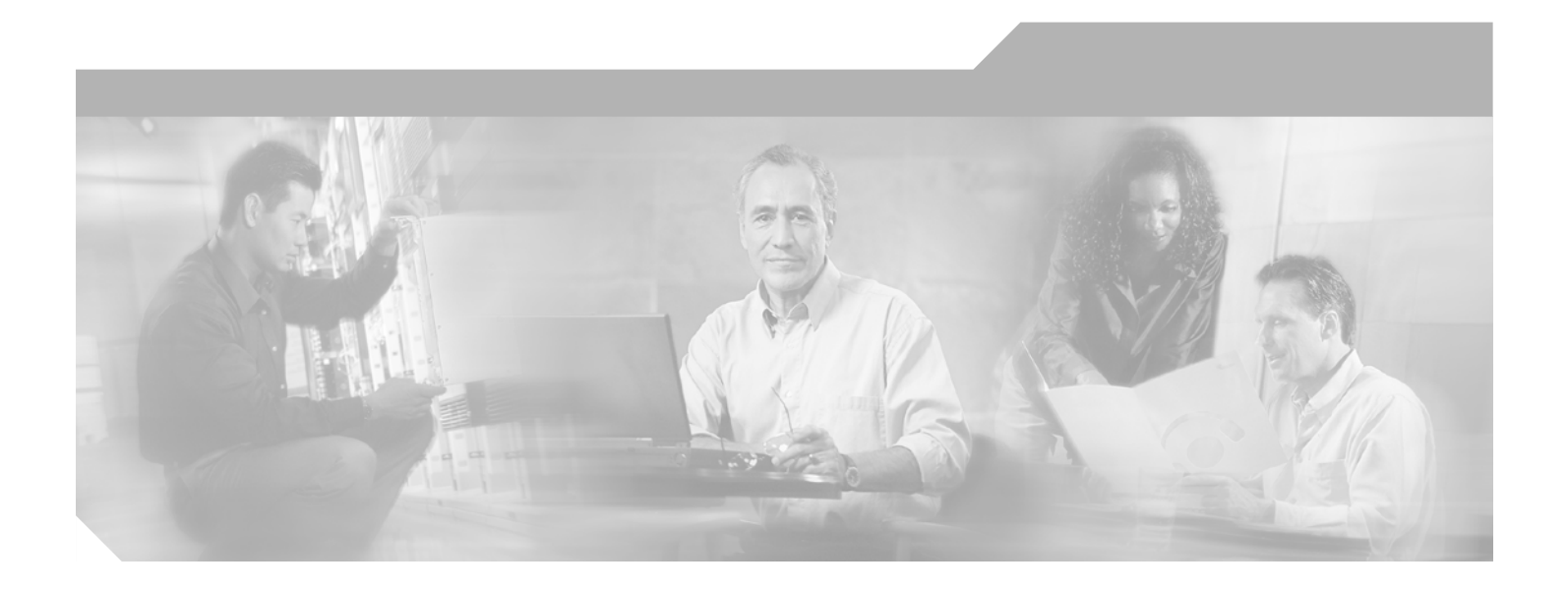

<span id="page-34-0"></span>**P ART 3**

## <span id="page-34-1"></span>**Alarm Configuration**

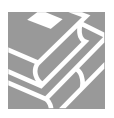
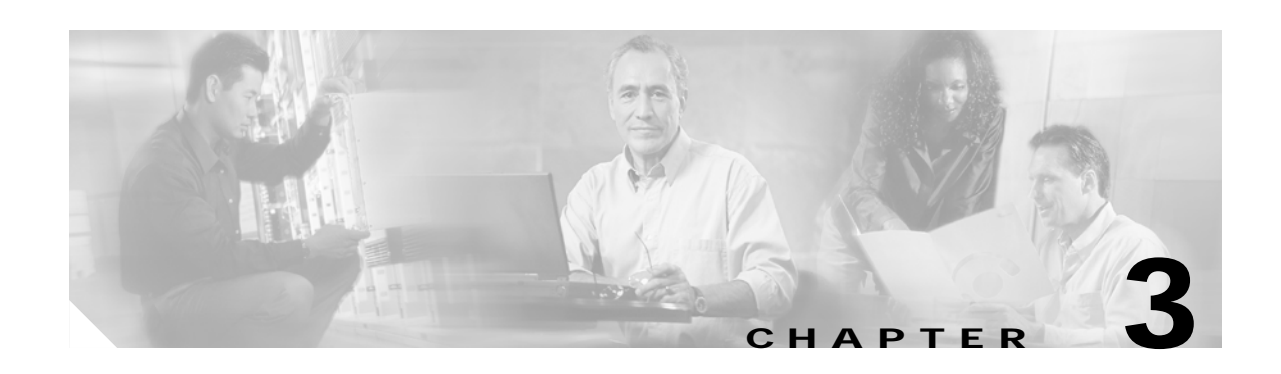

# **Alarm Configuration**

Cisco Unified Presence Server Serviceability Alarms assist system administrators and support personnel in troubleshooting Cisco Unified Presence Server problems by enabling administrators to configure alarms and events and by providing alarm message definitions. An administrator configures alarms and trace parameters and provides the information to a Cisco TAC engineer.

Administrators use alarms to provide runtime status and state of the system and to take corrective action for problem resolution; for example, to determine whether phones are registered and working. Alarms contain information such as explanation and recommended action. Alarm information includes application name, machine name, and cluster name to help you perform troubleshooting for problems that are not on your local Cisco Unified Presence Server.

You can configure alarms for Cisco Unified Presence Server servers that are in a cluster and services for each server. You configure the alarm interface to send alarm information to multiple destinations, and each destination can have its own alarm event level (from debug to emergency). Then, you use the real-time monitoring tool to collect and view the alarms.

When a service issues an alarm, the alarm interface sends the alarm to the chosen monitors (for example, SDI trace, Cisco RIS Data Collector). The monitor forwards the alarm or writes it to its final destination (such as a log file).

This chapter contains the following topics:

- **•** [Configuring or Updating an Alarm for a Service, page 3-1](#page-36-0)
- **•** [Alarm Destination Settings, page 3-2](#page-37-0)
- **•** [Alarm Event Level Settings, page 3-3](#page-38-0)

## <span id="page-36-0"></span>**Configuring or Updating an Alarm for a Service**

This section describes how to configure an alarm for any Cisco Unified Presence Server service.

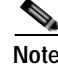

**Note** Cisco recommends that you do not change SNMP Trap and Catalog configurations.

Refer to your online OS documentation for more information on how to use your standard registry editor.

**Procedure**

**Step 1** Choose **Alarm > Configuration**.

The Alarm Configuration window displays.

- **Step 2** From the Server drop-down box, choose the server for which you want to configure the alarm.
- **Step 3** From the Service drop-down box, choose the service for which you want to configure the alarm.

 $\mathcal{P}_{\mathbf{z}}$ **Note** The drop-down list box displays all services (active and inactive).

In the Alarm Configuration window, a list of alarm monitors with the event levels displays for the chosen

service displays.

- **Step 4** Check the check box or boxes for the desired alarm destination as described in [Table 3-1](#page-37-1).
- **Step 5** In the Alarm Event Level selection box, click the Down arrow.

A list with event levels displays.

- **Step 6** Click the desired alarm event level as described in [Table 3-2](#page-38-1).
- **Step 7** To apply the current settings for selected services to all nodes in a cluster, check the **Apply to all Nodes** check box.
- **Step 8** To save your configuration, click the **Save** button.

**Note** To set the default, click the **Set Default** button; then, click **Save**.

### **Additional Information**

See the [Related Topics, page 3-4.](#page-39-0)

## <span id="page-37-1"></span><span id="page-37-0"></span>**Alarm Destination Settings**

[Table 3-1](#page-37-1) describes the alarm destination settings.

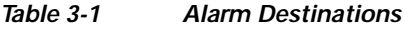

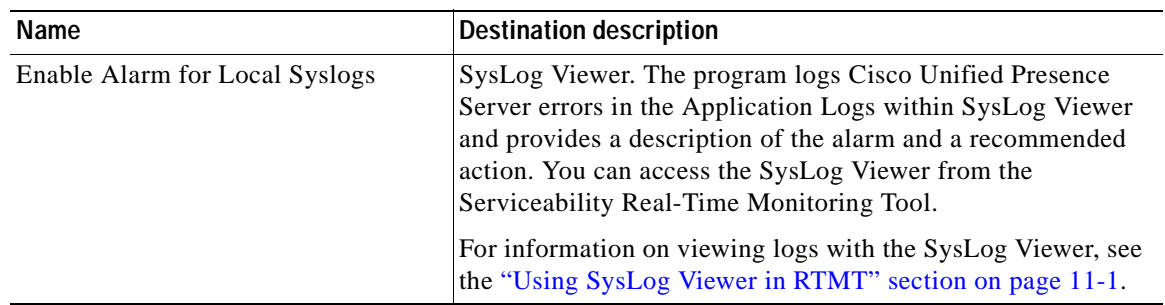

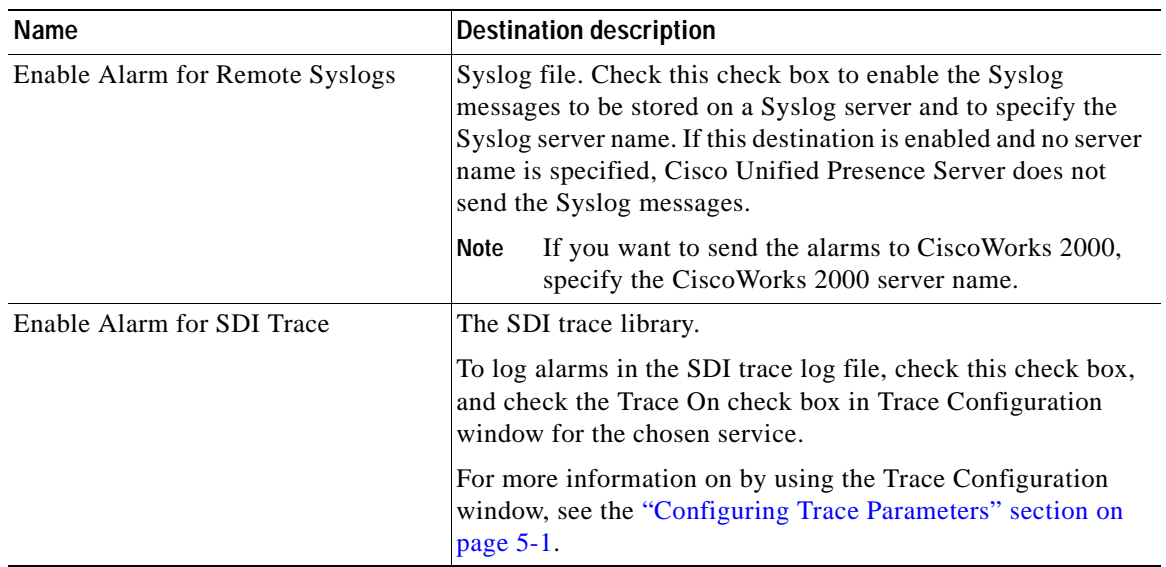

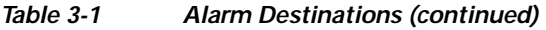

### **Additional Information**

See the [Related Topics, page 3-4](#page-39-0).

# <span id="page-38-1"></span><span id="page-38-0"></span>**Alarm Event Level Settings**

[Table 3-2](#page-38-1) describes the alarm event level settings.

### *Table 3-2 Alarm Event Levels*

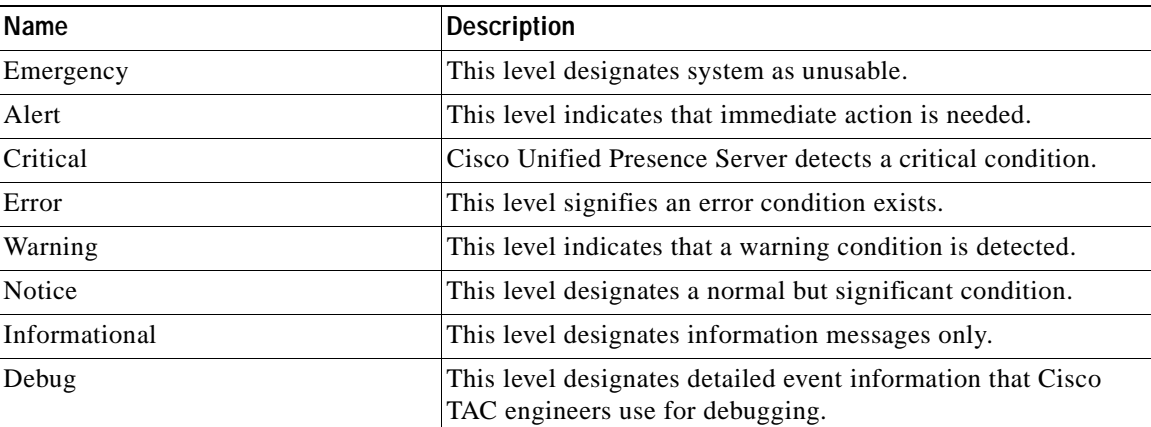

### **Additional Information**

See the [Related Topics, page 3-4](#page-39-0).

# <span id="page-39-0"></span>**Related Topics**

- **•** [Configuring or Updating an Alarm for a Service, page 3-1](#page-36-0)
- **•** [Alarm Destination Settings, page 3-2](#page-37-0)
- **•** [Alarm Event Level Settings, page 3-3](#page-38-0)

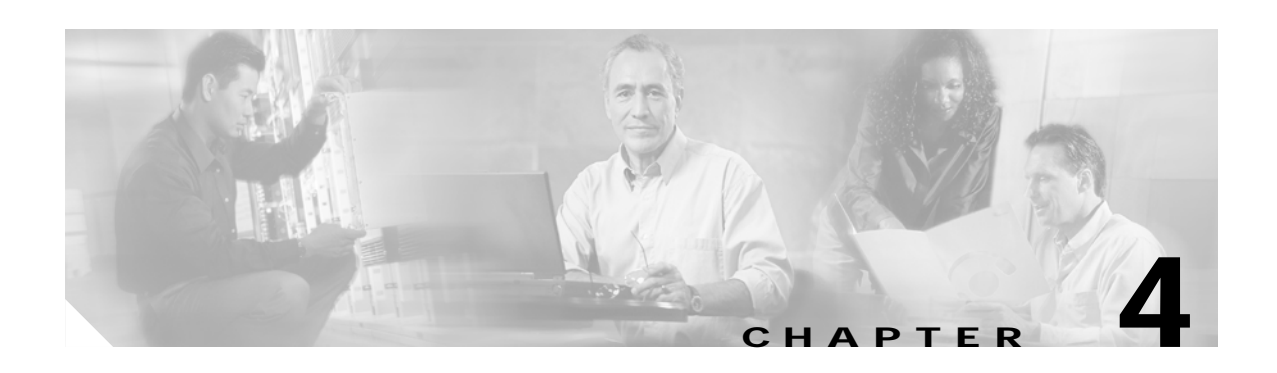

# **Alarm Definitions**

This chapter provides procedural information to search, view, and create user information for the Serviceability Alarm Definitions.

This chapter contains the following topics:

- **•** [Viewing Alarm Definitions and Adding User-Defined Descriptions, page 4-1](#page-40-0)
- **•** [Alarm Definition Catalog Descriptions, page 4-2](#page-41-0)

Alarm definitions describe alarm messages: what they mean and how to recover from them.

You search the alarm definitions database for alarm information. When you click on any service-specific alarm, a description of the alarm information and a recommended action displays.

Cisco Unified Presence Server stores alarm definitions and recommended actions in a standard query language (SQL) server database. The system administrator can search the database for definitions of all the alarms. The definitions include the alarm name, description, explanation, recommended action, severity, parameters, and monitors. This information aids the administrator in process of troubleshooting problems that Cisco Unified Presence Server encounters.

## <span id="page-40-0"></span>**Viewing Alarm Definitions and Adding User-Defined Descriptions**

This section describes how to search for and view an alarm definition.

### **Procedure**

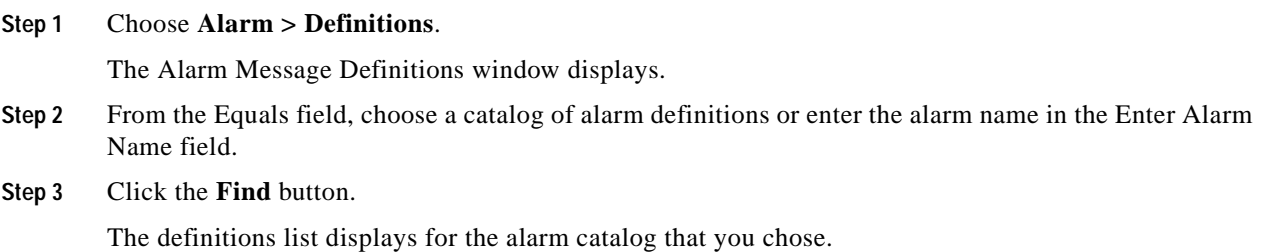

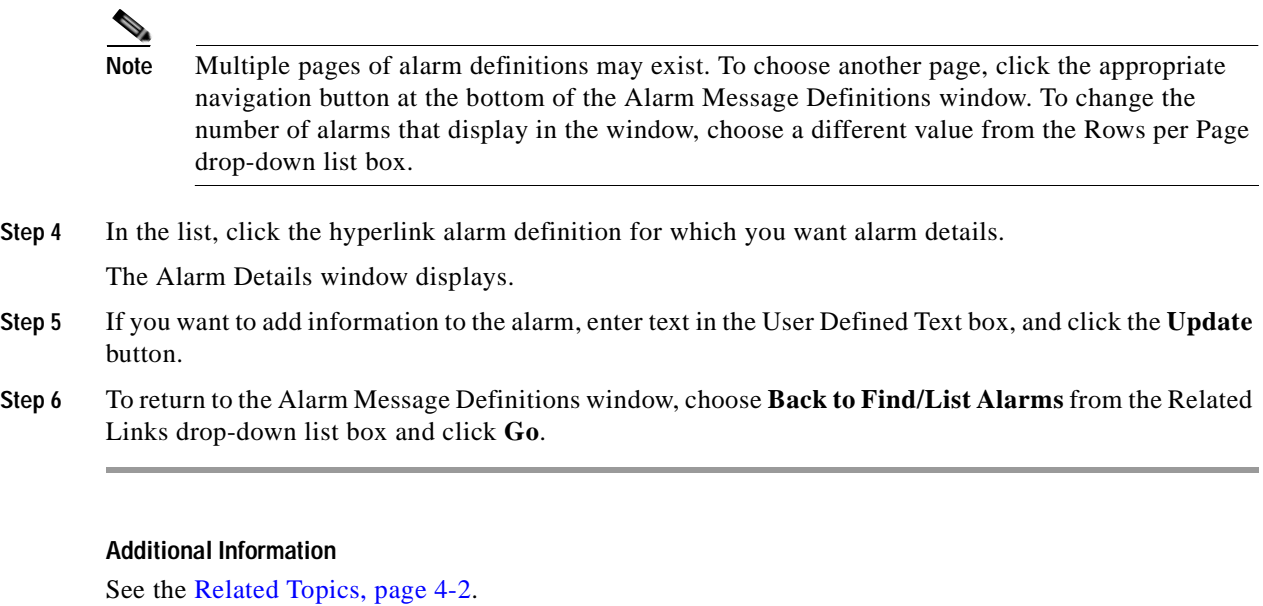

# <span id="page-41-0"></span>**Alarm Definition Catalog Descriptions**

For a list of alarm catalog definitions, refer to the most recent version of this document at the following URL:

[http://www.cisco.com/univercd/cc/td/doc/product/voice/cups/1\\_0/index.htm](http://www.cisco.com/univercd/cc/td/doc/product/voice/c_callmg/5_0/index.htm)

## <span id="page-41-1"></span>**Related Topics**

- **•** [Viewing Alarm Definitions and Adding User-Defined Descriptions, page 4-1](#page-40-0)
- **•** [Alarm Definition Catalog Descriptions, page 4-2](#page-41-0)

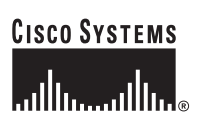

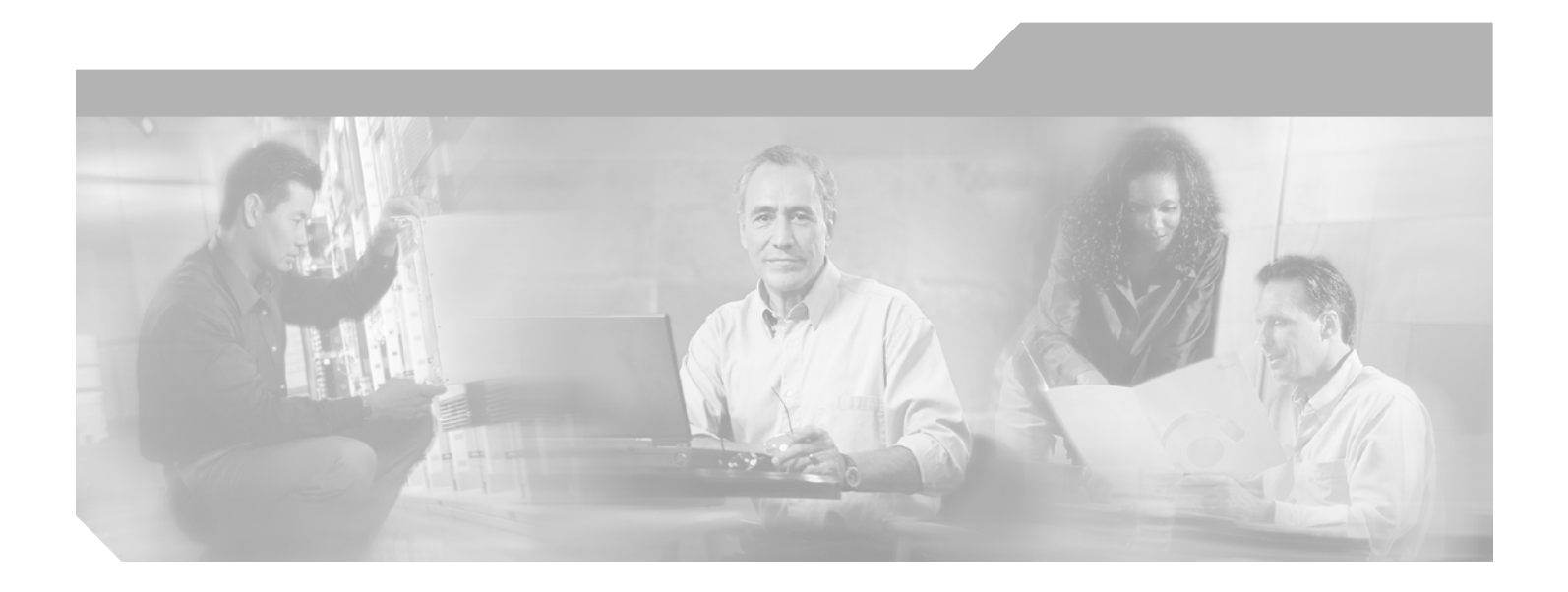

**P ART 4**

**Trace Configuration**

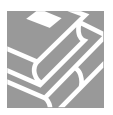

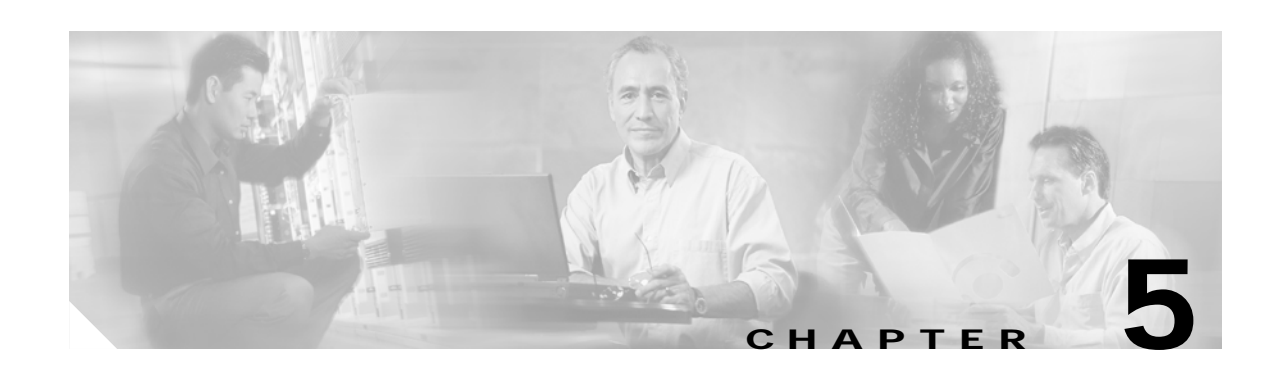

# <span id="page-44-2"></span>**Trace Configuration**

The Trace Configuration window allows you to specify the parameters that you want to trace for troubleshooting Cisco Unified Presence Server problems. You can configure the level of information that you want traced (debug level), what information you want to trace (trace fields), and information about the trace files (such as number of files per service, and size of file). You can configure trace for a single service or apply the trace settings for that service to all servers in the cluster. If the service is a call-processing application such as Cisco Presence Server or Cisco CTIManager, you can configure a trace on devices such as phones and gateways, or you can narrow the trace to enabled phones with a directory number beginning with 555.

After you have configured which information you want to include in the trace files for the various services, you can collect trace files by using the trace and log central option in the Real-Time Monitoring Tool (RTMT). For more information on collecting traces, see the ["Trace Collection and Log Central in](#page-90-0)  [RTMT" section on page 10-1](#page-90-0).

**Note** Enabling Trace decreases system performance; therefore, enable Trace only for troubleshooting purposes. For assistance in using Trace, contact Cisco TAC.

This chapter contains the following topics:

- **•** [Configuring Trace Parameters, page 5-1](#page-44-1)
- **•** [Debug Trace Level Settings, page 5-4](#page-47-0)
- **•** [Trace Output Settings Descriptions and Defaults, page 5-5](#page-48-0)

## <span id="page-44-1"></span><span id="page-44-0"></span>**Configuring Trace Parameters**

This section describes how to configure trace parameters for Cisco Presence Server services.

### **Procedure**

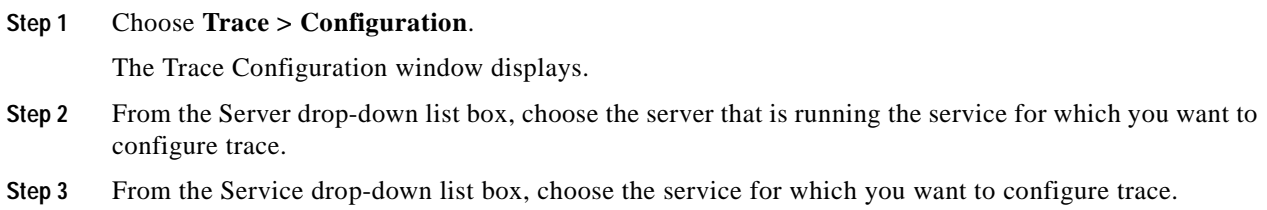

**Note** The drop-down list box displays all services (active and inactive). The trace parameters display for the service that you chose. **Note** If you configured Troubleshooting Trace for this service, a message displays at the top of the window that indicates that Troubleshooting Traces have been set. The system disables all fields on the window except the Output Settings. To configure the Output Settings, go to [Step 15.](#page-46-0) To reset Troubleshooting trace, see the ["Troubleshooting Trace Setting Configuration" section on](#page-50-0)  [page 6-1](#page-50-0).

- **Step 4** If you want trace to apply to all Cisco Unified Presence Server servers in the cluster, check the **Apply to All Nodes** check box.
- **Step 5** From the Debug Trace Level drop-down list box, choose the level of information that you want traced as described in ["Debug Trace Level Settings" section on page 5-4.](#page-47-0)
- **Step 6** Check the Trace Fields check box for the service that you chose; for example, Cisco Unified Presence Server Trace Fields.

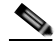

**Note** If you are configuring trace for the Cisco Presence Server service or the Cisco CTIManager service and you only want trace information for specific Cisco Unified Presence Server devices, go to [Step 7](#page-45-1).

- <span id="page-45-1"></span>**Step 7** If the service that you chose has multiple trace fields, check the check boxes next the trace fields that you want to enable; otherwise, check the **Enable All Trace** check box. Perform one of the following steps:
	- **•** If you are configuring trace for the Cisco Presence Server service or the Cisco CTIManager service and you want trace information for specific Cisco Unified Presence Server devices, check the **Device Name Based Trace Monitoring** check box and continue with [Step 8](#page-45-0). The Device Name Based Trace Monitoring option traces only the selected devices, thus narrowing the number of trace logs that are generated and reducing the impact on call processing.
	- **•** If you are configuring a service other than Cisco Presence Server service or the Cisco CTIManager service or you do not want to trace information for specific devices, continue with [Step 15](#page-46-0).

### <span id="page-45-0"></span>**Step 8** Click the **Select Devices** button.

The Device Selection for Tracing window displays.

لحکم

**Tip** Using Cisco Unified Presence Server Administration **System > Enterprise Parameters**, configure the maximum number of devices that are available for tracing. Enter a value in the Max Number of Device Level Trace field. The default specifies 12. Refer to the *Cisco Unified Presence Server Administration Guide* for details.

- **Step 9** From the **Find** drop-down list box, choose the device for which you want a trace.
- **Step 10** Enter the appropriate search criteria for the device for which you want a trace and click the **Find** button. The window with the search results displays.

If more pages of search results to view exist, click the **First**, **Previous**, **Next**, or **Last** button.

- **Step 11** Click the Trace check box for the device or devices for which you want device-name-based trace monitoring.
- **Step 12** Click the **Save** button.
- **Step 13** When the update finishes, click the browser close button to close the Device Selection for Tracing window and return to the Trace Configuration window.
- **Step 14** If you want trace to apply to non-devices in addition to devices, check the **Include Non-device Traces** check box. If check box is checked, set the appropriate debug trace level as described in ["Debug Trace](#page-47-0)  [Level Settings" section on page 5-4](#page-47-0).
- <span id="page-46-0"></span>**Step 15** To limit the number and size of the trace files, specify the trace output setting. See [Table 5-3](#page-48-1) for descriptions and default values.
- **Step 16** To save your trace parameters configuration, click the **Update** button.

The changes to trace configuration take effect immediately for all services except Cisco Messaging Interface. The trace configuration changes for Cisco Messaging Interface take effect in 3 to 5 minutes.

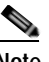

**Note** To set the default, click the **Set Default** button.

### **Additional Information**

See the [Related Topics, page 5-6](#page-49-0).

## **Trace Fields**

For a description of the individual trace fields, refer to the most current version of this document at the following URL:

[http://www.cisco.com/univercd/cc/td/doc/product/voice/cups/1\\_0/index.htm](http://www.cisco.com/univercd/cc/td/doc/product/voice/c_callmg/5_0/index.htm)

H.

# <span id="page-47-2"></span><span id="page-47-0"></span>**Debug Trace Level Settings**

[Table 5-1](#page-47-2) describes the debug trace level settings for services.

*Table 5-1 Debug Trace Levels for Services*

| Level                   | <b>Description</b>                                                                                                    |
|-------------------------|----------------------------------------------------------------------------------------------------|
| Error                   | Traces alarm conditions and events. Used for all traces that are<br>generated in abnormal path. Uses minimum number of CPU<br>cycles.                                             |
| Special                 | Traces all Error conditions plus process and device<br>initialization messages.                                                                                                   |
| <b>State Transition</b> | Traces all Special conditions plus subsystem state transitions<br>that occur during normal operation.                                                                             |
| Significant             | Traces all State Transition conditions plus media layer events<br>that occur during normal operation.                                                                             |
| Entry/Exit              | Traces all Significant conditions plus entry and exit points of<br>routines. Not all services use this trace level (for example,<br>Cisco Presence Server does not).              |
| Arbitrary               | Traces all Entry/Exit conditions plus low-level debugging<br>information.                                                                                                    |
|                         | Do not use this trace level with the Cisco UPS<br><b>Note</b><br>Presence Engine service or the Cisco IP Voice Media<br>Streaming Application service during normal<br>operation. |
| Detailed                | Traces all Arbitrary conditions plus detailed debugging<br>information.                                                                                                    |
|                         | Do not use this trace level with the Cisco UPS<br>Note<br>Presence Engine service or the Cisco IP Voice Media<br>Streaming Application service during normal<br>operation.        |

<span id="page-47-1"></span>[Table 5-2](#page-47-1) describes the debug trace level settings for servlets.

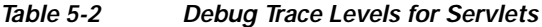

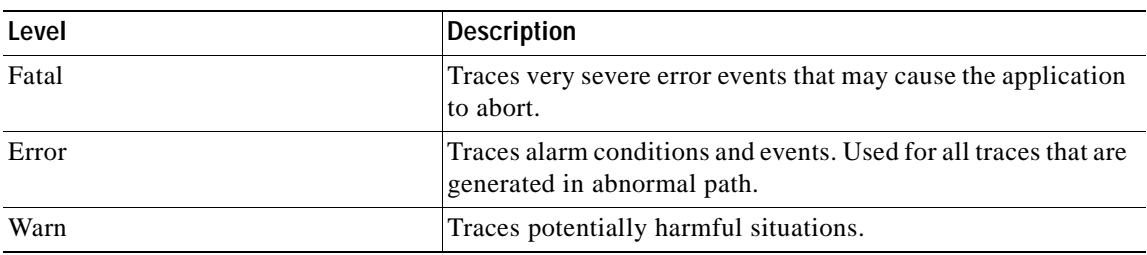

 $\sim$ 

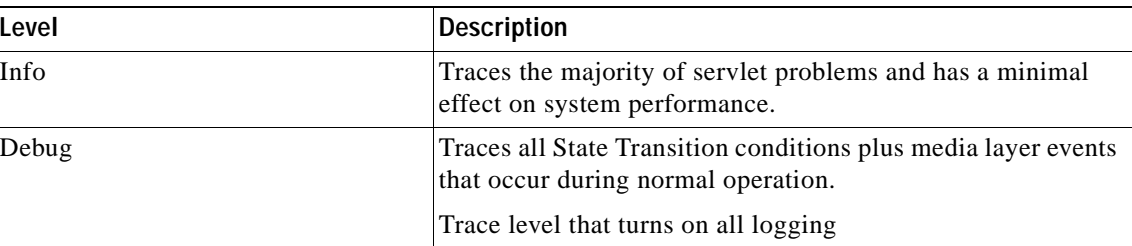

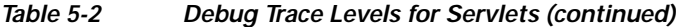

#### **Additional Information**

See the [Related Topics, page 5-6](#page-49-0).

## <span id="page-48-0"></span>**Trace Output Settings Descriptions and Defaults**

[Table 5-3](#page-48-1) contains the trace log file descriptions and defaults.

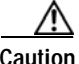

<span id="page-48-1"></span>**Caution** When you change either the Maximum No. of Files or Maximum File Size parameter, the system deletes all the service log files except the current file if the service is running, or, if the service has not been activated, the system will delete the files when the service is initially activated. If you want to keep a record of the log files, make sure that you download and save the service log files to another server before changing the Maximum No. of Files parameter or the Maximum File Size parameter.

| <b>Field</b>            | <b>Description</b>                                                                                                    |
|-------------------------|----------------------------------------------------------------------------------------------------|
| Maximum number of files | This field specifies the total number of trace files<br>for a given service. Cisco Unified Presence Server<br>automatically appends a sequence number to the<br>file name to indicate which file it is; for example,<br>ccm299.txt. When the last file in the sequence is<br>full, the trace data begins writing over the first file.<br>The default varies by service. |
| Maximum file size (MB)  | This field specifies the maximum size of the trace<br>file in megabytes. The default varies by service.                                                                                                    |

*Table 5-3 Trace Output Settings*

### **Additional Information**

See the [Related Topics, page 5-6](#page-49-0).

H.

# <span id="page-49-0"></span>**Related Topics**

- **•** [Configuring Trace Parameters, page 5-1](#page-44-1)
- **•** [Trace Output Settings Descriptions and Defaults, page 5-5](#page-48-0)
- **•** [Debug Trace Level Settings, page 5-4](#page-47-0)

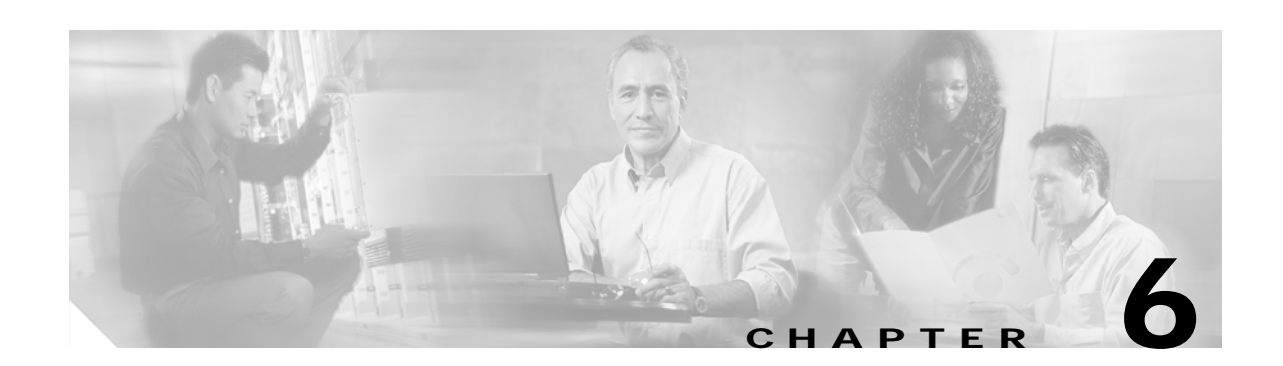

# <span id="page-50-0"></span>**Troubleshooting Trace Setting Configuration**

The Troubleshooting Trace Setting window allows you to choose the services in Cisco Unified Presence Server for which you want to set predetermined troubleshooting trace settings. This chapter contains information on how to set and reset troubleshooting trace setting for specific services.

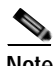

**Note** Leaving Troubleshooting trace enabled for a long time increases the size of the trace files and may impact the performance of the services.

### **Procedure**

### **Step 1** Choose **Trace > Troubleshooting Trace Settings**.

**Step 2** Do one of the following tasks:

• To set troubleshooting trace, check the check box of the service(s) from the list of services for each node. If you want to check all services on a particular node, check the **Check all Services for a Node** check box under that node. If you want to check all services for all nodes, check the **Check all Services for a Node** check box in the services list.

Then, click the **Apply Troubleshooting Traces** button.

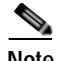

**Note** The services that are not activated on a Cisco Unified Presence Server node display as N/A.

**•** To restore the original trace settings for the services in the cluster, click **Reset Troubleshooting Traces**.

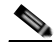

**Note** The Reset Troubleshooting Traces button displays only if you have set troubleshooting trace for one or more services.

### **Additional Information**

See the [Related Topics, page 6-2](#page-51-0).

ш

# <span id="page-51-0"></span>**Related Topics**

**•** [Trace Configuration, page 5-1](#page-44-2)

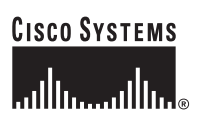

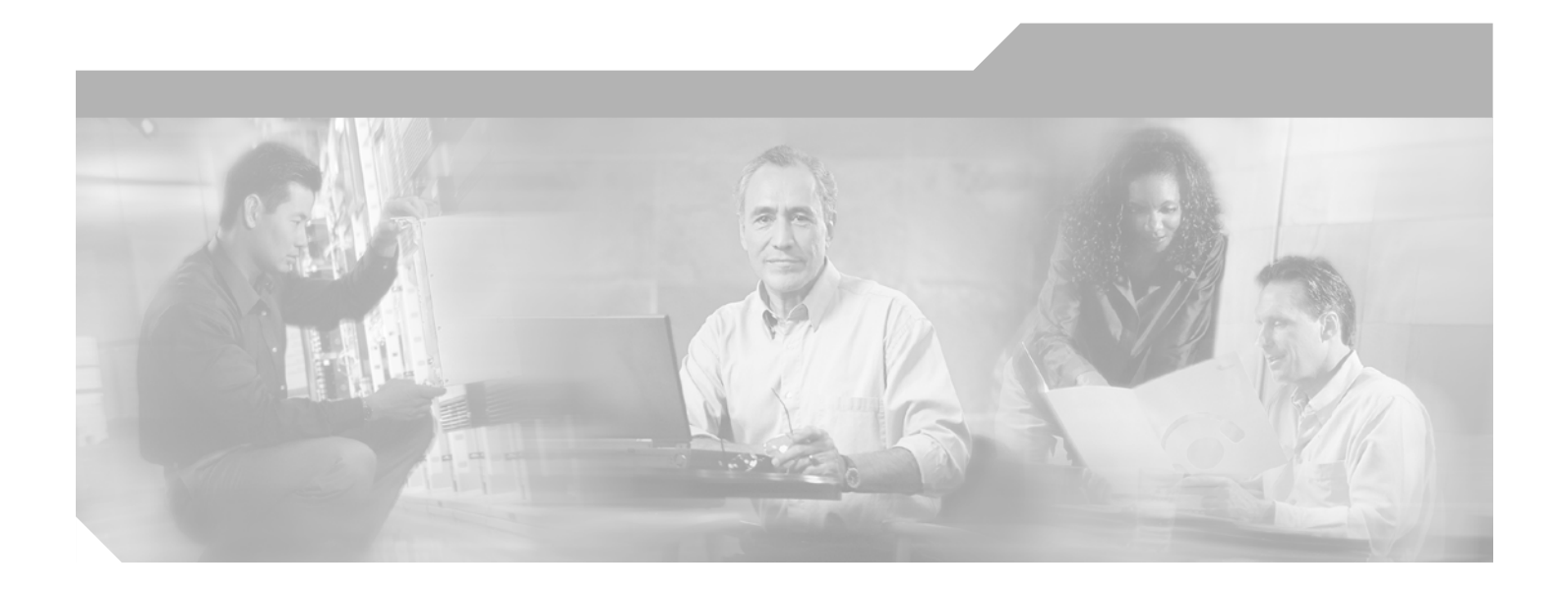

**P ART 5**

## **Monitoring Tools Configuration**

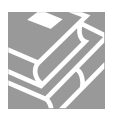

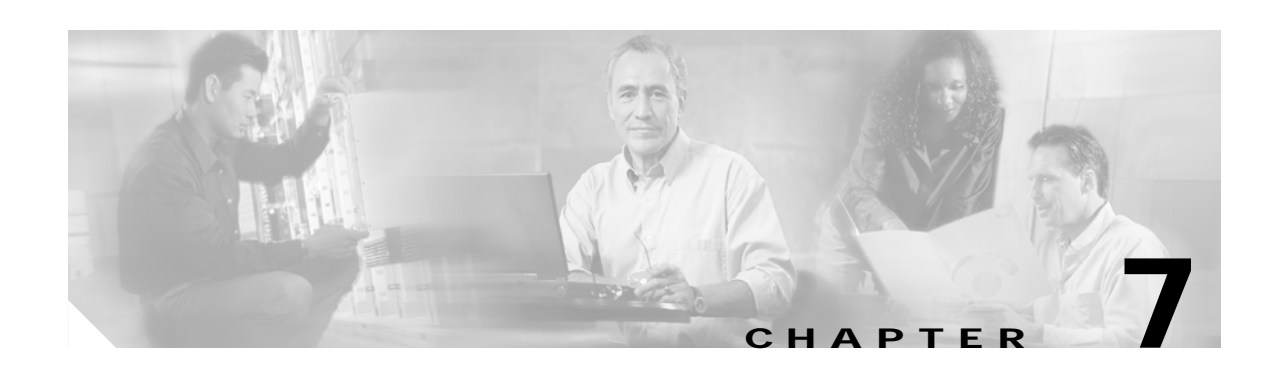

# **Real-Time Monitoring Configuration**

This chapter contains the following information for configuring the Cisco Unified Presence Server Real-Time Monitoring Tool (RTMT).

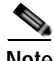

**Note** Some options available in the current version of the Cisco Real-Time Monitoring Tool do not apply to Cisco Unified Presence Server, Release 1.0(1).

- **•** [Installing the Real-Time Monitoring Tool \(RTMT\), page 7-1](#page-54-0)
- **•** [Upgrading RTMT, page 7-2](#page-55-0)
- **•** [Uninstalling RTMT, page 7-3](#page-56-0)
- **•** [Using RTMT, page 7-3](#page-56-1)
- **•** [Configuring E-mail Notification, page 7-5](#page-58-1)
- **•** [Working with Configuration Profiles, page 7-5](#page-58-0)
- **•** [Working with Predefined Objects, page 7-7](#page-60-0)
- **•** [Working with Devices, page 7-10](#page-63-0)
- **•** [Where to Find More Information, page 7-14](#page-67-0)

₽

**Tip** For information on alert, performance monitoring, trace collection, and syslog viewer configuration, see the ["Where to Find More Information" section on page 7-14.](#page-67-0)

## <span id="page-54-0"></span>**Installing the Real-Time Monitoring Tool (RTMT)**

You can install RTMT, which works for resolutions 800\*600 and above, on a Windows 98, Windows XP, Windows 2000, or Red Hat Linux with KDE and/or Gnome client.

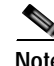

**Note** If you have previously installed RTMT for use with a Cisco Unified CallManager server that is running Microsoft Windows, you must install RTMT for Cisco Unified Presence Server 1.0 in a different folder on your local computer.

To install the tool, perform the following procedure:

### **Procedure**

- **Step 1** From Cisco Unified Presence Server Administration, choose **Application > Plugins**.
- **Step 2** Click the **Find** button.
- **Step 3** Click the **Download** link for the Cisco Unified Presence Server Real-Time Monitoring Tool.
- **Step 4** Download the executable to your preferred location.
- **Step 5** Double-click the RTMT icon that displays on the desktop or locate the directory where you downloaded the file and run the RTMT installation file.

The extraction process begins.

- **Step 6** In the RTMT welcome window, click **Next**.
- **Step 7** To accept the license agreement, click **Yes**.
- **Step 8** Choose the location where you want to install RTMT. If you do not want to use the default location, click Browse and navigate to a different location. Click **Next**.
- **Step 9** To begin the installation, click **Next**.

The Setup Status window displays. Do not click Cancel.

**Step 10** To complete the installation, click **Finish**.

### **Additional Information**

See the [Related Topics, page 7-15.](#page-68-0)

## <span id="page-55-0"></span>**Upgrading RTMT**

When you use the tool (RTMT), it saves user preferences and downloaded module jar files locally on the client machine. The system saves profiles in the Cisco Unified Presence Server database, so you can access these items in RTMT after you upgrade the tool.

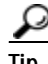

Tip To ensure compatibility, Cisco recommends that you upgrade RTMT after you complete the Cisco Unified Presence Server upgrade on all servers in the cluster.

To upgrade RTMT, perform the following procedure:

**Procedure**

- **Step 1** From Cisco Unified Presence Server Administration, choose **Application > Plugins**.
- **Step 2** Click the **Find** button.
- **Step 3** If you are planning to install the RTMT tool on a computer that is running the Microsoft Windows operating system, click the **Download** link for the Cisco Unified CallManager Real-Time Monitoring Tool-Windows. If you are planning to install the RTMT tool on a computer that is running the Linux operating system, click the **Download** link for the Cisco Unified CallManager Real-Time Monitoring Tool-Linux.

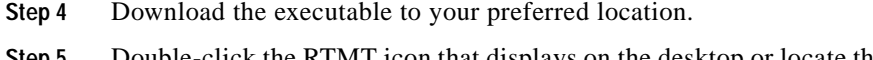

con that displays on the desktop or locate the directory where you downloaded the file and run the RTMT installation file.

The extraction process begins.

- **Step 6** In the RTMT welcome window, click **Next**.
- **Step 7** Because you cannot change the installation location for upgrades, click **Next**.

The Setup Status window displays; do not click Cancel.

**Step 8** In the Maintenance Complete window, click **Finish**.

### **Additional Information**

See the [Related Topics, page 7-15](#page-68-0).

## <span id="page-56-0"></span>**Uninstalling RTMT**

On a Windows client, you uninstall RTMT through **Add/Remove Programs** under the Control Panel. (Start > Settings > Control Panel >Add/Remove Programs)

To uninstall RTMT on a Red Hat Linux with KDE and/or Gnome client, choose **Start > Accessories > Uninstall Real-time Monitoring tool** from the task bar.

#### **Additional Information**

See the [Related Topics, page 7-15](#page-68-0).

## <span id="page-56-1"></span>**Using RTMT**

#### **Before You Begin**

Before you can use RTMT, you must activate the Cisco AMC Service on each node in the cluster. From Cisco Unified Presence Server Serviceability, choose **Tools > Service Activation** and check the **Cisco AMC Service** check box. Click **Update**.

#### **Procedure**

**Step 1** After you install the plug-in, perform one of the following tasks:

- **•** From your Windows desktop, double-click the **Cisco Unified CallManager Real-Time Monitoring Tool** icon.
- **•** Choose **Start > Programs > Cisco CallManager Serviceability > Real-Time Monitoring Tool > Real-Time Monitoring Tool**.

The Real-Time Monitoring Tool Login window displays.

- **Step 2** In the Host IP Address field, enter either the IP address or host name of the first node.
- **Step 3** In the User Name field, enter the CCMAdministrator application user username; for example, the default username for this user equals **CCMAdministrator**.

**Step 4** In the Password field, enter the CCMAdministrator application user password that you established for the username.

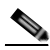

**Note** If the authentication fails or if the server is unreachable, the tool prompts you to reenter the server and authentication details, or you can click the Cancel button to exit the application. After the authentication succeeds, RTMT launches the monitoring module from local cache or from a remote node, when the local cache does not contain a monitoring module that matches the backend Cisco Unified Presence Server version.

- **Step 5** Enter the port that the application will use to listen to the server. The default setting equals 8443.
- **Step 6** Check the **Secure Connection** check box.
- **Step 7** Click **OK**.
- **Step 8** Add the certificate store by clicking **Yes**.
- **Step 9** See the following list for tasks that you can perform in RTMT:
	- **•** To configure the mail server for e-mail alerts, see the ["Configuring E-mail Notification" section on](#page-58-1)  [page 7-5.](#page-58-1)
	- **•** To create configuration profiles, see the ["Adding Configuration Profiles" section on page 7-6](#page-59-0).
	- **•** To monitor predefined objects, see the ["Working with Predefined Objects" section on page 7-7](#page-60-0).
	- **•** To work with devices, see the ["Working with Devices" section on page 7-10.](#page-63-0)
	- **•** To work with Alerts, see the ["Alert Configuration in RTMT" section on page 8-1.](#page-70-0)
	- **•** To work with performance monitoring objects, see the ["Configuring and Using Performance](#page-76-0)  [Monitoring" section on page 9-1](#page-76-0).
	- **•** To collect and view traces, see the ["Trace Collection and Log Central in RTMT" section on](#page-90-0)  [page 10-1](#page-90-0).
	- **•** To use SysLog Viewer, see the ["Using SysLog Viewer in RTMT" section on page 11-1.](#page-114-0)
	- **•** To configure the trace setting for RTMT, choose **Edit > Trace Setting**. Click the radio button that applies.
	- **•** To hide the Quick Launch Channel, which is the pane that displays on the left side of the window, choose **Edit > Hide Quick Launch Channel**.

To display the Quick Launch Channel after it is hidden, choose **Edit > Hide Quick Launch Channel**.

- **•** To close a monitoring window, choose **Window > Close**. To close all monitoring windows that display, choose **Window > Close All Windows**.
- **•** To access Cisco Unified Presence Server Administration or Cisco Unified Presence Server Serviceability from the RTMT window, choose **Application > CCMAdmin webpage** (or **CCM Serviceability webpage**).
- **•** To access the Serviceability Report Archive option from RTMT, choose **System > Report Archive**. If the Security Alert window displays, click **Yes**. Enter the administrative user name and password for the server; then, click **OK**.
- **•** To determine the RTMT version that is installed, choose **Help > About**. The version information displays in the window. After you view the information, click **OK**.
- **•** To access documentation for RTMT, choose **Help > Help Topics** (or **For this Window**). For additional information on RTMT or Cisco Unified Presence Server Serviceability, refer to the *Cisco Unified CallManager Serviceability System Guide* and the *Cisco Unified Presence Server Serviceability Administration Guide*.
- **•** To monitor JVM information, click **System > JVM Information**. The JAVA heap memory usage displays in the window. Click **OK**.
- **•** To log out of RTMT, choose **System > Log Off**. Performing this task logs off the current user, and the Real-Time Monitoring Tool Login window displays.
- **•** To exit the application, choose **System > Exit**. Performing this task closes the application.

### **Additional Information**

See the [Related Topics, page 7-15](#page-68-0).

# <span id="page-58-1"></span>**Configuring E-mail Notification**

To configure e-mail notification, perform the following procedure:

### **Procedure**

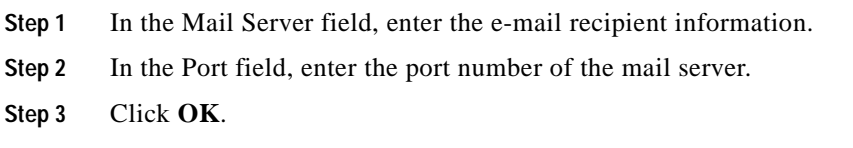

**Additional Information**

See the [Related Topics, page 7-15](#page-68-0).

# <span id="page-58-0"></span>**Working with Configuration Profiles**

This section provides information on the following topics:

- **•** [Using the Default Configuration Profile, page 7-5](#page-58-2)
- **•** [Adding Configuration Profiles, page 7-6](#page-59-0)
- **•** [Restoring Profiles, page 7-6](#page-59-1)
- **•** [Deleting Configuration Profiles, page 7-7](#page-60-1)

## <span id="page-58-2"></span>**Using the Default Configuration Profile**

When you initially load RTMT, the system includes a default profile that is called CM-Default. The first time that you use RTMT, it will use the CM-Default profile and display the summary page in the monitor pane. CM-Default monitors all registered phones dynamically in all the Cisco Unified Presence Server nodes. If your cluster includes five Cisco Unified Presence Server-configured nodes, CM-Default displays all registered phones for each node in a Cisco Unified Presence Server cluster, as well as calls in progress and active gateway ports and channels.

See the ["Adding Configuration Profiles" section on page 7-6](#page-59-0) for information on how to create your own configuration profile.

#### **Additional Information**

See the [Related Topics, page 7-15.](#page-68-0)

### <span id="page-59-0"></span>**Adding Configuration Profiles**

After you open multiple monitoring windows in RTMT (such as CPU & Memory, and performance counters), you can create your own configuration profiles so that you can restore these monitoring windows in a single step rather than opening each window again. You can switch between different profiles during the same RTMT session or use the configuration profile in subsequent RTMT sessions.

The following procedure describes how to create a profile.

### **Procedure**

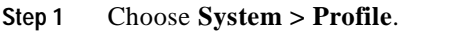

The Preferences dialog box displays.

**Step 2** Click **Save**.

The Save Current Configuration dialog box displays.

- **Step 3** In the Configuration name field, enter a name for this particular configuration profile.
- **Step 4** In the Configuration description field, enter a description of this particular configuration profile.

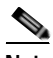

**Note** You can enter whatever you want for the configuration profile name and description.

The system creates the new configuration profile.

### **Additional Information**

See the [Related Topics, page 7-15.](#page-68-0)

### <span id="page-59-1"></span>**Restoring Profiles**

Perform the following procedure to restore a profile that you configured:

**Procedure**

### **Step 1** Choose **System > Profile**.

The Preferences dialog box displays.

**Step 2** Click the profile that you want to restore.

### **Step 3** Click **Restore**.

All windows with precanned settings and/or performance monitoring counters for the restored configuration open.

### **Additional Information**

See the [Related Topics, page 7-15](#page-68-0).

## <span id="page-60-1"></span>**Deleting Configuration Profiles**

Perform the following procedure to delete a profile that you configured:

### **Procedure**

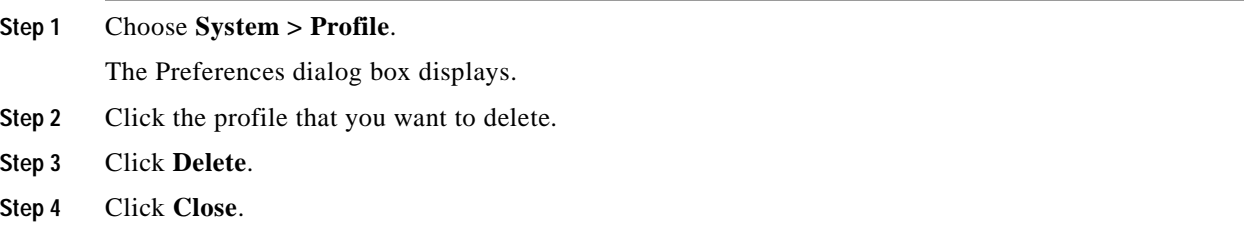

### **Additional Information**

See the [Related Topics, page 7-15](#page-68-0).

## <span id="page-60-0"></span>**Working with Predefined Objects**

The tool (RTMT) provides a set of default monitoring objects that monitor the health of the system. Default objects include performance counters or critical event status for services that are supported with Cisco Unified Presence Server.

This section provides information on the following topics:

- **•** [Viewing/Monitoring a Predefined Object, page 7-7](#page-60-2)
- **•** [Working with Devices, page 7-10](#page-63-0)

## <span id="page-60-2"></span>**Viewing/Monitoring a Predefined Object**

The monitoring pane for a category, that is, a predefined object, displays the activities of predefined monitoring objects. The following procedure describes how to view information for a category.

### **Procedure**

**Step 1** To view or monitor a category, perform one of the following tasks:

- **•** In the Quick Launch Channel, click the **View** tab. Then, click a category; for example, Summary, Server, Call Process, and so on. If an icon displays for the category, click the icon to display the information that you want to monitor.
- **•** Depending on which category you want to display, choose one of the following options from[Table 7-1](#page-61-0):

<span id="page-61-0"></span>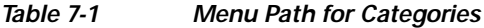

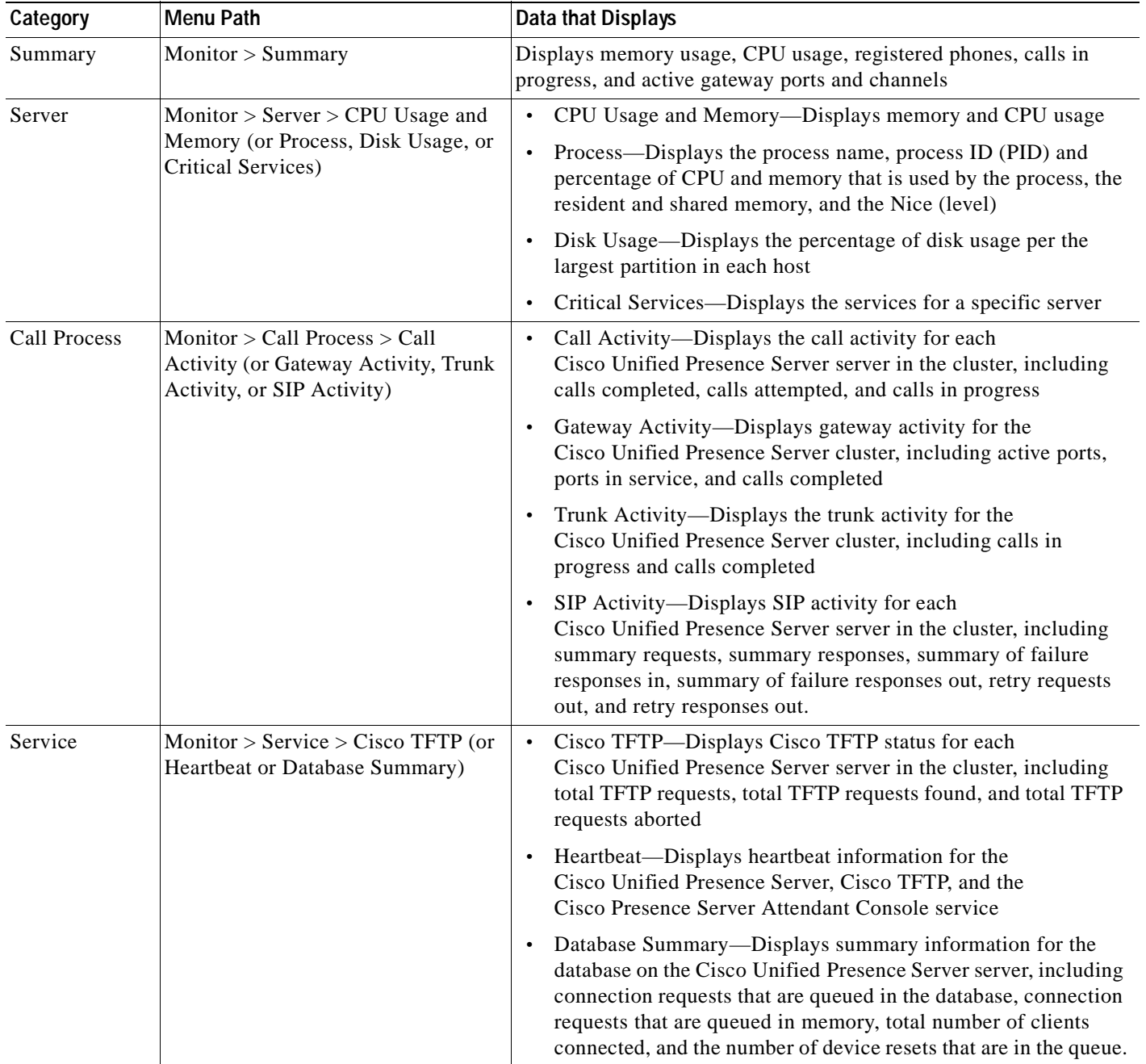

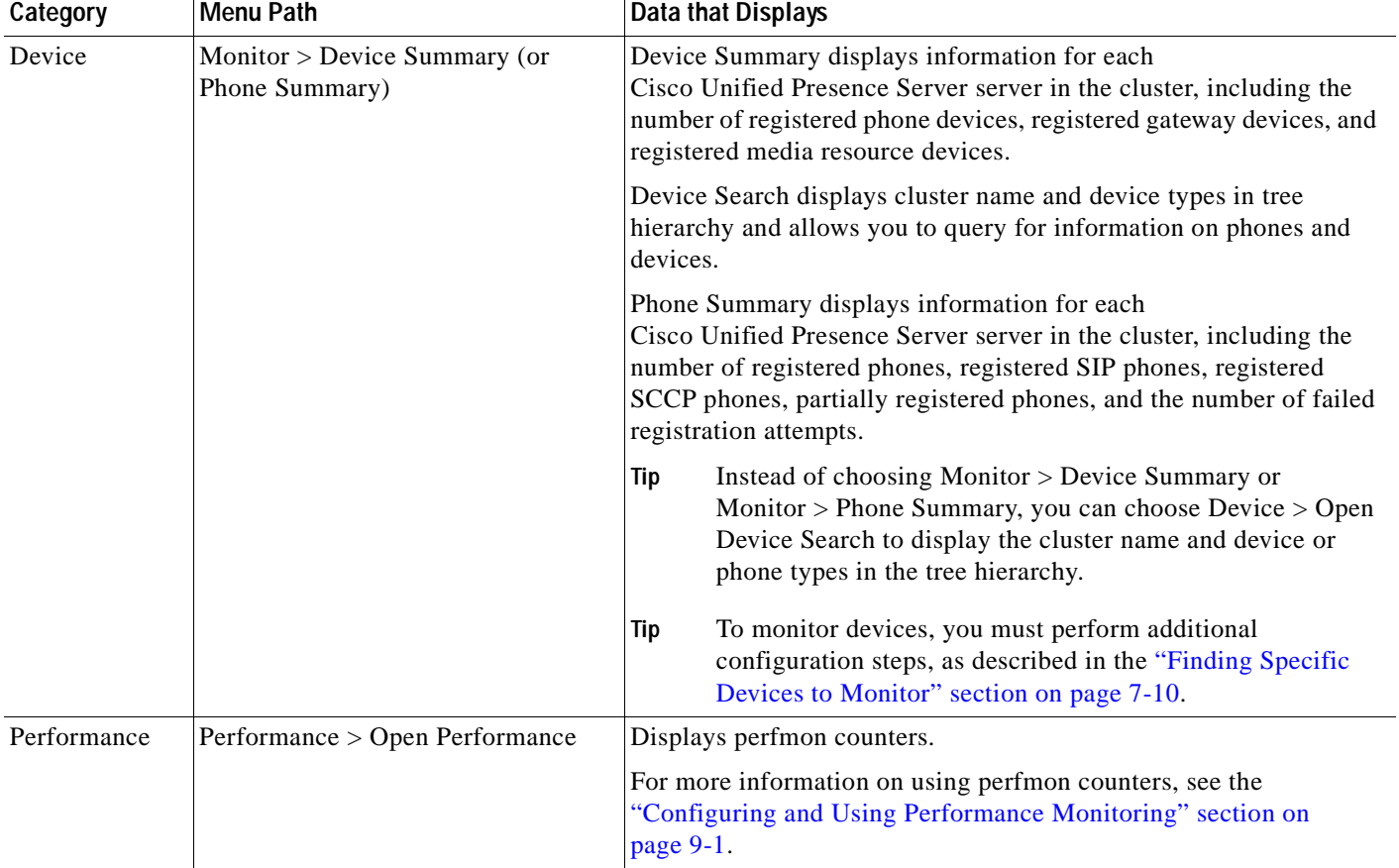

### *Table 7-1 Menu Path for Categories (continued)*

- **Step 2** Some categories allow you to choose a specific server or device type to monitor. To choose a specific server or device type to monitor, perform one of the following tasks in the panes that are listed:
	- **•** CPU and Memory Usage pane—To monitor CPU and memory usage for specific server, choose the server from the Host drop-down list box.
	- **•** Disk Usage pane—To monitor disk usage for a specific server, choose the server from the Disk Usage at Host drop-down list box.
	- **•** Critical Services pane—To monitor critical services for a specific server, choose the server from the Critical Services at Host drop-down list box.
	- **•** Gateway Activity pane—To monitor the gateway activity for a specific gateway type, choose the gateway type from the Gateway Type drop-down list box.
	- **•** Trunk Activity pane—To monitor the trunk activity for a specific trunk type, choose the trunk type from the Trunk Type drop-down list box.

### **Additional Information**

See the [Related Topics, page 7-15](#page-68-0).

## <span id="page-63-0"></span>**Working with Devices**

This section contains information on the following topics:

- **•** [Finding Specific Devices to Monitor, page 7-10](#page-63-1)
- **•** [Viewing Phone Information, page 7-11](#page-64-0)
- **•** [Viewing Device Properties, page 7-12](#page-65-0)
- **•** [Configuring Polling Rate for Devices and Performance Monitoring Counters, page 7-13](#page-66-0)

### <span id="page-63-1"></span>**Finding Specific Devices to Monitor**

By performing the following procedure, you can monitor data for the following device types:

- **•** Phones
- **•** Gateway Devices
- **•** H.323 Devices
- **•** Voice Mail Devices
- **•** Media Resources
- **•** Hunt List
- **•** SIP Trunk

### **Procedure**

- **Step 1** Perform one of the following tasks:
	- **•** Choose **Search > Device >** <device type; for example, **Phone, Gateway, Hunt List**, and so on>. A device selection window displays where you enter the search criteria. Go to [Step 4](#page-64-1).
	- **•** In the quick launch channel, click **Device**; then, click the **Device Search** icon.
	- **•** Choose **Device > Open Device Search**.

The Device Search window displays the cluster names and tree hierarchy that lists all device types that you can monitor.

**Tip** After you display the Device Search pane, you can right-click a device type and choose **CCMAdmin** to go to Cisco Unified Presence Server Administration.

- **Step 2** To find all devices in the cluster or to view a complete list of device models from which you can choose, right-click the cluster name and choose **Monitor**.
- **Step 3** To monitor a specific device type, right-click or double-click the device type from the tree hierarchy.

**Tip** If you right-click the device type, you must choose **Monitor** for the device selection window to display.

- <span id="page-64-1"></span>**Step 4** In the Select device with status window, click the radio button that applies.
- **Step 5** In the drop-down list box next to the radio button that you clicked, choose **Any Presence Server** or a specific Cisco Unified Presence Server server for which you want the device information to display.

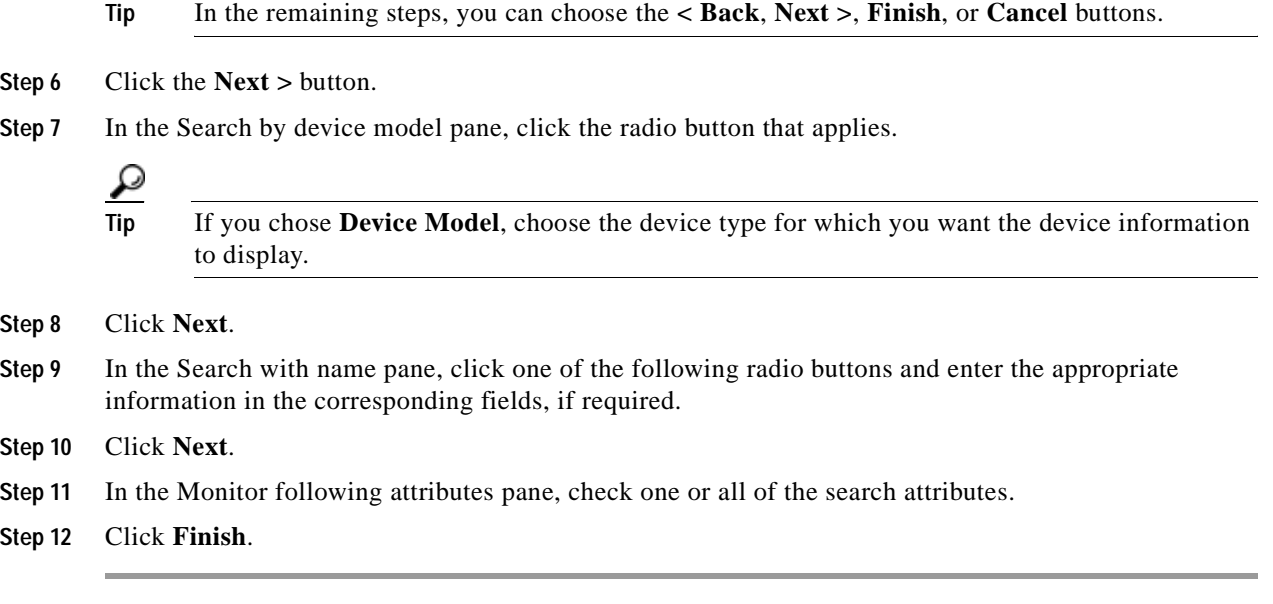

### **Additional Information**

See the [Related Topics, page 7-15](#page-68-0).

### <span id="page-64-0"></span>**Viewing Phone Information**

You can view information about phones that display in the RTMT device monitoring pane. This section describes how to view phone information.

### **Procedure**

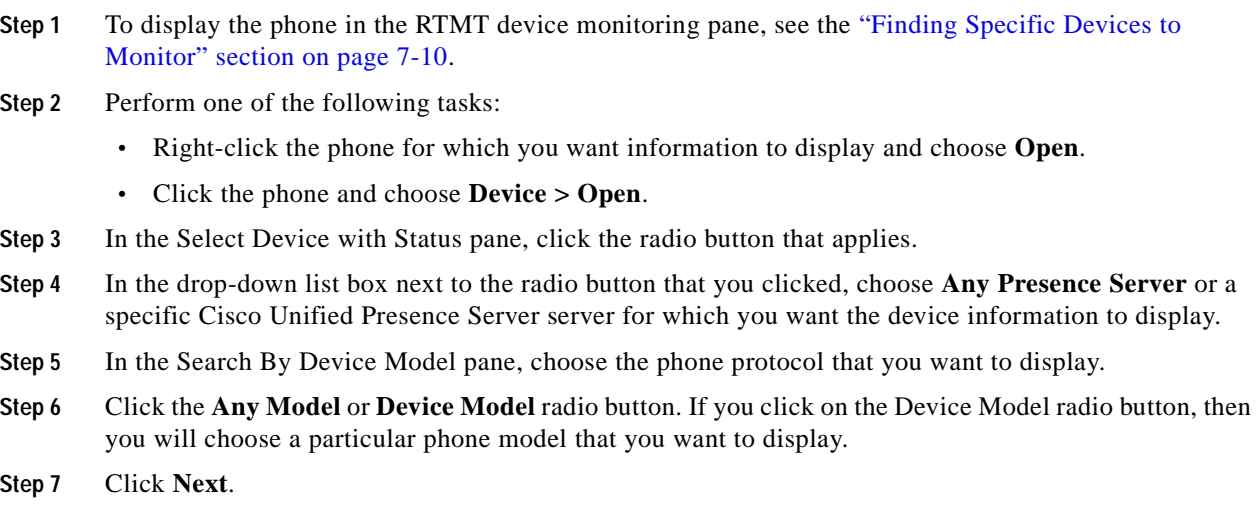

- **Step 8** In the Search With Name pane, click the radio button that applies and enter the appropriate information in the corresponding fields.
- **Step 9** In the Monitor following attributes pane, check one or all of the search attributes.
- **Step 10** Click **Finish**.

The Device Information window displays. For more information on the device, choose any field that is displayed in the left pane of the window.

### **Additional Information**

See the [Related Topics, page 7-15.](#page-68-0)

### <span id="page-65-0"></span>**Viewing Device Properties**

You can view the properties of devices that display in the RTMT device monitoring pane. This section describes how to view device properties.

### **Procedure**

- **Step 1** Display the device in the RTMT device monitoring pane. See the ["Finding Specific Devices to Monitor"](#page-63-1)  [section on page 7-10.](#page-63-1)
- **Step 2** Perform one of the following tasks:
	- **•** Right-click the device for which you want property information and choose **Properties**.
	- **•** Click the device for which you want property information and choose **Device > Properties**.
- **Step 3** To display the device description information, click the **Description** tab.
- **Step 4** To display other device information, click the **Other Info** tab.

### **Additional Information**

See the [Related Topics, page 7-15.](#page-68-0)

Т

### <span id="page-66-0"></span>**Configuring Polling Rate for Devices and Performance Monitoring Counters**

Cisco Unified Presence Server polls counters, devices, and gateway ports to gather status information. In the RTMT monitoring pane, you configure the polling intervals for the performance monitoring counters and devices.

**Note** High-frequency polling rate may adversely affect Cisco Unified Presence Server performance. The minimum polling rate for monitoring a performance counter in chart view equals 5 seconds; the minimum rate for monitoring a performance counter in table view equals 1 second. The default value for both equals 10 seconds.

The default value for devices equals 10 minutes.

Perform the following procedure to update the polling rate:

#### **Procedure**

- **Step 1** Display the device or performance monitoring counter in the RTMT monitoring pane.
- **Step 2** Click the device and choose **Edit > Polling Rate**.
- **Step 3** In the Polling Interval pane, specify the time that you want to use.
- **Step 4** Click **OK**.

### **Additional Information**

See the [Related Topics, page 7-15](#page-68-0).

## **Working with Categories**

Categories allow you to monitor performance monitoring counters and devices. For example, the default category, Presence Server, allows you to monitor 6 performance monitoring counters in graph format. If you want to monitor more counters, you can configure a new category and display the data in table format.

If you perform various searches for devices, for example, for phones, gateways, and so on, you can create a category for each search and save the results in the category.

### <span id="page-66-1"></span>**Adding a Category**

To add a category, perform the following procedure:

### **Procedure**

- **Step 1** Display the Performance Monitoring or Devices tree hierarchy.
- **Step 2** Choose **Edit > Add New Category**.
- **Step 3** Enter the name of the category; click **OK**.

The category tab displays at the bottom of the window.

### **Additional Information**

**•** See the [Related Topics, page 7-15.](#page-68-0)

### <span id="page-67-1"></span>**Renaming a Category**

To rename a category, perform the following procedure:

### **Procedure**

- **Step 1** Perform one of the following tasks:
	- **•** Right-click the category tab that you want to rename and choose **Rename Category**.
	- **•** Click the category tab that you want to rename and choose **Edit > Rename Category**.
- **Step 2** Enter the new name and click **OK**. The renamed category displays at the bottom of the window.

### **Additional Information**

**•** See the [Related Topics, page 7-15.](#page-68-0)

### <span id="page-67-2"></span>**Deleting a Category**

To delete a category, perform one of the following tasks:

- **•** Right-click the category tab that you want to delete and choose **Remove Category**.
- **•** Click the category tab that you want to delete and choose **Edit > Remove Category**.

### **Additional Information**

See the [Related Topics, page 7-15.](#page-68-0)

## <span id="page-67-0"></span>**Where to Find More Information**

- **•** [Alert Configuration in RTMT, page 8-1](#page-70-0)
- **•** [Configuring and Using Performance Monitoring, page 9-1](#page-76-0)
- **•** [Trace Collection and Log Central in RTMT, page 10-1](#page-90-0)

### **Additional Information**

See the [Related Topics, page 7-15.](#page-68-0)

Г

## <span id="page-68-0"></span>**Related Topics**

- **•** [Adding a Category, page 7-13](#page-66-1)
- **•** [Renaming a Category, page 7-14](#page-67-1)
- **•** [Deleting a Category, page 7-14](#page-67-2)
- **•** [Configuring and Using Performance Monitoring, page 9-1](#page-76-0)
- **•** [Working with Devices, page 7-10](#page-63-0)
- **•** [Viewing Device Properties, page 7-12](#page-65-0)
- **•** [Finding Specific Devices to Monitor, page 7-10](#page-63-1)
- **•** [Viewing Phone Information, page 7-11](#page-64-0)
- **•** [Configuring Polling Rate for Devices and Performance Monitoring Counters, page 7-13](#page-66-0)
- **•** [Using the Default Configuration Profile, page 7-5](#page-58-2)
- **•** [Restoring Profiles, page 7-6](#page-59-1)
- **•** [Using the Default Configuration Profile, page 7-5](#page-58-2)
- **•** [Deleting Configuration Profiles, page 7-7](#page-60-1)
- **•** [Adding Configuration Profiles, page 7-6](#page-59-0)
- **•** [Working with Configuration Profiles, page 7-5](#page-58-0)
- **•** [Working with Predefined Objects, page 7-7](#page-60-0)
- **•** [Alert Configuration in RTMT, page 8-1](#page-70-0)
- **•** [Configuring and Using Performance Monitoring, page 9-1](#page-76-0)
- **•** [Using SysLog Viewer in RTMT, page 11-1](#page-114-0)
- **•** [Installing the Real-Time Monitoring Tool \(RTMT\), page 7-1](#page-54-0)
- **•** [Uninstalling RTMT, page 7-3](#page-56-0)
- **•** [Upgrading RTMT, page 7-2](#page-55-0)
- **•** [Using RTMT, page 7-3](#page-56-1)

 $\blacksquare$ 

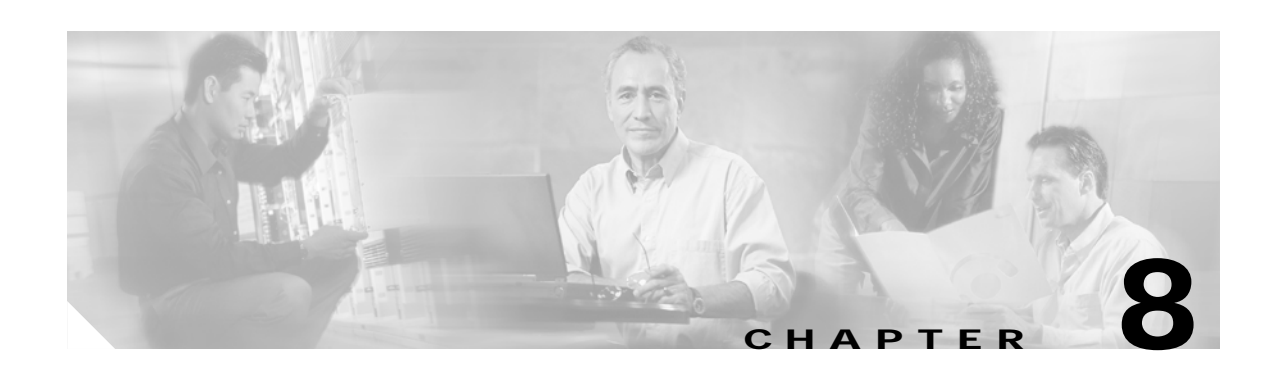

# <span id="page-70-0"></span>**Alert Configuration in RTMT**

RTMT comprises two kinds of alerts: preconfigured and user defined. You can configure both kinds of alerts, but you cannot delete preconfigured alerts. You can disable both preconfigured and user-defined alerts in RTMT.

For information on preconfigured alerts, alert customization, and alert action fields in which you can configure alerts, refer to "Alerts" in the *Cisco Unified CallManager Serviceability System Guide*.

When an activated service goes from up to down, RTMT generates an alert. You use Alert Central to view the status and history of the alerts that RTMT generates.

This chapter provides information on the following topics:

- **•** [Working with Alerts, page 8-1](#page-70-1)
- **•** [Setting Alert Properties, page 8-3](#page-72-0)
- **•** [Suspending Alerts on Cisco Unified Presence Server Nodes or the Cluster, page 8-5](#page-74-0)
- **•** [Configuring E-mails for Alert Notification, page 8-6](#page-75-0)
- **•** [Configuring Alert Actions, page 8-6](#page-75-1)

## <span id="page-70-1"></span>**Working with Alerts**

By using the following procedure, you can perform tasks, such as access Alert Central, sort alert information, enable, disable, or remove an alert, clear an alert, or view alert details.

### **Procedure**

- **Step 1** Perform one of the following tasks:
	- **•** In the Quick Launch Channel, click the **Tools** tab and then the **Alert** tab; click the **Alert Central**  icon.
	- **•** Choose **Tools > Alert > Alert Central**.

The Alert Central monitoring window displays and shows the alert status and alert history of the alerts that RTMT generated for the Cisco Unified Presence Server cluster.

- **Step 2** Perform one of the following tasks:
	- **•** To set alert properties, see the ["Setting Alert Properties" section on page 8-3](#page-72-0).
	- **•** To suspend alerts on Cisco Unified Presence Server nodes, see the ["Suspending Alerts on](#page-74-0)  [Cisco Unified Presence Server Nodes or the Cluster" section on page 8-5](#page-74-0).

- **•** To configure e-mails for alert notification, see the ["Configuring E-mails for Alert Notification"](#page-75-0)  [section on page 8-6](#page-75-0).
- **•** To configure alert actions, see the ["Configuring Alert Actions" section on page 8-6.](#page-75-1)
- **•** To sort alert information in the Alert Status pane, click the up/down arrow that displays in the column heading. For example, click the up/down arrow that displays in the Enabled or InSafeRange column.

You can sort alert history information by clicking the up/down arrow in the columns in the Alert History pane. To see alert history that is out of view in the pane, use the scroll bar on the right side of the Alert History pane.

- **•** To enable, disable, or remove an alert, perform one of the following tasks:
	- **–** From the Alert Status window, right-click the alert and choose **Disable/Enable Alert** (option toggles) or **Remove Alert**, depending on what you want to accomplish.
	- **–** Highlight the alert in the Alert Status window and choose **Tools > Alert > Disable/Enable** (or **Remove**) **Alert**.

 $\mathcal{Q}$ 

- **Tip** You can only remove user-defined alerts from RTMT. The Remove Alert option appears grayed out when you choose a preconfigured alert.
- **•** To clear either individual or collective alerts after they get resolved, perform one of the following tasks:
	- **–** After the Alert Status window displays, right-click the alert and choose **Clear Alert** (or **Clear All Alerts**).
	- **–** Highlight the alert in the Alert Status window and choose **Tools > Alert > Clear Alert** (or **Clear All Alerts)**.

After you clear an alert, it changes from red to black.

- **•** To view alert details, perform one of the following tasks:
	- **–** After the Alert Status window displays, right-click the alert and choose **Alert Details**.
	- **–** Highlight the alert in the Alert Status window and choose **Tools > Alert > Alert Details**.

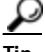

**Tip** After you have finished viewing the alert details, click **OK**.

### **Additional Information**

See the [Related Topics, page 8-6.](#page-75-2)
# <span id="page-72-0"></span>**Setting Alert Properties**

The following procedure describes how to set alert properties.

### **Procedure**

- **Step 1** Display Alert Central, as described in the ["Working with Alerts" section on page 8-1.](#page-70-0)
- **Step 2** From the Alert Status window, click the alert for which you want to set alert properties.
- **Step 3** Perform one of the following tasks:
	- **•** Right-click the alert and choose **Set Alert/Properties**.
	- **•** Choose **Tools > Alert > Set Alert/Properties**.

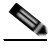

**Note** For Cisco Unified Presence Server clusterwide alerts, the Enable/Disable this alert on following server(s): box does not show up in the alert properties window. Clusterwide alerts include number of registered phones, gateways, media devices, route list exhausted, media list exhausted, MGCP D-channel out of service, malicious call trace, and excessive quality reports.

- **Step 4** To enable the alert, check the **Enable Alert** check box.
- **Step 5** From the Severity drop-down list box, choose the severity of the alert.
- **Step 6** From the Enable/Disable this alert on following server(s) pane, check the Enable check box of the servers on which you want this alert to be enabled.

For preconfigured alerts, the Description information pane displays a description of the alert.

- **Step 7** Click **Next**.
- **Step 8** In the Threshold pane, enter the conditions in which the system triggers the alert.
- **Step 9** In the Duration pane, click one of the following radio buttons:
	- **•** Trigger alert only when below or over.... radio button—If you want the alert to be triggered only when the value is constantly below or over the threshold for a specific number of seconds; then, enter the seconds.
	- **•** Trigger alert immediately—If you want the system to trigger an alert immediately.
- **Step 10** Click **Next**.
- **Step 11** In the Frequency pane, click one of the following radio buttons:
	- **•** trigger alert on every poll**—**If you want the alert to be triggered on every poll.
	- **•** trigger up to <numbers> of alerts within <number> of minutes—If you want a specific number of alerts to be triggered within a specific number of minutes. Enter the number of alerts and number of minutes.
- **Step 12** In the Schedule pane, click one of the following radio buttons:
	- **•** 24-hours daily—If you want the alert to be triggered 24 hours a day.
	- **•** Start time/Stop time—If you want the alert to be triggered within a specific start and stop time. Enter the start and stop times.
- **Step 13** Click **Next**.
- **Step 14** If you want to enable e-mail for this alert, check the Enable Email check box.

- **Step 15** To trigger an alert action with this alert, choose the alert action that you want to send from the drop-down list box.
- **Step 16** To configure a new alert action, or edit an existing one, click **Configure**.
- <span id="page-73-0"></span>**Step 17** To add a new alert action, perform the following procedure:
	- **a.** Click **Add**.
	- **b.** In the Name field, enter a name for the alert action.
	- **c.** In the Description field, enter a description of the alert action.
	- **d.** To add an e-mail recipient, click **Add**.
	- **e.** In the Enter email/epage address field, enter an e-mail or e-page address of the recipient that you want to receive the alert action.
	- **f.** Click **OK**.

The Action Configuration window shows the recipient(s) that you added, and the Enable check box appears checked.

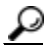

**Tip** To delete an e-mail recipient, highlight the recipient and click **Delete**. The recipient that you chose disappears from the recipient list.

- **g.** When you finish adding all the recipients, click **OK**.
- **Step 18** To edit an existing alert action, perform the following procedure:
	- **a.** Highlight the alert action and click **Edit**.

The Action Configuration window of the alert action that you chose displays.

- **b.** Update the configuration and click **OK**.
- **Step 19** After you finish alert action configuration, click **Close**.
- <span id="page-73-1"></span>**Step 20** For alerts that do not allow trace download, click **Activate** in the Alert Properties: Email Notification window.

For alerts, such as CriticalServiceDown and CodeYellow, that allow trace download, perform the following procedure:

- **a.** Click **Next.**
- **b.** In the Alert Properties: TCT Download window, check the Enable TCT Download check box.
- **c.** The SFTP Parameters Dialog window displays. Enter the IP address, a user name, password, port and download directory path where the trace will be saved. To ensure that you have connectivity with the SFTP server, click **Test Connection**. If the connection test fails, your settings will not be saved.
- **d.** To save your configuration, click **OK.**
- **e.** In the TCT Download Parameters window, enter the number and frequency of downloads. Setting the number and frequency of download will help you to limit the number of trace files that will be downloaded. The setting for polling provides the basis for the default setting for the frequency.

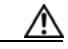

**Caution** Enabling TCT Download may affect services on the server. Configuring a high number of downloads will adversely impact the quality of services on the server.

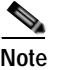

**Note** To delete an alert action, highlight the action, click **Delete**, and click **Close**.

**Additional Information** See the [Related Topics, page 8-6](#page-75-0).

# <span id="page-74-0"></span>**Suspending Alerts on Cisco Unified Presence Server Nodes or the Cluster**

You may want to temporarily suspend some or all alerts, either on a particular Cisco Unified Presence Server node or the entire cluster. For example, if you are upgrading the Cisco Unified Presence Server to a newer release, you would probably want to suspend all alerts until the upgrade completes, so you do not receive e-mails and/or e-pages during the upgrade. The following procedure describes how to suspend alerts in Alert Central.

#### **Procedure**

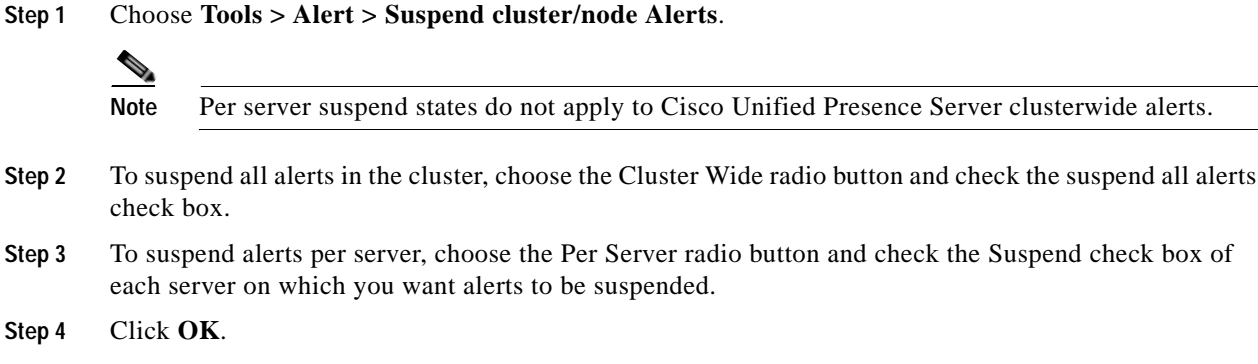

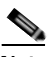

**Note** To resume alerts, choose **Alert > Suspend cluster/node Alerts** again and uncheck the suspend check boxes.

### **Additional Information**

See the [Related Topics, page 8-6](#page-75-0).

# <span id="page-75-1"></span>**Configuring E-mails for Alert Notification**

Perform the following procedure to configure e-mail information for alert notification.

#### **Procedure**

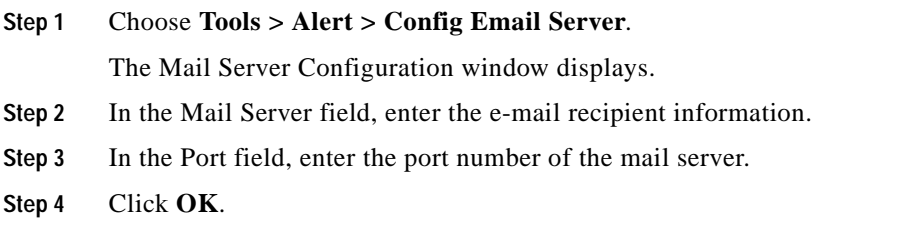

#### **Additional Information**

See the [Related Topics, page 8-6.](#page-75-0)

# <span id="page-75-2"></span>**Configuring Alert Actions**

The following procedure describes how to configure new alert actions.

### **Procedure**

- **Step 1** Display Alert Central, as described in the ["Working with Alerts" section on page 8-1](#page-70-0).
- **Step 2** Choose **Alert > Config Alert Action**.
- **Step 3** Perform [Step 17](#page-73-0) through [Step 20](#page-73-1) in the ["Setting Alert Properties" section on page 8-3](#page-72-0) to add, edit, or delete alert actions.

### **Additional Information**

See the [Related Topics, page 8-6.](#page-75-0)

## <span id="page-75-0"></span>**Related Topics**

- **•** [Working with Alerts, page 8-1](#page-70-0)
- **•** [Setting Alert Properties, page 8-3](#page-72-0)
- **•** [Suspending Alerts on Cisco Unified Presence Server Nodes or the Cluster, page 8-5](#page-74-0)
- **•** [Configuring E-mails for Alert Notification, page 8-6](#page-75-1)
- **•** [Configuring Alert Actions, page 8-6](#page-75-2)

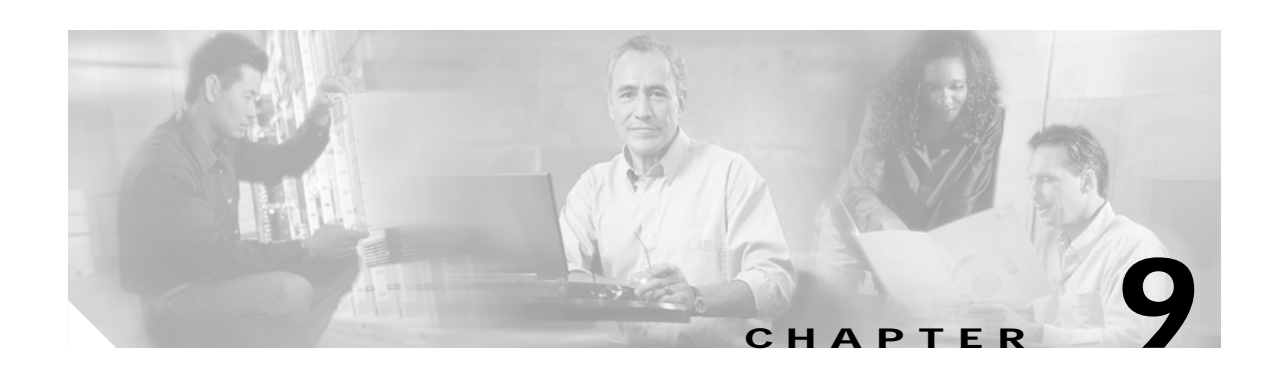

# **Configuring and Using Performance Monitoring**

You can monitor the performance of Cisco Unified Presence Server by choosing the counters for any object by using RTMT. The counters for each object display when the folder expands.

You can log perfmon counters locally on the computer and use the performance log viewer in RTMT to display the perfmon CSV log files that you collected or the Alert Manager and Collector (AMC) perfmon logs and Realtime Information Server Data Collection (RISDC) perfmon logs.

You can also enable troubleshooting perfmon data logging to automatically collect statistics from a set of perfmon counters that will provide comprehensive information on the system state. Be aware that enabling troubleshooting perfmon data logging may impact system performance on the server.

This chapter contains information on the following topics:

- **•** [Displaying Performance Counters, page 9-1](#page-76-0)
- **•** [Removing a Counter from the RTMT Performance Monitoring Pane, page 9-3](#page-78-0)
- **•** [Adding a Counter Instance, page 9-4](#page-79-0)
- **•** [Configuring Alert Notification for a Counter, page 9-4](#page-79-1)
- **•** [Zooming a Counter, page 9-7](#page-82-0)
- **•** [Displaying a Counter Description, page 9-8](#page-83-0)
- **•** [Configuring a Data Sample, page 9-8](#page-83-1)
- **•** [Viewing Counter Data, page 9-9](#page-84-0)
- **•** [Local Logging of Data from Perfmon Counters, page 9-10](#page-85-0)
- **•** [Displaying Log Files on the Perfmon Log Viewer, page 9-11](#page-86-0)

# <span id="page-76-0"></span>**Displaying Performance Counters**

RTMT displays perfmon counters in chart or table format. The chart format, as shown in [Figure 9-1,](#page-77-0) displays the perfmon counter information by using line charts. For each category tab that you create, you can display up to six charts in the RTMT Perfmon Monitoring pane with up to three counters in one chart.

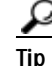

**Tip**<br>Tip You can display up to three counters in one chart in the RTMT Perfmon Monitoring pane. To add another counter in a chart, click the counter and drag it to the RTMT Perfmon Monitoring pane. Repeat again to add up to three counters.

|                            | Cisco Unified CallManager Serviceability Real-Time Monitoring Tool                                                                                                    |                                                                                                    |                                                                                                    | $\  \cdot \ $ al                                                                                                    |
|----------------------------|----------------------------------------------------------------------------------------------------|----------------------------------------------------------------------------------------------------|----------------------------------------------------------------------------------------------------|----------------------------------------------------------------------------------------------------|
|                            | System Monitor Search Edit Device Performance Tools Window Application Help                                                                                                    |                                                                                                    |                                                                                                    |                                                                                                    |
|                            |                                                                                                    |                                                                                                    |                                                                                                    |                                                                                                    |
|                            | Cisco Unified CallManager Serviceability For Cisco IP Telecommunication Solutions                                                                                                    |                                                                                                    |                                                                                                    |                                                                                                    |
| Summary                    | Performance                                                                                                    |                                                                                                    |                                                                                                    | 図                                                                                                    |
| <b>Server</b>              | SJMain-5.0Cluster<br>$\bullet$ $\Box$ gigantic-6                                                                                                    | Cisco CallManager, PRIChannelsAotive<br>60                                                                                                    | gigantio-8, Cisco MGCP Gateways, PRIChannelsActive<br>24 <sub>3</sub>                                                                                                    | gigantio-8, Cisco MGCP PRI Device, CallsActive<br>$24_1$                                                                                         |
| <b>Call Process</b>        | $Q = 1$ gigantic-7<br>Cisco Analog Access                                                                                                    |                                                                                                    | $18 -$                                                                                                    |                                                                                                    |
| Service                    | Cisco Annunciator Device<br>Cisco CallManager                                                                                                    | 40 <sub>1</sub>                                                                                                    |                                                                                                    | $18 -$                                                                                                    |
| Device                     | Cisco CallManager Attendant O<br>Cisco CallManager System Pe                                                                                                    | 20 <sub>1</sub>                                                                                                    | $12 -$                                                                                                    | 12 <sup>1</sup>                                                                                                    |
| CTI                        | Cisco CTI Manager                                                                                                    |                                                                                                    |                                                                                                    |                                                                                                    |
| Performance<br>Performance | Cisco Dual-Mode Mobility<br>Cisco Extension Mobility<br>Cisco Gatekeeper<br>Cisco H323<br><b>O-</b> Cisco Hunt Lists<br>Cisco HW Conference Bridge<br>Cisco IP Manager Assistant<br><b>O-</b> Cisco Lines<br><b>O-</b> Cisco Locations<br>Cisco Media Streaming App<br>Cisco Messaging Interface<br>Cisco MGCP BRI Device<br>Cisco MGCP FXO Device<br><b>O-FT</b> Cisco MGCP FXS Device<br><b>O</b> Cisco MGCP Gateways<br>BRIChannelsActive<br>BRISpansinService<br>FXOP ortsActive<br>FXOPortsInService<br>FXSPortsActive | 10:48:00<br>10:50:00<br>10:49:00<br>qigantic-7<br>gigantic-8<br>gigantic-9<br>gigantic-8, Cisco MGCP PRI Device, CallsCompleted<br>$300 -$<br>240<br>180<br>120 <sup>1</sup><br>60<br>10:48:00<br>10:50:00<br>10:49:00<br>sje12-42a-gw3.eiseo.com::S1_DS1-1<br>sic12-42a-gw6.cisco.com::S2 DS1-0<br>sje21-32a-gw3.eiseo.com::S1 DS1-1<br>T1PRI Channels<br><b>Transcoder</b><br><b>CFBs</b><br><b>Video CFB</b> | 10:48:00<br>10:49:00<br>10:50:00<br>sjc12-42a-guß.cisco.com<br>sic12-42a-qui6.cisco.com<br>sjc21-32a-guß.cisco.com<br>H.323 GWY<br>GK<br><b>CCM</b><br><b>Video Calls</b> | 10:48:00<br>10:49:00<br>10:50:00<br>sjc12-42a-gw3.cisco.com::S1_DS1-1<br>sic12-42a-giv6.cisco.com::S2 DS1-0<br>sje21-32a-gw3.eiseo.com::S1_DS1-1 |
| <b>Tools</b><br>View       |                                                                                                    |                                                                                                    |                                                                                                    |                                                                                                    |
| Summary                    | Process <sup></sup><br>CPU and Memory                                                                                                    | Trunk Activity   Device Summary<br>Performance                                                                                                    | Alert Central                                                                                                    |                                                                                                    |

<span id="page-77-0"></span>*Figure 9-1 Performance Counters In a Chart Format*

By default, RTMT displays perfmon counters in a chart format. You can also choose to display the perfmon counters in a table format, as shown in [Figure 9-2](#page-77-1). To display the perfmon counters in table format, you need to check the **Present Data in Table View** check box when you create a new category.

|                      | System Monitor Search Edit Device Performance Tools Window Application Help       |             |                                         |                 |                 |                |                |   |
|----------------------|-----------------------------------------------------------------------------------|-------------|-----------------------------------------|-----------------|-----------------|----------------|----------------|---|
|                      | Cisco Unified CallManager Serviceability For Cisco IP Telecommunication Solutions |             |                                         |                 |                 |                |                |   |
| <b>Summary</b>       | Performance                                                                       |             |                                         |                 |                 |                |                | 図 |
| Server               | SJPre-AlphaCluster5.0                                                             | Hest        | Counter                                 | Value           | Min.            | Max.           | Ave.           |   |
|                      | $\bullet$ $\Box$ gigantic-58                                                      | gigantic-60 | \Cisco TFTP\DeviceChangeNotifications   | $\mathbf{0}$    | 0               | n              | 0.0            |   |
| <b>Call Process</b>  | $\bullet$ $\Box$ gigantic-59                                                      | gigantic-60 | \Cisco TFTP\HttpConnectRequests         | $\overline{0}$  | $\bullet$       | $\theta$       | 0.0            |   |
|                      | $\bullet$ $\Box$ gigantic-60                                                      | gigantic-60 | <b>\Cisco TFTP\LDNotFoundCount</b>      | ñ               | $\theta$        | $\theta$       | 0.0            |   |
| Service              | $\bullet$ $\Box$ gigantic-61                                                      | gigantic-60 | <b>\Cisco TFTP\HeartBeat</b>            | 467             | 127             |                | 467 297.08571. |   |
|                      |                                                                                   | gigantic-60 | <b>\Cisco TFTP\LDFoundCount</b>         | O               | $\overline{0}$  | n              | 0.0            |   |
| Device               |                                                                                   | gigantic-60 | <b>\Cisco TFTP\BuildSignCount</b>       | 470             | 470             | 470            | 470.0          |   |
|                      |                                                                                   | qiqantic-60 | <b>\Cisco TFTP\BuildDeviceCount</b>     | 578             | 578             | 578            | 578.0          |   |
| CTI                  |                                                                                   | qiqantic-60 | <b>\Cisco TFTP\GKNotFoundCount</b>      | $\vert 0 \vert$ | $\vert 0 \vert$ | $\theta$       | 0.0            |   |
|                      |                                                                                   | gigantic-60 | <b>\Cisco TFTP\BuildCount</b>           |                 |                 |                | 1.0            |   |
| Performance          |                                                                                   | qiqantic-60 | <b>\Cisco TFTP\BuildAbortCount</b>      | $\overline{0}$  | $\overline{0}$  | $\theta$       | 0.0            |   |
|                      |                                                                                   | qiqantic-60 | \Cisco TFTP\HttpRequestsAborted         | $\overline{0}$  | $\overline{0}$  | $\overline{0}$ | 0.0            |   |
| स्त्र                |                                                                                   | qiqantic-60 | <b>\Cisco TFTP\BuildDuration</b>        | 28              | 28              | 28             | 28.0           |   |
|                      |                                                                                   | qiqantic-60 | <b>\Cisco TFTP\GKFoundCount</b>         | n               | $\overline{0}$  | $\mathbf{0}$   | 0.0            |   |
| Performance          |                                                                                   | gigantic-60 | <b>\Cisco TFTP\HttpRequests</b>         | n               | $\overline{0}$  | $\theta$       | 0.0            |   |
|                      |                                                                                   | gigantic-60 | <b>\Cisco TFTP\BuildDialruleCount</b>   |                 |                 |                | 1.0            |   |
|                      |                                                                                   | gigantic-60 | <b>\Cisco TFTP\BuildUnitCount</b>       | $\overline{1}$  | $\mathbf{1}$    | $\overline{1}$ | 1.0            |   |
|                      |                                                                                   | gigantic-60 | <b>\Cisco TFTP\ChangeNotifications</b>  | $\overline{0}$  | $\overline{0}$  | $\overline{0}$ | 0.0            |   |
|                      |                                                                                   | gigantic-60 | \Cisco TFTP\DialruleChangeNotifications | $\overline{0}$  | $\overline{0}$  | $\theta$       | 0.0            |   |
|                      |                                                                                   | gigantic-60 | <b>ICisco TFTPIEncryptCount</b>         | $\overline{0}$  | $\overline{0}$  | $\theta$       | 0.0            |   |
|                      |                                                                                   | gigantic-60 | <b>\Cisco TFTP\BuildSoftkeyCount</b>    | 6               | 6               | $\overline{6}$ | 6.0            |   |
|                      |                                                                                   |             |                                         |                 |                 |                |                |   |
|                      | <b>CORD</b>                                                                       | CallManager | CTFTP-Asif                              |                 |                 |                |                |   |
| <b>Tools</b><br>View |                                                                                   |             |                                         |                 |                 |                |                |   |

<span id="page-77-1"></span>*Figure 9-2 Performance Counters in a Table Format*

You can organize the perfmon counters to display a set of feature-based counters and save it in a category. After you save your RTMT profile, you can quickly access the counters that you are interested in. After you create a category, you cannot change the display from a chart format to a table format, or vice versa.

### **Procedure**

<span id="page-78-1"></span>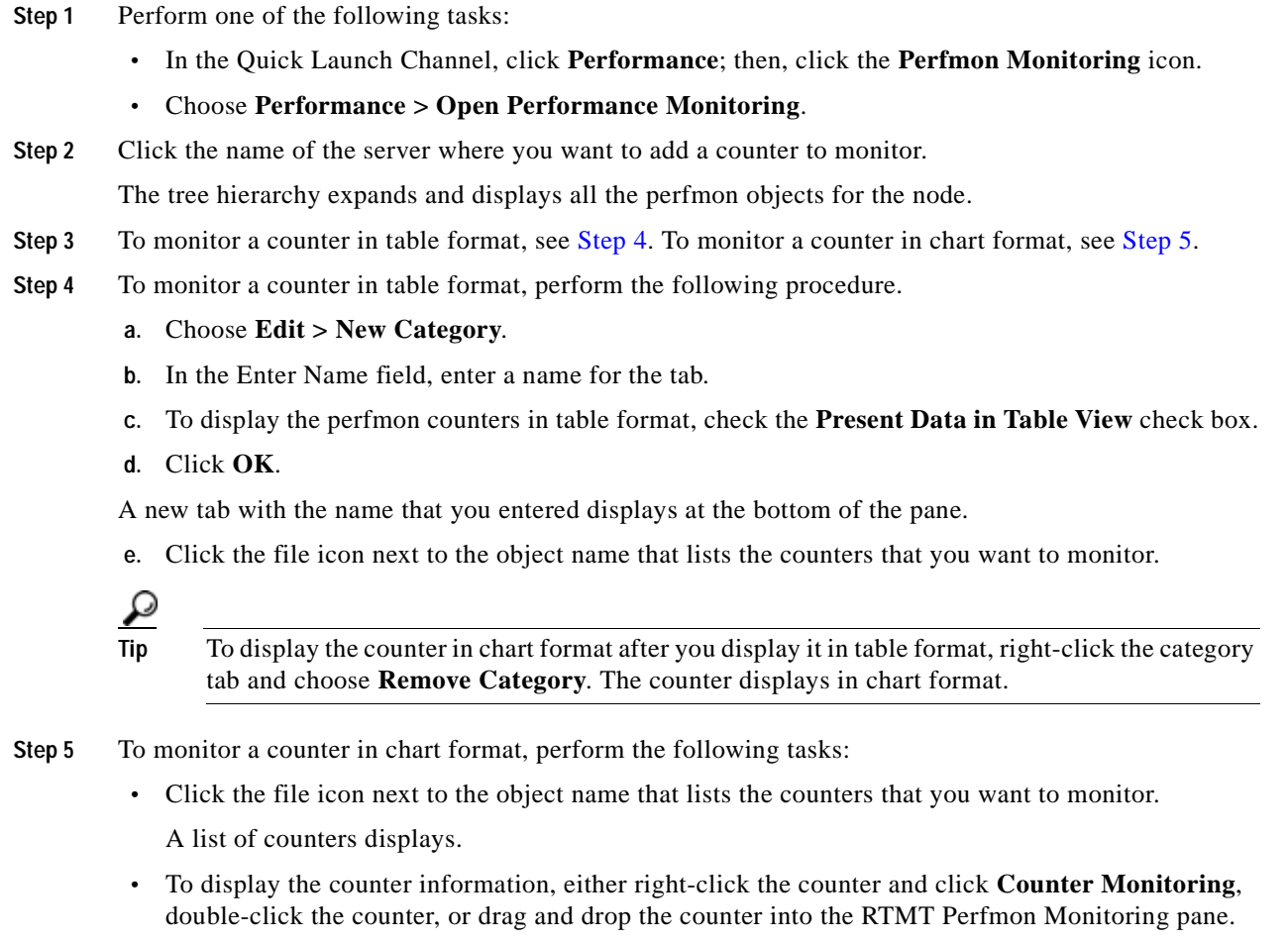

<span id="page-78-2"></span>The counter chart displays in the RTMT Perfmon Monitoring pane.

### **Additional Information**

See the [•Choose Performance > Open Performance Log Viewer, page 9-11](#page-86-1).

# <span id="page-78-0"></span>**Removing a Counter from the RTMT Performance Monitoring Pane**

You can remove counters from the RTMT Perfmon Monitoring pane when you no longer need them. This section describes how to remove a counter from the pane.

Perform one of the following tasks:

- **•** Right-click the counter that you want to remove and choose **Remove**.
- **•** Click the counter that you want to remove and choose **Perfmon > Remove Chart/Table Entry**.

The counter no longer displays in the RTMT Perfmon Monitoring pane.

### **Additional Information**

See the [•Choose Performance > Open Performance Log Viewer, page 9-11.](#page-86-1)

# <span id="page-79-0"></span>**Adding a Counter Instance**

To add a counter instance, perform the following procedure:

### **Procedure**

- **Step 1** Display the performance monitoring counter, as described in the "Displaying Performance Counters" [section on page 9-1](#page-76-0).
- **Step 2** Perform one of the following tasks:
	- Double-click the performance monitoring counter in the performance monitoring tree hierarchy.
	- **•** Click the performance monitoring counter in the performance monitoring tree hierarchy and choose **Performance > Counter Instances**.
	- **•** Right-click the performance monitoring counter in the performance monitoring tree hierarchy and choose **Counter Instances**.
- **Step 3** In the Select Instance window, click the instance; then, click **Add**.

The counter displays.

### **Additional Information**

See the [•Choose Performance > Open Performance Log Viewer, page 9-11.](#page-86-1)

# <span id="page-79-1"></span>**Configuring Alert Notification for a Counter**

The following procedure describes how to configure alert notification for a counter.

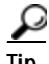

**Tip** To remove the alert for the counter, right-click the counter and choose Remove Alert. The option appears gray after you remove the alert.

### **Procedure**

- **Step 1** Display the performance counter, as described in the ["Displaying Performance Counters" section on](#page-76-0)  [page 9-1.](#page-76-0)
- **Step 2** From the counter chart or table, right-click the counter for which you want to configure the alert notification, and choose **Alert/Threshold**.
- **Step 3** Check the **Enable Alert** check box.
- **Step 4** In the Severity drop-down list box, choose the severity level at which you want to be notified.
- **Step 5** In the Description pane, enter a description of the alert.
- **Step 6** Click **Next**.

T

<span id="page-80-0"></span>**Step 7** Use [Table 9-1](#page-80-0) to configure the settings in the Threshold, Value Calculated As, Duration, Frequency, and Schedule panes. After you enter the settings in the window, click **Next** to proceed to the next panes.

| Setting                                                                   | <b>Description</b>                                                                                                    |  |  |  |
|---------------------------------------------------------------------------|----------------------------------------------------------------------------------------------------|--|--|--|
| <b>Threshold Pane</b>                                                     |                                                                                                    |  |  |  |
| Trigger alert when following                                              | Check the check box and enter the value that applies.                                                                                                    |  |  |  |
| conditions met (Over, Under)                                              | Over—Check this check box to configure a maximum<br>$\bullet$<br>threshold that must be met before an alert notification is<br>activated. In the Over value field, enter a value. For example,<br>enter a value that equals the number of calls in progress.                         |  |  |  |
|                                                                           | Under—Check this check box to configure a minimum<br>$\bullet$<br>threshold that must be met before an alert notification is<br>activated. In the Under value field, enter a value. For example,<br>enter a value that equals the number of calls in progress.                       |  |  |  |
|                                                                           | Use these check boxes in conjunction with the Frequency<br>Tip<br>and Schedule configuration parameters.                                                                                                    |  |  |  |
| <b>Value Calculated As Pane</b>                                           |                                                                                                    |  |  |  |
| Absolute, Delta, % Delta                                                  | Click the radio button that applies.                                                                                                    |  |  |  |
|                                                                           | Absolute—Because some counter values are accumulative (for<br>example, CallsAttempted or CallsCompleted), choose<br>Absolute to display the data at its current status.                                                                                                    |  |  |  |
|                                                                           | Delta-Choose Delta to display the difference between the<br>current counter value and the previous counter value.                                                                                                    |  |  |  |
|                                                                           | % Delta-Choose % Delta to display the counter performance<br>$\bullet$<br>changes in percentage.                                                                                                    |  |  |  |
| <b>Duration Pane</b>                                                      |                                                                                                    |  |  |  |
| Trigger alert only when value<br>constantly; Trigger alert<br>immediately | Trigger alert only when value constantly—If you want the<br>$\bullet$<br>alert notification only when the value is constantly below or<br>over threshold for a desired number of seconds, click this radio<br>button and enter seconds after which you want the alert to be<br>sent. |  |  |  |
|                                                                           | Trigger alert immediately—If you want the alert notification to<br>be sent immediately, click this radio button.                                                                                                    |  |  |  |

*Table 9-1 Counter Alert Configuration Parameters*

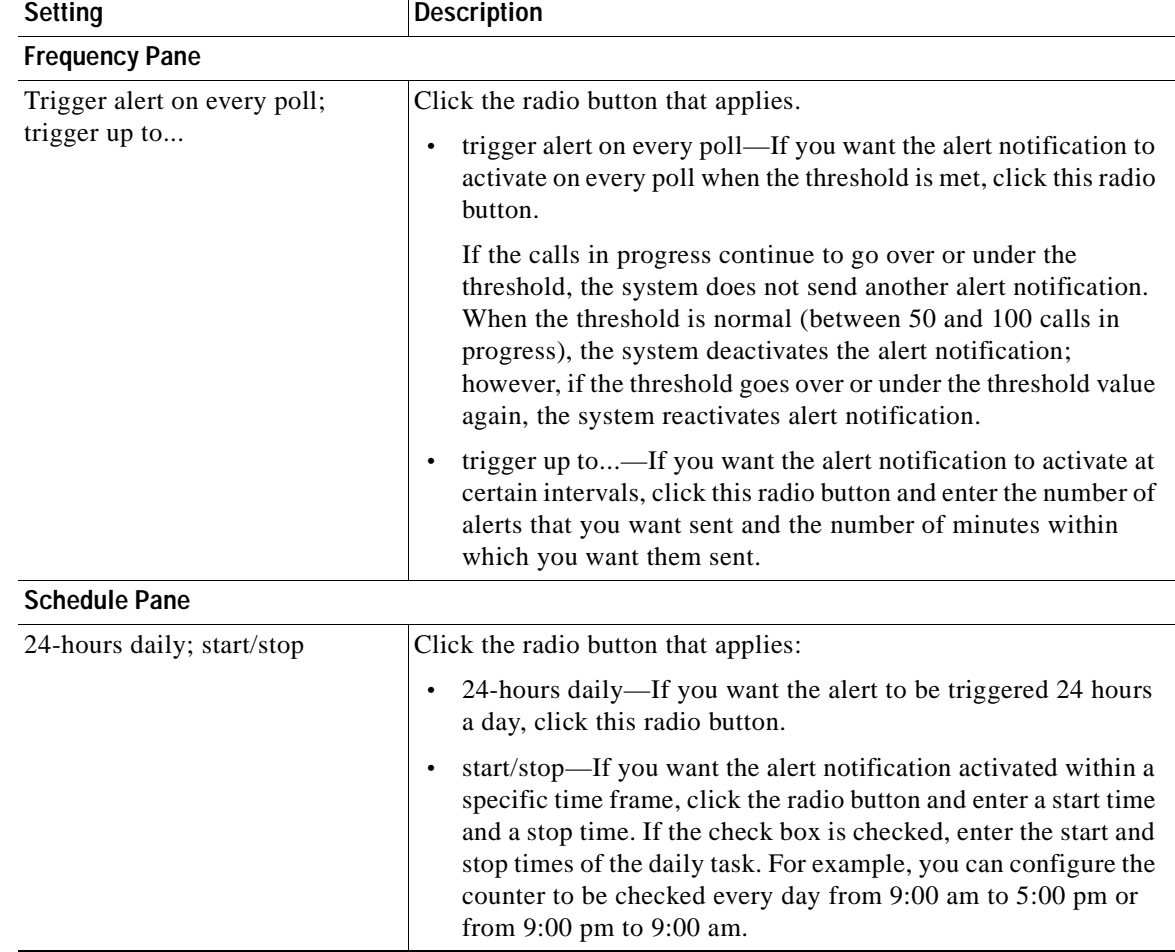

![](_page_81_Picture_194.jpeg)

- **Step 8** If you want the system to send an e-mail message for the alert, check the **Enable Email** check box.
- **Step 9** If you want to trigger an alert action that is already configured, choose the alert action that you want from the Trigger Alert Action drop-down list box.
- **Step 10** If you want to configure a new alert action for the alert, click **Configure**.

**Note** Whenever the specified alert is triggered, the system sends the alert action.

The Alert Action dialog box displays.

**Step 11** To add a new alert action, click **Add**.

The Action Configuration dialog box displays.

- **Step 12** In the Name field, enter a name for the alert action.
- **Step 13** In the Description field, enter a description for the alert action.
- **Step 14** To add a new e-mail recipient for the alert action, click **Add**. The Input dialog box displays.

- **Step 15** Enter either the e-mail or e-page address of the recipient that you want to receive the alert action notification.
- **Step 16** Click **OK**.

The recipient address displays in the Recipient list. The Enable check box gets checked.

![](_page_82_Picture_5.jpeg)

- **Tip** To disable the recipient address, uncheck the Enable check box. To delete a recipient address from the Recipient list, highlight the address and click **Delete**.
- **Step 17** Click **OK**.
- **Step 18** The alert action that you added displays in Action List.

![](_page_82_Picture_197.jpeg)

- **Tip** To delete an alert action from the action list, highlight the alert action and click **Delete**. You can also edit an existing alert action by clicking **Edit**.
- **Step 19** Click **Close**.
- **Step 20** In the User-defined email text box, enter the text that you want to display in the e-mail message.
- **Step 21** Click **Activate**.

### **Additional Information**

See the [•Choose Performance > Open Performance Log Viewer, page 9-11](#page-86-1).

### <span id="page-82-0"></span>**Zooming a Counter**

To get a closer look at perfmon counters, you can zoom the perfmon monitor counter in the RTMT Perfmon Monitoring pane.

#### **Procedure**

**Step 1** Perform one of the following tasks:

- **•** In the RTMT Performance Monitoring pane, double-click the counter that you want to zoom. The box with the counter appears highlighted, and the Zoom window automatically displays.
- **•** In the RTMT Performance Monitoring pane, click the counter that you want to zoom. The box with the counter appears highlighted. Choose **Perfmon > Zoom Chart**. The Zoom window automatically displays.

The minimum, maximum, average, and last fields show the values for the counter since the monitoring began for the counter.

**Step 2** To close the window, click **OK**.

### **Additional Information**

See the [•Choose Performance > Open Performance Log Viewer, page 9-11](#page-86-1).

 $\mathbf{r}$ 

# <span id="page-83-0"></span>**Displaying a Counter Description**

Use one of two methods to obtain a description of the counter:

#### **Procedure**

- **Step 1** Perform one of the following tasks:
	- **•** In the Perfmon tree hierarchy, right-click the counter for which you want property information and choose **Counter Description**.
	- **•** In the RTMT Performance Monitoring pane, click the counter and choose **Perfmon > Counter Description**.

<u>لىكم</u>

**Tip** To display the counter description and to configure data-sampling parameters, see the ["Configuring a Data Sample" section on page 9-8](#page-83-1).

The Counter Property window displays the description of the counter. The description includes the host address, the object to which the counter belongs, the counter name, and a brief overview of what the counter does.

**Step 2** To close the Counter Property window, click **OK**.

### **Additional Information**

See the [•Choose Performance > Open Performance Log Viewer, page 9-11.](#page-86-1)

### <span id="page-83-1"></span>**Configuring a Data Sample**

The Counter Property window contains the option to configure data samples for a counter. The perfmon counters that display in the RTMT Perfmon Monitoring pane contain green dots that represent samples of data over time. You can configure the number of data samples to collect and the number of data points to show in the chart. After the data sample is configured, view the information by using the View All Data/View Current Data menu option. See the ["Viewing Counter Data" section on page 9-9](#page-84-0).

This section describes how to configure the number of data samples to collect for a counter.

### **Procedure**

- **Step 1** Display the counter, as described in the ["Displaying Performance Counters" section on page 9-1](#page-76-0).
- **Step 2** Perform one of the following tasks:
	- **•** Right-click the counter for which you want data sample information and choose **Monitoring Properties** if you are using chart format and **Properties** if you are using table format.
	- **•** Click the counter for which you want data sample information and choose **Perfmon > Monitoring Properties**.

The Counter Property window displays the description of the counter, as well as the tab for configuring data samples. The description includes the host address, the object to which the counter belongs, the counter name, and a brief overview of what the counter does.

- **Step 3** To configure the number of data samples for the counter, click the **Data Sample** tab.
- **Step 4** From the No. of data samples drop-down list box, choose the number of samples (between 100 and 1000). The default specifies 100.
- **Step 5** From the No. of data points shown on chart drop-down list box, choose the number of data points to display on the chart (between 10 and 50). The default specifies 20.
- <span id="page-84-1"></span>**Step 6** Click one parameter, as described in [Table 9-2.](#page-84-1)

| Parameter | <b>Description</b>                                                                                                    |
|-----------|----------------------------------------------------------------------------------------------------|
| Absolute  | Because some counter values are accumulative (for example,<br>CallsAttempted or CallsCompleted), choose Absolute to display the data at<br>its current status. |
| Delta     | Choose Delta to display the difference between the current counter value<br>and the previous counter value.                                                    |
| % Delta   | Choose % Delta to display the counter performance changes in percentage.                                                                                       |

*Table 9-2 Data Sample Parameters*

**Step 7** To close the Counter Property window and return to the RTMT Perfmon Monitoring pane, click the **OK** button.

### **Additional Information**

See the [•Choose Performance > Open Performance Log Viewer, page 9-11](#page-86-1).

# <span id="page-84-0"></span>**Viewing Counter Data**

Perform the following procedure to view the data that is collected for a performance counter.

![](_page_84_Picture_162.jpeg)

# <span id="page-85-0"></span>**Local Logging of Data from Perfmon Counters**

RTMT allows you to choose different perfmon counters to log locally. You can then view the data from the perfmon CSV log by using the performance log viewer. See ["Displaying Log Files on the Perfmon](#page-86-0)  [Log Viewer" section on page 9-11](#page-86-0).

### **Starting the Counter Logs**

**Procedure**

To start logging perfmon counter data into a CSV log file, perform the following procedure:

**Step 1** Display the performance monitoring counters, as described in the "Displaying Performance Counters" [section on page 9-1](#page-76-0).

**Step 2** If you are displaying perfmon counters in the chart format, right-click the graph for which you want data sample information and choose **Start Counter(s) Logging**. If you want to log all counters in a screen (both chart and table view format), you can right-click the category name tab at the bottom of the window and choose **Start Counter(s) Logging.**

The Counter Logging Configuration dialog box displays.

**Step 3** In the Logger File Name field, enter a file name and choose OK.

RTMT saves the CSV log files in the log folder in the .jrtmt directory under the user home directory. For example, in Windows, the path specifies D:\Documents and Settings\userA\.jrtmt\log, or in Linux, the path specifies /users/home/.jrtmt/log.

To limit the number and size of the files, specify the maximum file size and maximum number of files parameter in the trace output settings. See ["Configuring Trace Parameters" section on page 5-1.](#page-44-0)

### **Stopping the Counter Logs**

To stop logging perfmon counter data, perform the following procedure:

### **Procedure**

- **Step 1** Display the performance monitoring counters, as described in the ["Displaying Performance Counters"](#page-76-0)  [section on page 9-1](#page-76-0).
- **Step 2** If you are displaying perfmon counters in the chart format, right-click the graph for which counter logging is started and choose **Stop Counter(s) Logging.** If you want to stop logging of all counters in a screen (both chart and table view format), you can right-click the category name tab at the bottom of the window and choose **Stop Counter(s) Logging**.

### **OL-10053-01**

Т

# <span id="page-86-0"></span>**Displaying Log Files on the Perfmon Log Viewer**

The Performance Log Viewer displays data for counters from perfmon CSV log files in a graphical format. You can use the performance log viewer to display data from the local perfmon logs that you collected, or you can display the data from the Alert Manager and Collector (AMC) perfmon logs and Realtime Information Server Data Collection (RISDC) perfmon logs.

The local perfmon logs consist of data from counters that you choose and store locally on your computer. For more information on how to choose the counters and how to start and stop local logging, see ["Local](#page-85-0)  [Logging of Data from Perfmon Counters" section on page 9-10](#page-85-0).

When you enable AMC and RISDC perfmon logs, Cisco Unified Presence Server collects information for the system in logs that are written on the Cisco Unified Presence Server server. You can enable or disable AMC and RISDC perfmon logs on Cisco Unified Presence Server Administration by choosing **System > Service Management**. By default, AMC perfmon logging is enabled and RISDC perfmon logging is disabled. RISDC perfmon logging is also known as Troubleshooting Perfmon Data logging. When you enable RISDC perfmon logging, the server collects data that are used to troubleshoot problems. Because Cisco Unified Presence Server collects a large amount of data in a short period of time, you should limit the period of time that RISDC perfmon data logging (troubleshooting perfmon data logging) is enabled.

### **Procedure**

- **Step 1** Perform one of the following tasks:
	- **•** In the Quick Launch Channel, click **Performance**; then, click the **Performance Log Viewer**.
	- **•** Choose **Performance > Open Performance Log Viewer**
- <span id="page-86-1"></span>**Step 2** Choose the type of perfmon logs that you want to view:
	- **•** For AMC or RisDC Perfmon Logs, perform the following steps:
		- **a.** Click on either AMC Perfmon Logs or Perfmon Logs and choose a node from the Select a node drop-down box.
		- **b.** Click **Open**.

The File Selection Dialog Box displays.

**c.** Choose the file and Click **Open File**.

The Select Counters Dialog Box displays.

- **d.** Choose the counters that you want to display by checking the check box next to the counter.
- **e.** Click **OK**.
- **•** For locally stored data, perform the following steps:
	- **a.** Click Local Perfmon Logs.
	- **b.** Click **Open**.

The File Selection Dialog Box displays. RTMT saves the perfmon CSV log files in the log folder in the .jrtmt directory under the user home directory. In Windows, the path specifies D:\Documents and Settings\userA\.jrtmt\log, or in Linux, the path specifies /users/home/.jrtmt/log.

- **c.** Browse to the file directory.
- **d.** Choose the file that you are interested in viewing or enter the file name in the filename field.

**e.** Click **Open**.

The Select Counters Dialog Box displays.

- **f.** Choose the counters that you want to display by checking the check box next to the counter.
- **g.** Click **OK**.

The performance log viewer displays a chart with the data from the selected counters. The bottom pane displays the selected counters, a color legend for those counters, display option, mean value, minimum value, and the maximum value.

[Table 9-3](#page-87-0) describes the functions of different buttons that are available on the performance log viewer.

![](_page_87_Picture_8.jpeg)

**Tip** You can order each column by clicking on a column heading. The first time that you click on a column heading, the records display in ascending order. A small triangle pointing up indicates ascending order. If you click the column heading again, the records display in descending order. A small triangle pointing down indicates descending order. If you click the column heading one more time, the records displays in the unsorted state.

### <span id="page-87-0"></span>*Table 9-3 Performance Log Viewer*

![](_page_87_Picture_173.jpeg)

# **Zooming In and Out**

The performance Log viewer includes a zoom feature that allows you to zoom in on an area in the chart. To, zoom in, click and drag the left button of the mouse until you have the desired area selected.

To reset the chart to the initial default view, click **Reset View** or right-mouse click the chart and choose **Reset**.

# **Related Topics**

- **•** [Displaying Performance Counters, page 9-1](#page-76-0)
- **•** [Removing a Counter from the RTMT Performance Monitoring Pane, page 9-3](#page-78-0)
- **•** [Configuring Alert Notification for a Counter, page 9-4](#page-79-1)
- **•** [Zooming a Counter, page 9-7](#page-82-0)
- **•** [Displaying a Counter Description, page 9-8](#page-83-0)
- **•** [Configuring a Data Sample, page 9-8](#page-83-1)
- **•** [Viewing Counter Data, page 9-9](#page-84-0)
- **•** [Local Logging of Data from Perfmon Counters, page 9-10](#page-85-0)
- **•** [Displaying Log Files on the Perfmon Log Viewer, page 9-11](#page-86-0)

 $\blacksquare$ 

![](_page_90_Picture_0.jpeg)

# **Trace Collection and Log Central in RTMT**

The trace and log central feature in the Cisco Unified Presence Server real-time monitoring tool (RTMT) allows you to configure on-demand trace collection for a specific date range or an absolute time. You can collect trace files that contain search criteria that you specify and save the trace collection criteria for later use, schedule one recurring trace collection and download the trace files to an SFTP server on your network, or collect a crash dump file. After you collect the files, you can view them in the appropriate viewer within the real-time monitoring tool.

![](_page_90_Picture_3.jpeg)

**Note** From RTMT, you can also edit the trace setting for the traces on the node that you have specified. Enabling trace settings decreases system performance; therefore, enable Trace only for troubleshooting purposes.

![](_page_90_Picture_5.jpeg)

**Note** To use the trace and log central feature in the RTMT, make sure that RTMT can access all of the nodes in the cluster directly without Network Access Translation (NAT). If you have set up a NAT to access devices, configure the Cisco Unified Presence Server with a hostname instead of an IP address and make sure that the host names and their routable IP address are in the DNS server or host file.

![](_page_90_Picture_7.jpeg)

**Note** For devices that support encryption, the SRTP keying material does not display in the trace file.

This chapter contains information on the following topics:

- **•** [Importing Certificates, page 10-2](#page-91-1)
- **•** [Displaying Trace & Log Central Options in RTMT, page 10-2](#page-91-0)
- **•** [Collecting Traces, page 10-3](#page-92-0)
- **•** [Using the Query Wizard, page 10-5](#page-94-0)
- **•** [Scheduling Trace Collection, page 10-9](#page-98-0)
- **•** [Viewing Trace Collection Status and Deleting Scheduled Collections, page 10-12](#page-101-0)
- **•** [Collecting a Crash Dump, page 10-13](#page-102-0)
- **•** [Using Local Browse, page 10-14](#page-103-0)
- **•** [Using Remote Browse, page 10-15](#page-104-0)
- **•** [Using Q931 Translator, page 10-17](#page-106-0)
- **•** [Displaying QRT Report Information, page 10-18](#page-107-0)

- **•** [Using Real Time Trace, page 10-19](#page-108-0)
- **•** [Updating the Trace Configuration Setting for RTMT, page 10-22](#page-111-0)

# <span id="page-91-1"></span>**Importing Certificates**

You can import the server authentication certificate that the certificate authority provides for each server in the cluster. Cisco recommends that you import the certificates before using the trace and log central option. If you do not import the certificates, the trace and log central option displays a security certificate for each node in the cluster each time that you log into RTMT and access the trace and log central option. You cannot change any data that displays for the certificate.

To import the certificate, choose **Tools > Trace > Import Certificate**.

A messages displays that states that the system completed the importing of server certificates. Click **OK**.

# <span id="page-91-0"></span>**Displaying Trace & Log Central Options in RTMT**

Before you begin, make sure that you have imported the security certificates as described in the ["Importing Certificates" section on page 10-2](#page-91-1).

To display the Trace & Log Central tree hierarchy, perform one of the following tasks:

- **•** In the Quick Launch Channel, click the **Tools** tab; then, click **Trace** and the **Trace & Log Central**  icon.
- **•** Choose **Tools > Trace > Open Trace & Log Central**.

From any option that displays in the tree hierarchy, you can specify the services/applications for which you want traces, specify the logs and servers that you want to use, schedule a collection time and date, configure the ability to download the files, configure zip files, and delete collected trace files.

After you display the Trace & Log Central options in the real-time monitoring tool, perform one of the following tasks:

- **•** Collect traces for services, applications, and system logs on one or more servers in the cluster. See ["Collecting Traces" section on page 10-3](#page-92-0)
- **•** Collect and download trace files that contain search criteria that you specify as well as save trace collection criteria for later use. See ["Using the Query Wizard" section on page 10-5](#page-94-0)
- Schedule a recurring trace collection and download the trace files to an SFTP server on your network. See ["Scheduling Trace Collection" section on page 10-9](#page-98-0)
- **•** Collect a crash dump file for one or more servers on your network. See ["Collecting a Crash Dump"](#page-102-0)  [section on page 10-13.](#page-102-0)
- **•** View the trace files that you have collected. See the ["Using Local Browse" section on page 10-14](#page-103-0).
- **•** View all of the trace files on the server. See the ["Using Remote Browse" section on page 10-15](#page-104-0).
- **•** View the current trace file being written on the server for each application. You can perform a specified action when a search string appears in the trace file. See ["Using Real Time Trace" section](#page-108-0)  [on page 10-19](#page-108-0).

# <span id="page-92-0"></span>**Collecting Traces**

Use the Collect Traces option of the trace and log central feature to collect traces for services, applications, and system logs on one or more servers in the cluster. You specify date/time range for which you want to collect traces, the directory in which to download the trace files, whether to delete the collected files from the server, and so on. The following procedure describes how to collect traces by using the trace and log central feature.

**Note** The services that you have not activated also display, so you can collect traces for those services.

If you want to collect trace files that contain search criteria that you specify or you want to use trace collection criteria that you saved for later use, see the ["Using the Query Wizard" section on page 10-5.](#page-94-0)

### **Before You Begin**

Perform one or more of the following tasks:

- **•** Configure the information that you want to include in the trace files for the various services from the Trace Configuration window. For more information, see the ["Trace Configuration" section on](#page-44-1)  [page 5-1](#page-44-1).
- **•** If you want alarms to be sent to a trace file, choose an SDI or SDL trace file as the alarm destination in the Alarm Configuration window. For more information, see the ["Alarm Configuration" section](#page-36-0)  [on page 3-1](#page-36-0).

### **Procedure**

- **Step 1** Display the Trace & Log Central options, as described in the ["Displaying Trace & Log Central Options](#page-91-0)  [in RTMT" section on page 10-2](#page-91-0).
- **Step 2** In the tree hierarchy, double-click **Collect Files**.

The Select Presence Server Services/Applications tab displays.

![](_page_92_Picture_15.jpeg)

- **Note** If any server in the cluster is not available, a dialog box displays with a message that indicates which server is not available. The unavailable server will not display in the Trace & Log Central windows.
- **Step 3** Perform one of the following tasks:
	- **•** To collect traces for all services and applications for all servers in the cluster, check the **Select All Services on All Servers** check box.
	- **•** To collect traces for all services and applications on a particular server, check the check box next to the IP address of the server.
	- **•** To collect traces for particular services or applications on particular servers, check the check boxes that apply.
	- **•** To continue the trace collection wizard without collecting traces for services or applications, go to [Step 4.](#page-93-0)

![](_page_92_Picture_22.jpeg)

**Note** The services that you have not activated also display, so you can collect traces for those services.

**Note** You can install some of the listed services/applications only on a particular node in the cluster. To collect traces for those services/applications, make sure that you collect traces from the server on which you have activated the service/application.

### <span id="page-93-0"></span>**Step 4** Click **Next**.

The Select System Logs tab displays.

- **Step 5** Perform one of the following tasks:
	- **•** To collect all system logs for all servers in the cluster, check the **Select All Logs on all Servers** check box.
	- **•** To collect traces for all system logs on a particular server, check the check box next to the IP address of the server.
	- **•** To collect traces for particular system logs on particular servers, check the check boxes that apply.

For example, to collect CSA logs, check the Cisco Security Agent check box in the Select System Logs tab. To access user logs that provide information about users that are logging in and out, check the Security Logs check box in the Select System Logs tab.

- To continue the trace collection wizard without collecting traces for system logs, go to [Step 6](#page-93-1).
- <span id="page-93-1"></span>**Step 6** Click **Next**.
- **Step 7** In the Collection Time group box, specify the time range for which you want to collect traces. Choose one of the following options:
	- **• Absolute Range**—Specify the server time zone and the time range (start and end date and time) for which you want to collect traces.

The time zone of the client machine provides the default setting for the Select Reference Server Time Zone field. All the standard time zones, along with a separate set of entries for all time zones that have Daylight Saving settings, display in the Select Time Zone drop-down list box.

The trace files that get modified in the date range (between the From date and the To date), get collected if the chosen time zone matches the time zone settings of the server (for example Server 1). If another server exists in the same Cisco Unified Presence Server cluster (Server 2), but that server is in a different time zone, then the trace files that get modified in the corresponding date range in Server 2 will get collected from Server 2.

To set the date range for which you want to collect traces, choose the drop-down list box in the From Date/Time and To Date/Time fields.

- **• Relative Range**—Specify the time (in minutes, hours, days, weeks, or months) prior to the current time for which you want to collect traces.
- **Step 8** From the Select Partition drop-down list box, choose the partition that contains the logs for which you want to collect traces.

Cisco Unified Presence Server Serviceability stores logs for up to two Linux-based versions of Cisco Unified Presence Server. Cisco Unified Presence Server Serviceability stores the logs for the version of Cisco Unified Presence Server that you are logged in to in the active partition and stores the logs for the other version of Cisco Unified Presence Server (if installed) in the inactive directory.

So, when you upgrade from one version of Cisco Unified Presence Server that is running on the Linux platform to another and log in to the new version of Cisco Unified Presence Server that is running on the Linux platform, Cisco Unified Presence Server Serviceability moves the logs from the previous version to the inactive partition and stores logs for the newer version in the active partition. If you log in to the older version of Cisco Unified Presence Server, Cisco Unified Presence Server Serviceability moves the logs for the newer version of Cisco Unified Presence Server to the inactive partition and stores the logs for the older version in the active directory.

![](_page_94_Picture_3.jpeg)

**Note** Cisco Unified Presence Server Serviceability does not retain logs from Cisco Unified Presence Server versions that ran on the Windows platform.

- **Step 9** To specify the directory in which you want to download the trace files, click the **Browse** button next to the Download File Directory field, navigate to the directory, and click **Open**. The default specifies C:\Program Files\Cisco\Presence Server Serviceability\jrtmt\<server IP address>\<download time>.
- **Step 10** To create a zip file of the trace files that you collect, choose the **Zip File** radio button. To download the trace files without zipping the files, choose the **Do Not Zip Files** radio button.
- **Step 11** To delete collected log files from the server, check the **Delete Collected Log Files from the server** check box.
- **Step 12** Click **Finish**.

The window shows the progress of the trace collection. If you want to stop the trace collection, click **Cancel**.

When the trace collection process is complete, the message "Completed downloading for node <IP address>" displays at the bottom of the window.

**Step 13** To view the trace files that you collected, you can use the Local Browse option of the trace collection feature. For more information, see the ["Using Local Browse" section on page 10-14.](#page-103-0)

### **Additional Information**

See the [Related Topics, page 10-23.](#page-112-0)

# <span id="page-94-0"></span>**Using the Query Wizard**

The Trace Collection Query Wizard allows you to collect and download trace files that contain search criteria that you specify as well as to save trace collection criteria for later use. To use the Trace Collection Query Wizard, perform the following procedure.

### **Before You Begin**

Perform one or more of the following tasks:

- **•** From the Trace Configuration window, configure the information that you want to include in the trace files for the various services. For more information, see the ["Trace Configuration" section on](#page-44-1)  [page 5-1](#page-44-1).
- **•** If you want alarms to be sent to a trace file, choose an SDI or SDL trace file as the alarm destination in the Alarm Configuration window. For more information, see the ["Alarm Configuration" section](#page-36-0)  [on page 3-1](#page-36-0).

### **Procedure**

- **Step 1** Display the Trace & Log Central options, as described in the ["Displaying Trace & Log Central Options](#page-91-0)  [in RTMT" section on page 10-2.](#page-91-0)
- **Step 2** In the tree hierarchy, double-click **Query Wizard**.

**Note** If any server in the cluster is not available, a dialog box displays with a message that indicates which server is not available. The unavailable server will not display in the Trace & Log Central windows.

**Step 3** In the window that opens, click one of the following radio buttons:

**•** Saved Query

Click the **Browse** button to navigate to the query that you want to use. Choose the query and click **Open**.

If you chose a single node generic query, the node to which RTMT is connected displays with a checkmark next to the Browse button. You can run the query on additional nodes by placing a checkmark next to those servers.

If you chose an all node generic query, all nodes display with a checkmark next to the Browse button. You can uncheck any server for which you do not want to run the query.

If you chose a regular query, all of the nodes that you selected when you saved the query display with a checkmark. You can check or uncheck any of the servers in the list. If you choose new servers, you must use the wizard to choose the services for that node.

To run the query without any modifications, click **Run Query** and go to [Step 17.](#page-97-0) To modify the query, go to [Step 4.](#page-95-0)

**•** Create Query

### <span id="page-95-0"></span>**Step 4** Click **Next**.

The Select Cisco Presence Server Services/Applications tab displays.

**Step 5** If you clicked the Saved Query radio button and chose a query, the criteria that you specified for query display. If necessary, modify the list of services/applications for which you want to collect traces. If you clicked the Create Query radio button, you must choose all services/applications for which you want to collect traces.

### $\varphi$

**Tip** To collect traces for all services and applications for all servers in the cluster, check the **Select All Services on All Servers** check box. To collect traces for all services and applications on a particular server, check the check box next to the IP address of the server.

![](_page_95_Picture_20.jpeg)

**Note** The services that you have not activated also display, so you can collect traces for those services.

**Note** You can install some listed services/applications only on a particular node in the cluster. To collect traces for those services/applications, make sure that you collect traces from the server on which you have activated the service/application.

- **Step 6** Click **Next**.
- **Step 7** In the Select System Logs tab, check all check boxes that apply.

![](_page_96_Picture_4.jpeg)

**Tip** To collect traces for all system logs for all servers in the cluster, check the **Select All Logs on All Servers** check box. To collect traces for all services and applications on a particular server, check the check box next to the IP address of the server.

### **Step 8** Click **Next**.

- **Step 9** In the Collection Time group box, specify the time range for which you want to collect traces. Choose one of the following options:
	- **• All Available Traces**—Choose this option to collect all the traces on the server for the service(s) that you chose.
	- **• Absolute Range**—Specify the server time zone and the time range (start and end date and time) for which you want to collect traces.

The time zone of the client machine provides the default setting for the Select Reference Server Time Zone field. All the standard time zones, along with a separate set of entries for all time zones that have Daylight Saving settings, display in the Select Time Zone drop-down list box.

The trace files that get modified in the date range (between the From date and the To date), get collected if the chosen time zone matches the time zone settings of the server (for example Server 1). If another server exists in the same Cisco Unified Presence Server cluster (Server 2), but that server is in a different time zone, then the trace files that get modified in the corresponding date range in Server 2 will get collected from Server 2.

To set the date range for which you want to collect traces, choose the drop-down list box in the From Date/Time and To Date/Time fields.

- **• Relative Range**—Specify the time (in minutes, hours, days, weeks, or months) prior to the current time for which you want to collect traces.
- **Step 10** To search by phrases or words that exist in the trace file, enter the word or phrase in the Search String field. The tool searches for an exact match to the word or phrase that you enter.
- **Step 11** From the Select Impact Level drop-down list box, specify the level of impact you want the string search activity to have on call processing. Available options include Low, Medium, and High. Low impact causes the least impact on call processing but yields slower results. High impact causes the most impact on call processing but yields faster results.
- **Step 12** Choose one of the following options:
	- **•** To execute the query, click **Run Query**.

The Query Results folder displays. When the query completes, a dialog box that indicates that the query execution completed displays. Click **OK** and continue with [Step 17.](#page-97-0)

**•** To save the query, click the **Save Query** button and continue with [Step 13.](#page-97-1)

### <span id="page-97-1"></span>**Step 13** Check the check box next to the type of query that you want to create.

**• Generic Query**—Choose this option if you want to create a query that you can run on nodes other than the one on which it was created. You can only create a generic query if the services that you chose exist on a single node. If you chose services on more than one node, an error message displays. You can either save the query as a regular query or choose services on a single node.

Then, choose either the Single Node Query or All Node Query option. If you choose the Single Node Query, the trace collection tool by default chooses the server on which you created the query when you execute the query. If you choose the All Node Query option, the trace collection tool by default chooses all of the servers in the cluster when you execute the query.

![](_page_97_Picture_5.jpeg)

**Note** You can choose servers other than the default before running the query.

- **• Regular Query**—Choose this option if you only want to run the query on that node or cluster on which you created the query.
- **Step 14** Click **Finish**.
- <span id="page-97-2"></span>**Step 15** Browse to the location to store the query, enter a name for the query in the File Name field, and click **Save**.
- **Step 16** Do one of the following tasks:
	- **•** To run the query that you have just saved, click **Run Query** and continue with [Step 17](#page-97-0).
	- **•** To exit the query wizard without running the query that you created, click **Cancel**.
- <span id="page-97-0"></span>**Step 17** After the query execution completes, perform one or more of the following tasks:
	- **•** To view a file that you collected, navigate to the file by double-clicking Query Results, double-clicking the <node> folder, where <node> equals the IP address or host name for the server that you specified in the wizard, and double-clicking the folder that contains the file that you want to view. After you have located the file, double-click that file. The file displays in the viewer that is designated for that file type.

![](_page_97_Picture_15.jpeg)

**Note** If your file contains Q931 messages, go to ["Using Q931 Translator" section on page 10-17](#page-106-0) to view the Q931 messages. To view reports that the QRT Quality Report Tool (QRT) generates, see the ["Displaying QRT Report Information" section on page 10-18](#page-107-0).

- **•** Download the trace files and the result file that contains a list of the trace files that your query collected by choosing the files that you want to download, clicking **Download**, specifying the criteria for the download, and clicking **Finish**.
	- **–** To specify the directory in which you want to download the trace files and the results file, click the **Browse** button next to the Download all files field, navigate to the directory, and click **Open**. The default specifies C:\Program Files\Cisco\Presence Server Serviceability\jrtmt\<server IP address>\<download time>.
	- **–** To create a zip file of the trace files that you collect, check the **Zip File** check box.
	- **–** To delete collected log files from the server, check the **Delete Collected Log Files from Server**  check box.

### لحکم

- **Tip** After you have downloaded the trace files, you can view them by using the Local Browse option of the trace and log central feature. For more information, see the ["Using Local Browse" section](#page-103-0)  [on page 10-14](#page-103-0).
- **•** To save the query, click **Save Query** and complete [Step 13](#page-97-1) through [Step 15](#page-97-2).

### **Additional Information**

See the [Related Topics, page 10-23.](#page-112-0)

# <span id="page-98-0"></span>**Scheduling Trace Collection**

You can use the Schedule Collection option of the trace and log central feature to schedule recurring up to 6 concurrent trace collections and to download the trace files to an SFTP server on your network, run another saved query, or generate a syslog file. To change a scheduled collection after you have entered it in the system, you must delete the scheduled collection and add a new collection event. To schedule trace collection, perform the following procedure.

**Note** You can schedule up 10 trace collection jobs, but only 6 trace collection can be concurrent. That is, only 6 jobs can be in a running state at the same time.

### **Before You Begin**

Perform one or more of the following tasks:

- **•** Configure the information that you want to include in the trace files for the various services from the Trace Configuration window. For more information, see the ["Trace Configuration" section on](#page-44-1)  [page 5-1](#page-44-1).
- **•** If you want alarms to be sent to a trace file, choose an SDI or SDL trace file as the alarm destination in the Alarm Configuration window. For more information, see the ["Alarm Configuration" section](#page-36-0)  [on page 3-1](#page-36-0).

 $\mathbf{r}$ 

**Procedure**

- **Step 1** Display the Trace & Log Central options, as described in the ["Displaying Trace & Log Central Options](#page-91-0)  [in RTMT" section on page 10-2.](#page-91-0)
- **Step 2** In the tree hierarchy, double-click **Schedule Collection**.

The Select Presence Server Services/Applications tab displays.

![](_page_99_Picture_6.jpeg)

**Note** If any server in the cluster is not available, a dialog box displays with a message that indicates which server is not available. The unavailable server will not display in the Trace & Log Central windows.

- **Step 3** Perform one of the following tasks:
	- **•** To collect traces for all services and applications for all servers in the cluster, check the **Select All Services on All Servers** check box.
	- **•** To collect traces for all services and applications on a particular server, check the check box next to the IP address of the server.
	- **•** To collect traces for particular services or applications on particular servers, check the check boxes that apply.
	- **•** To continue the trace collection wizard without collecting traces for services or applications, go to [Step 4.](#page-93-0)

![](_page_99_Picture_13.jpeg)

**Note** The services that you have not activated also display, so you can collect traces for those services.

![](_page_99_Picture_15.jpeg)

**Note** You can install some of the listed services/applications only on a particular node in the cluster. To collect traces for those services/applications, make sure that you collect traces from the server on which you have activated the service/application.

### **Step 4** Click **Next**.

The System Logs tab displays.

- **Step 5** To collect traces on system logs, perform one of the following tasks:
	- **•** To collect all system logs for all servers in the cluster, check the **Select All Logs on all Servers** check box.
	- **•** To collect traces for all system logs on a particular server, check the check box next to the IP address of the server.
	- **•** To collect traces for particular system logs on particular servers, check the check boxes that apply.
	- To continue the trace collection wizard without collecting traces for system logs, go to [Step 6](#page-93-1).
- **Step 6** Click **Next**.
- **Step 7** Specify the server time zone and the time range for which you want to collect traces.

The time zone of the client machine provides the default setting for the Select Reference Server Time Zone field. All the standard time zones, along with a separate set of entries for all time zones that have Daylight Saving settings, display in the Select Time Zone drop-down list box.

- **Step 8** To specify the date and time that you want to start the trace collection, click the down arrow button next to the Schedule Start Date/Time field. From the Date tab, choose the appropriate date. From the Time tab, choose the appropriate time.
- **Step 9** To specify the date and time that you want to end the trace collection, click the down arrow button next to the Schedule End Date/Time field. From the Date tab, choose the appropriate date. From the Time tab, choose the appropriate time.

![](_page_100_Picture_4.jpeg)

**Note** The trace collection completes, even if the collection goes beyond the configured end time; however, the trace and log central feature deletes this collection from the schedule.

- **Step 10** From the Scheduler Frequency drop-down list box, choose how often you want to run the configured trace collection.
- **Step 11** From the **Collect Files generated in the last** drop-down list boxes, specify the time (in minutes, hours, days, weeks, or months) prior to the current time for which you want to collect traces.
- **Step 12** To search by phrases or words that exist in the trace file, enter the word or phrase in the **Search String**  field. The tool searches for an exact match to the word or phrase that you enter and only collects those files that match the search criteria.
- **Step 13** To create a zip file of the trace files that you collect, check the **Zip File** check box.
- **Step 14** To delete collected log files from the server, check the **Delete Collected Log Files from the Server** check box.
- **Step 15** Choose one or more of the following actions:
	- **•** Download Files
	- **•** Run Another Query
	- **•** Generate Syslog
- **Step 16** Do one of the following:
	- **•** If you chose Download Files or Run Another Query, continue with [Step 17.](#page-100-0)
	- If you chose Generate Syslog, go to [Step 19](#page-100-1).
- <span id="page-100-0"></span>**Step 17** In the SFTP Server Parameters group box, enter the server credentials for the server where the trace and log central feature downloads the results and click **Test Connection**. After the trace and log central feature verifies the connection to the SFTP server, click **OK**.

- **Note** The **Download Directory Path** field specifies the directory in which the trace and log central feature stores collected files. By default, the trace collection stores the files in the home directory of the user whose user ID you specify in the SFTP parameters fields: /home/<user>/Trace.
- **Step 18** If you chose the Run Another Query Option, click the **Browse** button to locate the query that you want to run, and click **OK**.

![](_page_100_Picture_22.jpeg)

**Note** The trace and log central feature only executes the specified query if the first query generates results.

<span id="page-100-1"></span>**Step 19** Click **Finish**.

A message indicates that the system added the scheduled trace successfully.

![](_page_101_Figure_2.jpeg)

**Additional Information**

See the [Related Topics, page 10-23](#page-112-0).

# <span id="page-101-0"></span>**Viewing Trace Collection Status and Deleting Scheduled Collections**

To view trace collection event status and to delete scheduled trace collections, use the following procedure:

### **Procedure**

- **Step 1** Display the Trace & Log Central options, as described in the ["Displaying Trace & Log Central Options](#page-91-0)  [in RTMT" section on page 10-2.](#page-91-0)
- **Step 2** In the Quick Launch Channel, click the **Job Status** icon.
- **Step 3** From the Select a Node drop-down list box, choose the server for which you want to view or delete trace collection events.

This list of scheduled trace collections displays.

Possible job types include: Scheduled Job, OnDemand, RealTimeFileMon, and RealTimeFileSearch.

Possible statuses include: Pending, Terminated, Running, Cancel, and Terminated.

**Step 4** To delete a scheduled collection, choose the event that you want to delete and click **Delete**.

**Note** You can only delete jobs with a status of "Pending" or "Running" and a job type of "ScheduleTask."

### **Additional Information**

See the [Related Topics, page 10-23](#page-112-0).

# <span id="page-102-0"></span>**Collecting a Crash Dump**

Perform the following procedure to collect a core dump of trace files:

### **Procedure**

- **Step 1** Display the Trace & Log Central tree hierarchy, as described in ["Displaying Trace & Log Central](#page-91-0)  [Options in RTMT" section on page 10-2.](#page-91-0)
- **Step 2** Double-click **Collect Crash Dump**.

![](_page_102_Picture_8.jpeg)

- **Note** If any server in the cluster is not available, a dialog box displays with a message that indicates which server is not available. The unavailable server will not display in the Trace & Log Central windows.
- **Step 3** In the Select Core Files tab, check the Core Files check box for servers that apply.
- **Step 4** Click **Next**.
- **Step 5** In the Collection Time group box, specify the time range for which you want to collect traces. Choose one of the following options:
	- **• Absolute Range**—Specify the server time zone and the time range (start and end date and time) for which you want to collect traces.

The time zone of the client machine provides the default setting for the Select Reference Server Time Zone field. All the standard time zones, along with a separate set of entries for all time zones that have Daylight Saving settings, display in the Select Time Zone drop-down list box.

The crash files that get modified in the date range (between the From date and the to date, get collected if the chosen time zone matches the zone settings of the server (for example Server 1). If another server exists in the same Cisco Unified Presence Server cluster (Server 2), that is in a different time zone, then the crash files that get modified in the corresponding date range in Server 2 will get collected from Server 2.

To set the date range for which you want to collect crash files, choose the drop-down list box in the From Date/Time and To Date/Time fields.

- **• Relative Range**—Specify the amount of time (in minutes, hours, days, weeks, or months) prior to the current time for which you want to collect crash files.
- **Step 6** From the Select Partition drop-down list box, choose the partition that contains the logs for which you want to collect traces.

Cisco Unified Presence Server Serviceability stores logs for up to two Linux-based versions of Cisco Unified Presence Server. Cisco Unified Presence Server Serviceability stores the logs for the version of Cisco Unified Presence Server that you are logged in to in the active partition and stores the logs for the other version of Cisco Unified Presence Server (if installed) in the inactive directory.

So, when you upgrade from one version of Cisco Unified Presence Server that is running on the Linux platform to another and log in to the new version of Cisco Unified Presence Server that is running on the Linux platform, Cisco Unified Presence Server Serviceability moves the logs from the previous version to the inactive partition and stores logs for the newer version in the active partition. If you log in to the older version of Cisco Unified Presence Server, Cisco Unified Presence Server Serviceability moves the logs for the newer version of Cisco Unified Presence Server to the inactive partition and stores the logs for the older version in the active directory.

![](_page_103_Picture_167.jpeg)

See the [Related Topics, page 10-23](#page-112-0).

# <span id="page-103-0"></span>**Using Local Browse**

After you have collected trace files and downloaded them to your PC, you can view them with a text editor that can handle UNIX variant line terminators such as WordPad on your PC, or you can view them by using the viewers within the real-time monitoring tool.

**Note** Do not use NotePad to view collected trace files.

Perform the following procedure to display the log files that you have collected with the trace and log central feature. If you zipped the trace files when you downloaded them to your PC, you will need to unzip them to view them by using the viewers within the real-time monitoring tool.

### **Before You Begin**

Collect traces files as described in one of the following sections:

- **•** ["Collecting Traces" section on page 10-3](#page-92-0)
- **•** ["Using the Query Wizard" section on page 10-5](#page-94-0)
- **•** ["Scheduling Trace Collection" section on page 10-9](#page-98-0)

### **Procedure**

- **Step 1** Display the Trace & Log Central options, as described in the ["Displaying Trace & Log Central Options](#page-91-0)  [in RTMT" section on page 10-2](#page-91-0).
- **Step 2** Double-click **Local Browse**.
- **Step 3** Browse to the directory where you stored the log file and choose the file that you want to view.
- **Step 4** To display the results, double-click the file or click **Finish**.

The real-time monitoring tool displays the file in the appropriate viewer for the file type. If no other appropriate viewer applies, the real-time monitoring tool opens files in the Generic Log Viewer. For more information on using the QRT Viewer, see the ["Displaying QRT Report Information" section on](#page-107-0)  [page 10-18.](#page-107-0) For more information on the QRT Translator, see the ["Using Q931 Translator" section on](#page-106-0)  [page 10-17](#page-106-0)

### **Additional Information**

See the [Related Topics, page 10-23.](#page-112-0)

# <span id="page-104-0"></span>**Using Remote Browse**

After the system has generated trace files, you can view them on the server by using the viewers within the real-time monitoring tool. You can also use the remote browse feature to download the traces to your PC.

Perform the following procedure to display and/or download the log files on the server with the trace and log central feature.

### **Before You Begin**

Collect traces files as described in one of the following sections:

- **•** ["Collecting Traces" section on page 10-3](#page-92-0)
- **•** ["Using the Query Wizard" section on page 10-5](#page-94-0)
- **•** ["Scheduling Trace Collection" section on page 10-9](#page-98-0)

### **Procedure**

- **Step 1** Display the Trace & Log Central options, as described in the ["Displaying Trace & Log Central Options](#page-91-0)  [in RTMT" section on page 10-2](#page-91-0).
- **Step 2** Double-click **Remote Browse**.
- **Step 3** Choose the appropriate radio button, and click **Next**. If you choose Trace Files, go to [Step 4](#page-104-1). If you choose Crash Dump, go to [Step 8](#page-105-0).
- <span id="page-104-1"></span>**Step 4** Perform one of the following tasks:
	- **•** To choose traces for all services and applications for all servers in the cluster, check the **Select All Services on All Servers** check box.
	- **•** To choose traces for all services and applications on a particular server, check the check box next to the IP address of the server.

- **•** To choose traces for particular services or applications on particular servers, check the check boxes that apply.
- **•** To continue the remote browse wizard without choosing traces for services or applications, go to [Step 5.](#page-105-1)
- 
- **Note** The services that you have not activated also display, so you can choose traces for those services.
- 

**Note** You can install some listed services/applications only on a particular node in the cluster. To choose traces for those services/applications, make sure that you choose traces from the server on which you have activated the service/application.

<span id="page-105-1"></span>**Step 5** Click **Next**.

The System Logs tab displays.

- **Step 6** Perform one of the following tasks:
	- **•** To choose all system logs for all servers in the cluster, check the **Select All Logs on all Servers** check box.
	- **•** To choose traces for all system logs on a particular server, check the check box next to the IP address of the server.
	- **•** To choose traces for particular system logs on particular servers, check the check boxes that apply.
	- **•** To continue the remote browse wizard without collecting traces for system logs, go to [Step 9](#page-105-2).
- **Step 7** Go to [Step 9](#page-105-2).
- <span id="page-105-0"></span>**Step 8** Perform one of the following tasks:
	- **•** To choose crash dump files for all services and applications for all servers in the cluster, check the **Select All Services on All Servers** check box.
	- **•** To choose crash dump files for all services and applications on a particular server, check the check box next to the IP address of the server.
	- **•** To choose crash dump files for particular services or applications on particular servers, check the check boxes that apply.
- <span id="page-105-2"></span>**Step 9** Click **Finish**.
- **Step 10** After the traces become available, a message displays. Click **Close**.
- **Step 11** Perform one of the following tasks:
	- **•** To display the results, navigate to the file through the tree hierarchy. After the log file name displays in the pane on the right side of the window, double-click the file.

![](_page_105_Picture_24.jpeg)

**Tip** To sort the files that displays in the pane, click a column header; for example, to sort the files by name, click the Name column header.

The real-time monitoring tool displays the file in the appropriate viewer for the file type. If no other appropriate viewer applies, the real-time monitoring tool opens files in the Generic Log Viewer. For more information on using the QRT Viewer, see the ["Displaying QRT Report Information" section](#page-107-0)  [on page 10-18](#page-107-0). For more information on the QRT Translator, see the ["Using Q931 Translator"](#page-106-0)  [section on page 10-17.](#page-106-0)

**10-16**

- **•** To download the trace files, choose the files that you want to download, click **Download**, specify the criteria for the download, and click **Finish**.
	- **–** To specify the directory in which you want to download the trace files, click the **Browse** button next to the Download all files field, navigate to the directory, and click **Open**. The default specifies C:\Program Files\Cisco\Presence Server Serviceability\jrtmt\<server IP address>\<download time>.
	- **–** To create a zip file of the trace files that you collect, check the **Zip File** check box.
	- **–** To delete collected log files from the server, check the **Delete Files on server** check box.
- **•** To delete trace files from the node, click the file that displays in the pane on the right side of the window; then, click the **Delete** button.
- **•** To refresh a specific service or node, click the server name or service; then, click the **Refresh** button. After a message states that the remote browse is ready, click **Close**.
- **•** To refresh all services and nodes that display in the tree hierarchy, click the **Refresh All** button. After a message states that the remote browse is ready, click **Close**.

![](_page_106_Picture_9.jpeg)

**Tip** After you have downloaded the trace files, you can view them by using the Local Browse option of the trace and log central feature. For more information, see the ["Using Local Browse" section](#page-103-0)  [on page 10-14](#page-103-0).

### **Additional Information**

See the [Related Topics, page 10-23.](#page-112-0)

## <span id="page-106-0"></span>**Using Q931 Translator**

Cisco Unified Presence Server generates ISDN trace files, which can help you diagnose and troubleshoot connectivity problems in Cisco CallManager installations. The log files contain Q.931 type messages (ISDN Layer 3 protocol).

The message translation feature works by filtering incoming data from Cisco Unified Presence Server system diagnostic interface (SDI) log files, then parsing and translating them into Cisco IOS-equivalent messages. Message translator supports XML and text files.

Using the message translator tool, Cisco Support Engineers translate your incoming debugging information into familiar Cisco IOS-equivalent messages.

### **Before You Begin**

Collect traces files as described in one of the following sections:

- **•** ["Collecting Traces" section on page 10-3](#page-92-0)
- **•** ["Using the Query Wizard" section on page 10-5](#page-94-0)
- **•** ["Scheduling Trace Collection" section on page 10-9](#page-98-0)

### **Procedure**

**Step 1** Display the log file entries by using the QueryWizard as described in the ["Using the Query Wizard"](#page-94-0)  [section on page 10-5](#page-94-0) or by using the Local Browse option in the trace and log central feature as described in the ["Using Local Browse" section on page 10-14.](#page-103-0)

![](_page_107_Picture_4.jpeg)

**Note** CTIManager and Cisco Presence Server SDI trace files may contain Q931 messages.

**Step 2** Click the log entry for which you want the Q931 message translation.

### **Step 3** Click **Translate Q931 Messages**.

If the trace file that you chose does not have any ISDN messages in it, the message, No ISDN Messages in the File, displays.

If the trace file that you chose does have ISDN messages in it, the Q931 Translator dialog box contains a list of the messages.

- **Step 4** Perform one of the following tasks:
	- **•** To view the details of a particular message, choose that message from the list. The details display in the Detailed Message group box.
	- **•** To filter the results, choose a Q931 message from the list, choose an option from the drop-down list box (such as filter by gateway), and/or enter text in the Filter by Search String field. To remove the filters, click Clear Filter. All logs display after you clear the filter.
	- **•** To close the Q931 Translator dialog box, click the **Close** button.

### **Additional Information**

See the [Related Topics, page 10-23](#page-112-0).

# <span id="page-107-0"></span>**Displaying QRT Report Information**

You can view the IP phone problem reports that the Quality Report Tool (QRT) generates by using the QRT viewer. QRT serves as a voice-quality and general problem-reporting tool for Cisco Unified Presence Server IP Phones. The QRT viewer allows you to filter, format, and view phone problem reports that are generated. Use the following procedure to list and view Cisco Unified Presence Server IP Phone problem reports by using the QRT viewer. For detailed information about how to configure and use QRT, refer to the *Cisco Unified Presence Server Features and Services Guide*.

### **Before You Begin**

Collect traces files as described in one of the following sections:

- **•** ["Collecting Traces" section on page 10-3](#page-92-0)
- **•** ["Using the Query Wizard" section on page 10-5](#page-94-0)
- **•** ["Scheduling Trace Collection" section on page 10-9](#page-98-0)
### **Procedure**

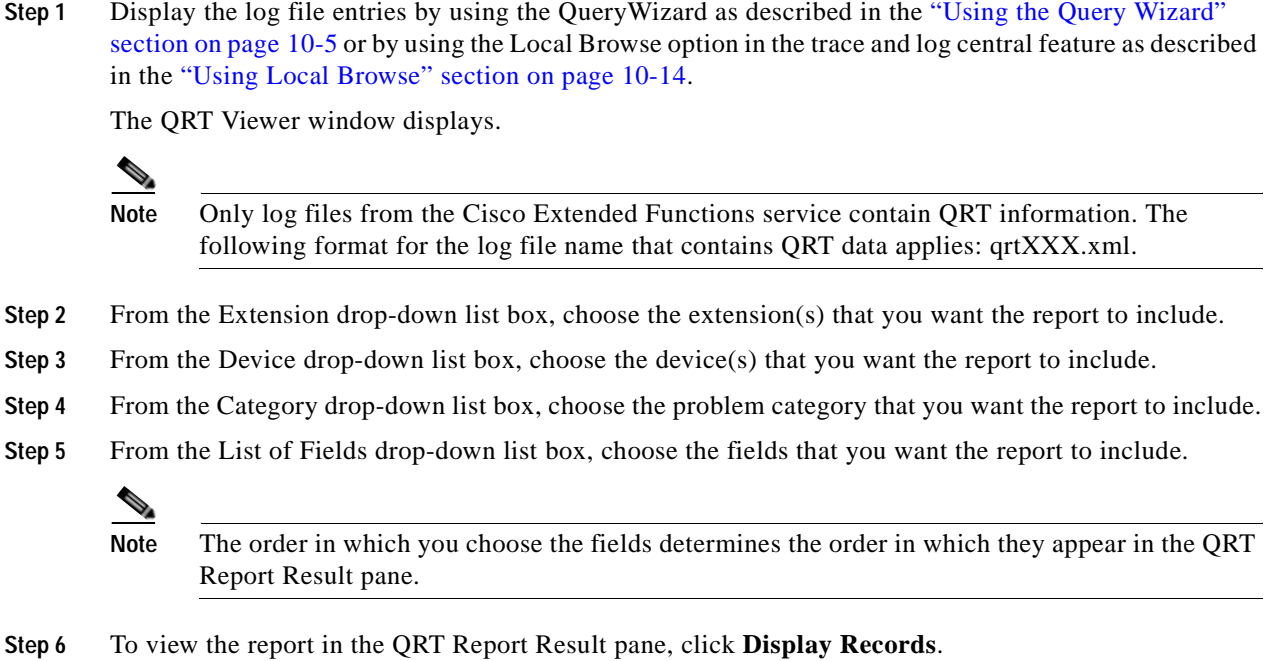

### **Using Real Time Trace**

The real-time trace option of the trace and log central feature in the RTMT allows you to view the current trace file that is being written on the server for each application. If the system has begun writing a trace file, the real time trace starts reading the file from the point where you began monitoring rather than at the beginning of the trace file. You cannot read the previous content.

The real-time trace provides the following options:

- **•** [View Real Time Data, page 10-19](#page-108-0)
- **•** [Monitor User Event, page 10-20](#page-109-0)

### <span id="page-108-0"></span>**View Real Time Data**

The view real time data option of the trace and log central feature allows you to view a trace file as the system writes data to that file. You can view real-time trace data in the generic log viewer for up to 10 services, 5 of which can exist on a single node. The log viewer refreshes every 5 seconds. As the traces get rolled into a new file, the generic log viewer appends the content in the viewer.

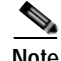

**Note** Depending on the frequency of the traces that a service writes, the View Real Time Data option may experience a delay before being able to display the data in the generic log viewer.

#### **Procedure**

- **Step 1** Display the Trace & Log Central tree hierarchy, as described in ["Displaying Trace & Log Central](#page-91-0)  [Options in RTMT" section on page 10-2.](#page-91-0)
- **Step 2** Double-click **Real Time Trace**.

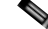

**Note** If any server in the cluster is not available, a dialog box displays with a message that indicates which server is not available. The unavailable server will not display in the Trace & Log Central windows.

#### **Step 3** Double-click **View Real Time Data**.

The Real Time Data wizard displays.

- **Step 4** From the **Nodes** drop-down list box, choose the node for which you want to view real-time data and click **Next**.
- **Step 5** Choose the service and the trace file type for which you want to view real-time data and click **Finish**.

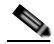

**Note** The services that you have not activated also display, so you can collect traces for those services.

The real-time data for the chosen service displays in the generic log viewer.

- **Step 6** Check the **Show New Data** check box to keep the cursor at the end of the window to display new traces as they appear. Uncheck the **Show New Data** check box if you do not want the cursor to move to the bottom of the window as new traces display.
- **Step 7** Repeat this procedure to view data for additional services. You can view data for up to 10 services, 5 of which can exist on a single node. A message displays if you attempt to view data for too many services or too many services on a single node.
- **Step 8** When you are done viewing the real time data, click **Close** on the generic log viewer.

#### **Additional Information**

See the [Related Topics, page 10-23](#page-112-0).

### <span id="page-109-0"></span>**Monitor User Event**

The monitor user event option of the trace and log central feature monitors real-time trace files and performs a specified action when a search string appears in the trace file. The system polls the trace file every 5 seconds. If the search string occurs more than once in one polling interval, the system only performs the action once. For each event, you can monitor one service on one node.

#### **Before you Begin**

If you want to generate an alarm when the specified search string exists in a monitored trace file, enable the TraceCollectionToolEvent alert. For more information on enabling alerts, see the ["Setting Alert](#page-72-0)  [Properties" section on page 8-3](#page-72-0).

#### **Procedure**

- **Step 1** Display the Trace & Log Central tree hierarchy, as described in ["Displaying Trace & Log Central](#page-91-0)  [Options in RTMT" section on page 10-2.](#page-91-0)
- **Step 2** Double-click **Real Time Trace**.
	-
	- **Note** If any server in the cluster is not available, a dialog box displays with a message that indicates which server is not available. The unavailable server will not display in the Trace & Log Central windows.

#### **Step 3** Double-click **Monitor User Event**.

The Monitor User Event wizard displays.

- **Step 4** Perform one of the following tasks:
	- **•** To view the monitoring events that you have already set up, choose the **View Configured Events** radio button, choose a server from the drop-down list box, and click **Finish**.

The events configured for the server that you choose display.

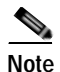

**Note** To delete an event, choose the event and click **Delete**.

- **•** To configure new monitoring events, choose the **Create Events** radio button, click **Next**, and continue with [Step 5](#page-110-0).
- <span id="page-110-0"></span>**Step 5** Choose the node that you want the system to monitor from the **Nodes** drop-down list box and click **Next**.
- **Step 6** Choose the service and the trace file type that you want the system to monitor and click **Next**.

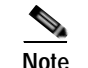

**Note** The services that you have not activated also display, so you can collect traces for those services.

- **Step 7** In the **Search String** field, specify the phrases or words that you want the system to locate in the trace files. The tool searches for an exact match to the word or phrase that you enter.
- **Step 8** Specify the server time zone and the time range (start and end date and time) for which you want the system to monitor trace files.

The time zone of the client machine provides the default setting for the Select Reference Server Time Zone field. All the standard time zones, along with a separate set of entries for all time zones that have Daylight Saving settings, display in the Select Time Zone drop-down list box.

The trace files that get modified in the date range (between the From date and the To date), get monitored if the chosen time zone matches the time zone settings of the server (for example Server 1). If another server exists in the same Cisco Unified Presence Server cluster (Server 2), but that server is in a different time zone, then the trace files that get modified in the corresponding date range in Server 2 will get monitored from Server 2.

To set the date range for which you want to monitor traces, choose the drop-down list box in the From Date/Time and To Date/Time fields.

- **Step 9** Choose one or more of the following actions that you want the system to perform when it encounters the search string that you specified in the Search String field:
	- **•** Alert—Choose this option to generate an alarm when the system encounters the specified search string. For the system to generate the alarm, you must enable the enable the TraceCollectionToolEvent alert. For more information on enabling alerts, see the ["Setting Alert](#page-72-0)  [Properties" section on page 8-3](#page-72-0).
	- **•** Local Syslog—Choose this option if you want the system to log the errors in the application logs area in the SysLog Viewer. The system provides a description of the alarm and a recommended action. You can access the SysLog Viewer from RTMT.
	- **•** Remote Syslog—Choose this option to enable the system to store the syslog messages on a syslog server. In the **Server Name** field, specify the syslog server name.
	- **•** Download File—Choose this option to download the trace files that contain the specified search string. In the SFTP Server Parameters group box, enter the server credentials for the server where you want to download the trace files and click **Test Connection**. After the trace and log central feature verifies the connection to the SFTP server, click **OK**.

**Note** The Download Directory Path field specifies the directory in which the trace and log central feature stores collected files. By default, the trace collection stores the files in the home directory of the user whose user ID you specify in the SFTP parameters fields: /home/<user>/Trace.

**Note** The system polls the trace files every 5 seconds and performs the specified actions when it encounters the search string. If more than one occurrence of the search string occurs in a polling interval, the system performs the action only once.

**Step 10** Click **Finish**.

#### **Additional Information**

See the [Related Topics, page 10-23](#page-112-0).

### **Updating the Trace Configuration Setting for RTMT**

To edit trace settings for the Real-Time Monitoring plug-in, choose **Edit > Trace Settings**; then, click the radio button that applies. The system stores the rtmt.log file in the logs directory where you installed the RTMT plug-in; for example, C:\Program Files\Cisco\Presence Server Serviceability\jrtmt\log.

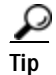

The Error radio button equals the default setting.

### **Additional Information**

See the [Related Topics, page 10-23](#page-112-0).

## <span id="page-112-0"></span>**Related Topics**

- **•** [Using the Query Wizard, page 10-5](#page-94-0)
- **•** [Using Local Browse, page 10-14](#page-103-0)
- **•** [Collecting Traces, page 10-3](#page-92-0)
- **•** [Scheduling Trace Collection, page 10-9](#page-98-0)
- **•** [Displaying Trace & Log Central Options in RTMT, page 10-2](#page-91-0)
- **•** [Collecting a Crash Dump, page 10-13](#page-102-0)
- **•** [Using Local Browse, page 10-14](#page-103-0)
- **•** [Trace Configuration, page 5-1](#page-44-0)
- **•** [Alert Configuration in RTMT, page 8-1](#page-70-0)

**The Co** 

 $\blacksquare$ 

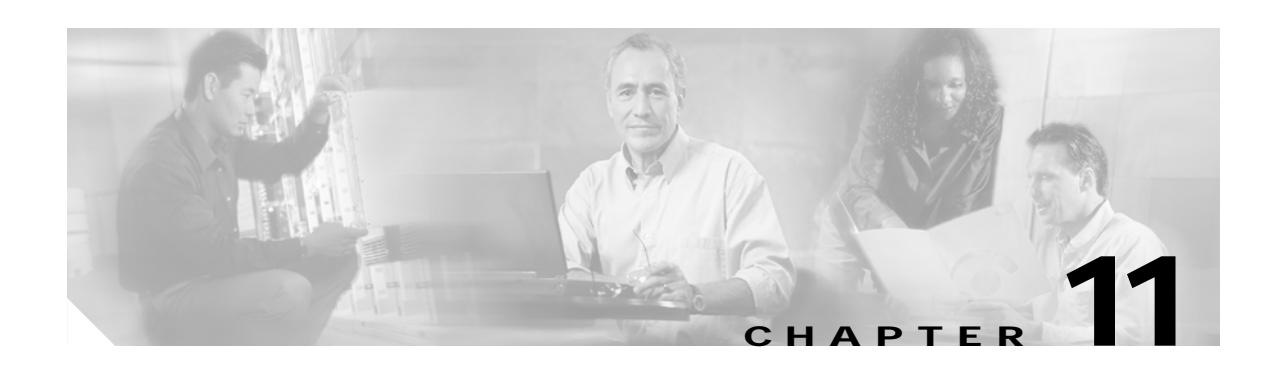

# **Using SysLog Viewer in RTMT**

To display messages in SysLog Viewer, perform the following procedure:

### **Procedure**

- **Step 1** Perform one of the following tasks:
	- **•** In the Quick Launch Channel, click the **Tools** tab; then, click **SysLog Viewer** and the **SysLog Viewer** icon.
	- **•** Choose **Tools > SysLog Viewer> Open SysLog Viewer**.
- **Step 2** From the Select a Node drop-down list box, choose the server where the logs that you want to view are stored.
- **Step 3** Click the tab for the logs that you want to view.
- **Step 4** After the log displays, double-click the log icon to list the file names in the same window.
- **Step 5** To view the contents of the file at the bottom of the window, click the file name.
- **Step 6** Click the entry that you want to view.
- **Step 7** To view the complete syslog message, double-click the syslog message. You can also use the following buttons that are described in [Table 11-1](#page-115-0) to view the syslog messages:

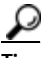

**Tip** To make a column larger or smaller, drag the arrow that displays when your mouse hovers between two column headings.

### $\mathcal{L}$

**Tip** You can order the messages by clicking on a column heading. The first time that you click on a column heading, the records display in ascending order. A small triangle pointing up indicates ascending order. If you click the column heading again, the records display in descending order. A small triangle pointing down indicates descending order. If you click the column heading one more time, the records displays in the unsorted state.

 $\mathcal{P}$ 

**Tip** You can filter the results by choosing an option in the Filter By drop-down list box. To remove the filter, click Clear Filter. All logs display after you clear the filter.

Г

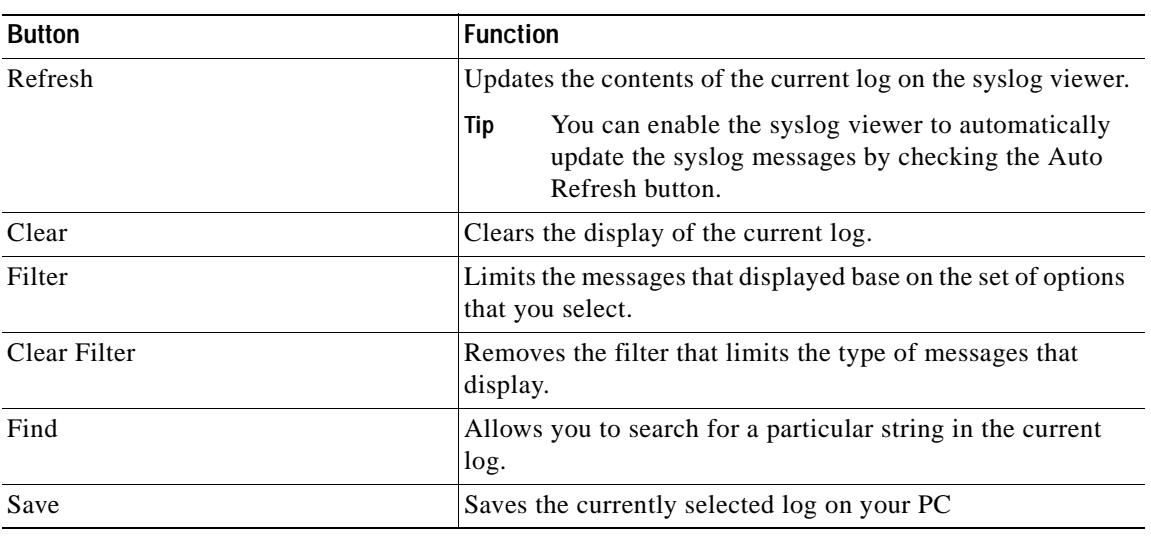

### <span id="page-115-0"></span>*Table 11-1 Syslog Viewer Buttons*

### **Additional Information**

See the [Related Topics, page 11-2.](#page-115-1)

# <span id="page-115-1"></span>**Related Topics**

**•** [Real-Time Monitoring Configuration, page 7-1](#page-54-0)

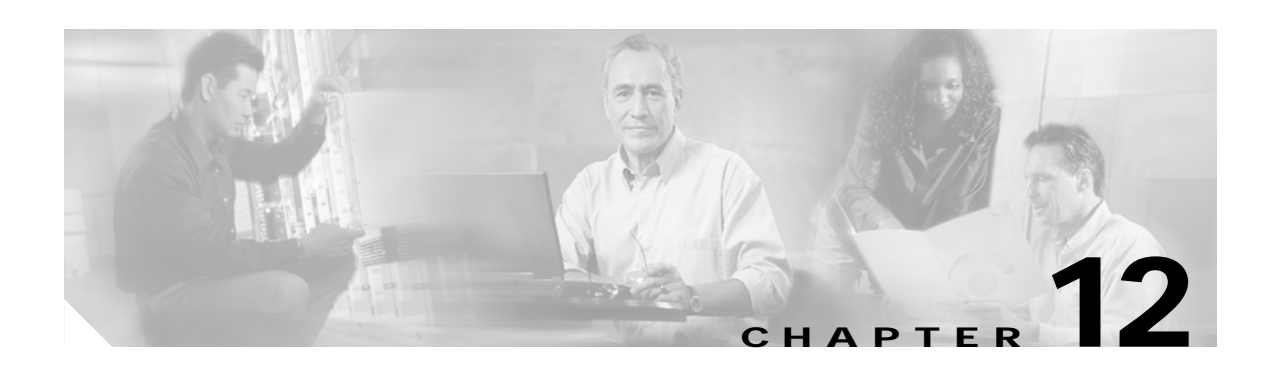

# **Using Plug-ins**

You can expand the functionality of RTMT by installing an application plug-in, such as the Voice Log Translator (VLT) application. You can download the latest plug-ins for the RTMT viewer from Cisco.com. After installing the plug-in, you can access the application in the RTMT viewer.

To download the plug-in, perform the following procedure:

### **Procedure**

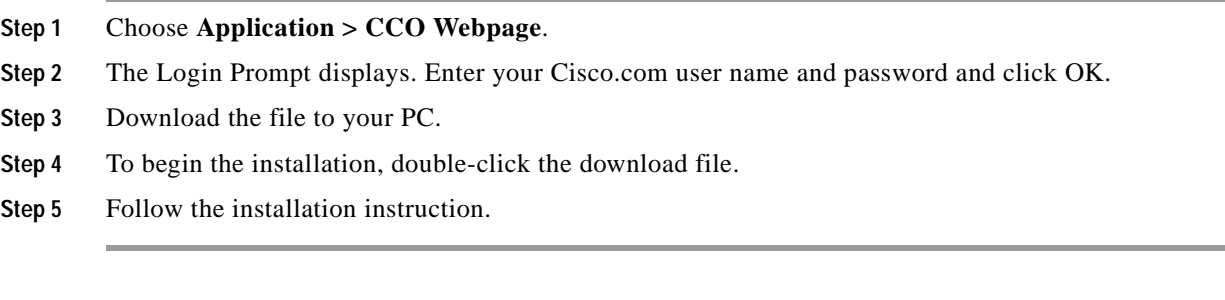

To access the plug-in, perform the following procedure:

### **Procedure**

- **Step 1** Perform one of the following tasks:
	- **•** In the Quick Launch Channel, click the **Tools** tab and then the **Plugins** tab; click the icon of the application in which you are interested.
	- **•** Choose the plug-in that you want to launch under **Tools > Plugin.**

The application displays in the plugin window.

Refer to the application document for usage information.

### **Related Topics**

For more information on Cisco Voice Log Translator, refer to the *Cisco Voice Log Translator User Guide*.

ш

 $\blacksquare$ 

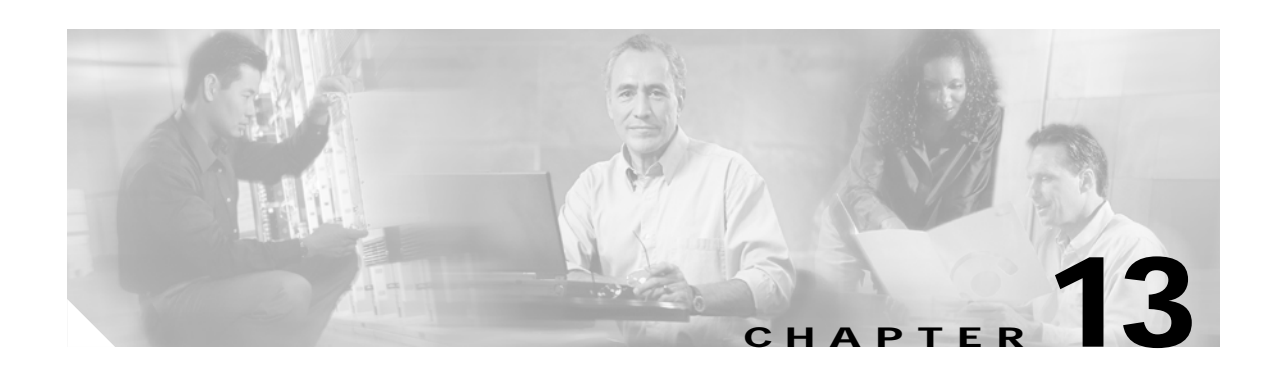

# **Log Partition Monitoring Configuration**

Every 5 minutes, Log Partition Monitoring uses the following configured thresholds to monitor the disk usage of the log partition on a server (or all servers in the cluster):

- **•** LogPartitionLowWaterMarkExceeded (% disk space)—When the disk usage is above the percentage that you specify, LPM sends out an alarm message to syslog and an alert to RTMT Alert central. To save the log files and regain disk space, you can use trace and log central option in RTMT.
- **•** LogPartitionHighWaterMarkExceeded (% disk space)—When the disk usage is above the percentage that you specify, LPM sends a n alarm message to syslog and an alert to RTMT Alert central.

### **Enabling Log Partition Monitoring**

To enable Log Partition Monitoring, perform the following procedure:

#### **Procedure**

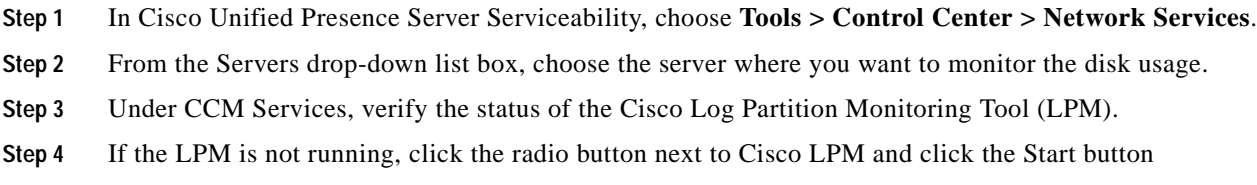

### **Configuring Log Partition Monitoring**

To configure Log Partitioning Monitoring, set the alert properties for the LogPartitionLowWaterMarkExceeded and LogPartitionHighWaterMarkExceeded alerts in Alert Central. See the ["Setting Alert Properties" section on page 8-3](#page-72-0).

#### **Additional Information**

See the [Related Topics, page 13-2](#page-119-0).

### <span id="page-119-0"></span>**Related Topics**

- **•** Log Partition Monitoring, *Cisco Unified CallManager Serviceability System Guide*
- **•** Alert Configuration in RTMT, *Cisco Unified CallManager Serviceability System Guide*
- **•** [Trace Collection and Log Central in RTMT,](#page-90-0) *Cisco Unified Presence Server Serviceability Administration Guide*

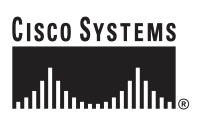

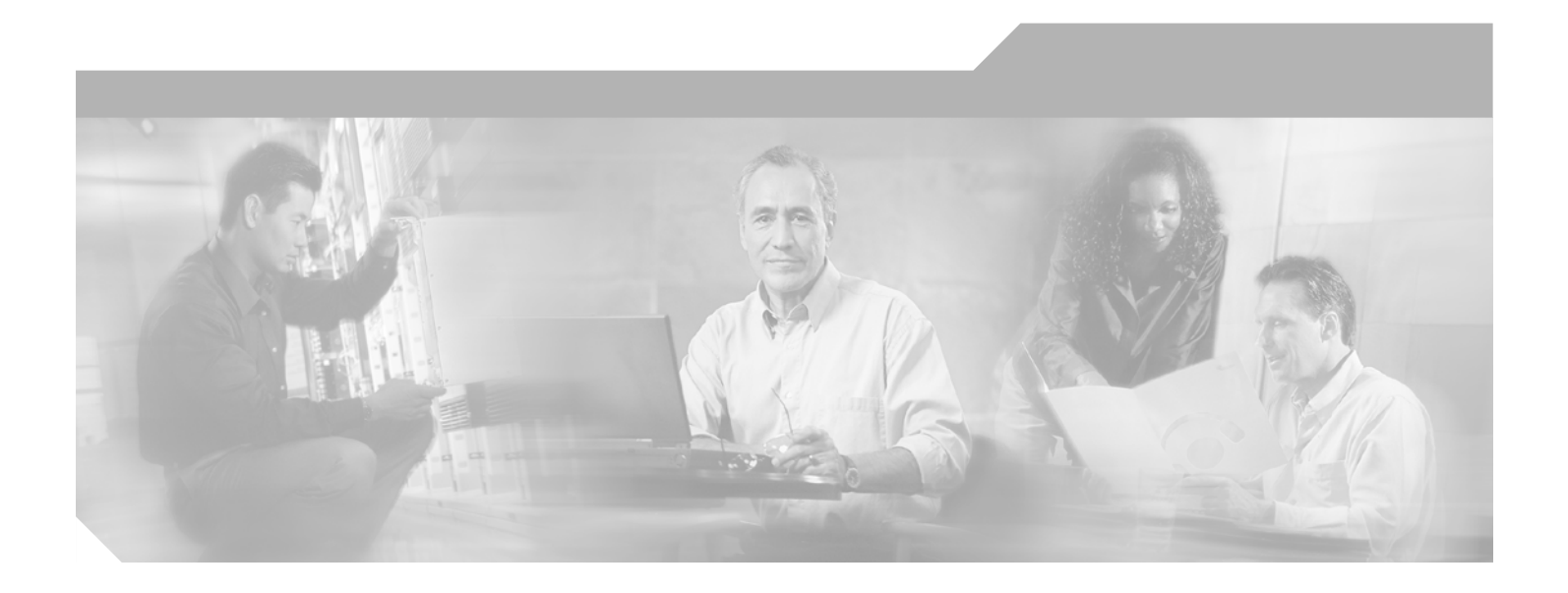

**P ART 6**

**Reporting Tools Configuration**

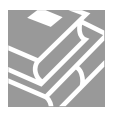

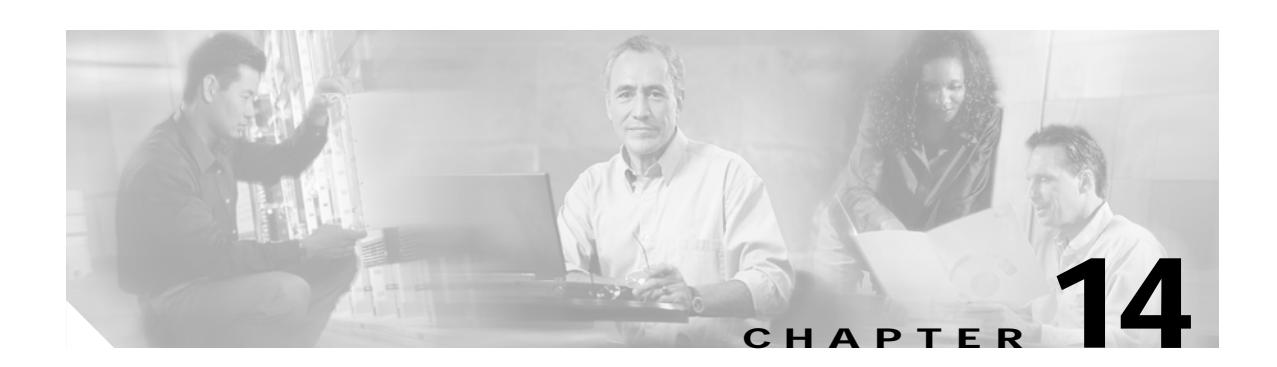

# **CDR Repository Manager Configuration**

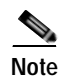

**Note** Cisco Unified Presence Server Release 1.0(1) does not support CDR management.

Use the CDR Management Configuration window to set the amount of disk space to allocate to call detail record (CDR) and call management record (CMR) files, configure the number of days to preserve files before deletion, and configure up to three billing application server destinations for CDRs. The CDR repository manager service repeatedly attempts to deliver CDR and CMR files to the billing servers that you configure on the CDR Management Configuration window until it delivers the files successfully, until you change or delete the billing application server on the CDR Management Configuration window, or until the files fall outside the preservation window and are deleted.

By default, the system generates the CDRFileDeliveryFailed alert if the Cisco CDR Repository Manager service fails to deliver files to any billing application server. You can configure the alert to send you an e-mail or to page you. For information on configuring alerts, see the ["Setting Alert Properties" section](#page-72-0)  [on page 8-3.](#page-72-0) The system generates the CDRFileDeliveryFailureContinues syslog alarm upon subsequent failures to deliver the files to the billing application servers.

When you enable the file deletion based on high water mark parameter, the CDR repository manager service monitors the amount of disk space that CDR and CMR files use. If disk usage exceeds the high water mark that you configure, the system purges the CDR and CMR files that have been successfully delivered to all destinations and loaded into the CAR database (if CAR is activated) until the disk space reaches the low water mark or the system deletes all successfully delivered files. If disk usage still exceeds the high water mark after it deletes all successfully delivered files, the system does not delete any more files, unless the disk usage still exceeds the disk allocation that you configure. If the disk usage still exceeds the disk allocation that you configure, the system purges files beginning with the oldest, regardless of whether the files fall within the preservation window or have been successfully delivered, until the disk usage falls below the high watermark.

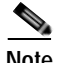

**Note** Regardless of whether you enable the deletion of files based on the high-water mark parameter, if disk usage exceeds the disk allocation that you configure, the CDR repository manager service deletes CDR and CMR files, beginning with the oldest files, until disk utilization falls below the high water mark.

The log partition monitoring service monitors the disk usage of CDR and CMR flat files that have not been delivered to the CDR repository manager. If the disk usage of the log partition on a server exceeds the configured limit and the service has deleted all other log and trace files, the log partition monitor service deletes CDR/CMR files on the subsequent nodes that have not been delivered to the CDR repository manager. For more information on the log partition monitoring services, refer to the "Log Partition Monitoring" section in the *Cisco Unified CallManager Serviceability System Guide*.

Г

This chapter contains the following topics:

- **•** [Configuring the CDR Repository Manager General Parameters, page 14-2](#page-123-0)
- **•** [Configuring Application Billing Servers, page 14-4](#page-125-0)
- **•** [Application Billing Server Parameter Settings, page 14-6](#page-127-0)
- **•** [Deleting Application Billing Servers, page 14-7](#page-128-0)
- **•** [Related Topics, page 14-7](#page-128-1)

### <span id="page-123-0"></span>**Configuring the CDR Repository Manager General Parameters**

Use the following procedure to set disk utilization and file preservation parameters for CDRs.

### **Procedure**

**Step 1** Choose **Tools > CDR Management**.

The CDR Management Configuration window displays.

- **Step 2** Click the CDR Manager general parameter value that you want to change.
- **Step 3** Enter the appropriate parameters as described in [Table 14-1](#page-124-0).
- **Step 4** Click **Update**.

$$
\boldsymbol{\varphi}
$$

**Tip** At any time, you can click **Set Default** to specify the default values. After you set the defaults, click **Update** to save the default values.

### **Additional Information**

See the ["Related Topics" section on page 14-7.](#page-128-1)

<span id="page-124-1"></span>[Table 14-1](#page-124-0) describes the available settings in the General Parameters section of the CDR Management Configuration window. For related procedures, see the ["Related Topics" section on page 14-7](#page-128-1).

<span id="page-124-0"></span>

| Field                | <b>Description</b>                                                                                                    |
|----------------------|----------------------------------------------------------------------------------------------------|
| Disk Allocation (MB) | Choose the number of megabytes that you want to allocate to CDR and<br>CMR flat file storage. The range and default values vary depending on<br>the size of the repository node hard drive.                                                                                                    |
|                      | The default disk allocation and range varies depending on the size of the<br>server hard drive.                                                                                                    |
|                      | <b>Note</b><br>If disk usage exceeds the allocated maximum disk space for CDR<br>files, the system generates the<br>CDRMaximumDiskSpaceExceeded alert and deletes all<br>successfully processed files (those delivered to billing servers<br>and loaded to CAR). If disk usage still exceeds the allocated disk<br>space, the system deletes undelivered files and files within the<br>preservation duration, starting with the oldest until disk<br>utilization falls below the high water mark. |
|                      | <b>Note</b><br>If you have a large system and do not allocate enough disk space,<br>the system may delete the CDR and CMR files before the CAR<br>Scheduler loads the files into the CAR database. For example, if<br>you configure the CAR Scheduler to run once a day and you set<br>the disk allocation to a value that is not large enough to hold the<br>CDR and CMR files that are generated in a day, the system will<br>delete the files before they are loaded into the CAR database.    |
| High Water Mark (%)  | This field specifies the maximum percentage of the allocated disk space<br>for CDR and CMR files. For example, if you choose 2000 megabytes<br>from the Disk Allocation field and 80% from the High Water Mark (%)<br>field, the high water mark equals 1600 megabytes.                                                                                                    |
|                      | When the disk usage exceeds the percentage that you specify and the<br>Disable CDR/CMR Files Deletion Based on HWM check box is<br>unchecked, the system automatically purges all successfully processed<br>CDR and CMR files (those delivered to billing servers and loaded to<br>CAR) beginning with the oldest files to reduce disk usage to the amount<br>that you specify in the Low Water Mark (%) drop-down list box.                                                                      |
|                      | If the disk usage still exceeds the low water mark or high water mark, the<br>system does not delete any undelivered or unloaded files, unless the disk<br>usage exceeds the disk allocation.                                                                                                    |
|                      | If you check the Disable CDR/CMR Files Deletion Based on HWM<br>check box, the system does not delete CDRs and CMRs based on the<br>percentage that you specify in this field.                                                                                                    |
|                      | If CDR disk space exceeds the high water mark, the system<br><b>Note</b><br>generates the CDRHWMExceeded alert.                                                                                                    |

*Table 14-1 CDR Repository Manager General Parameter Settings*

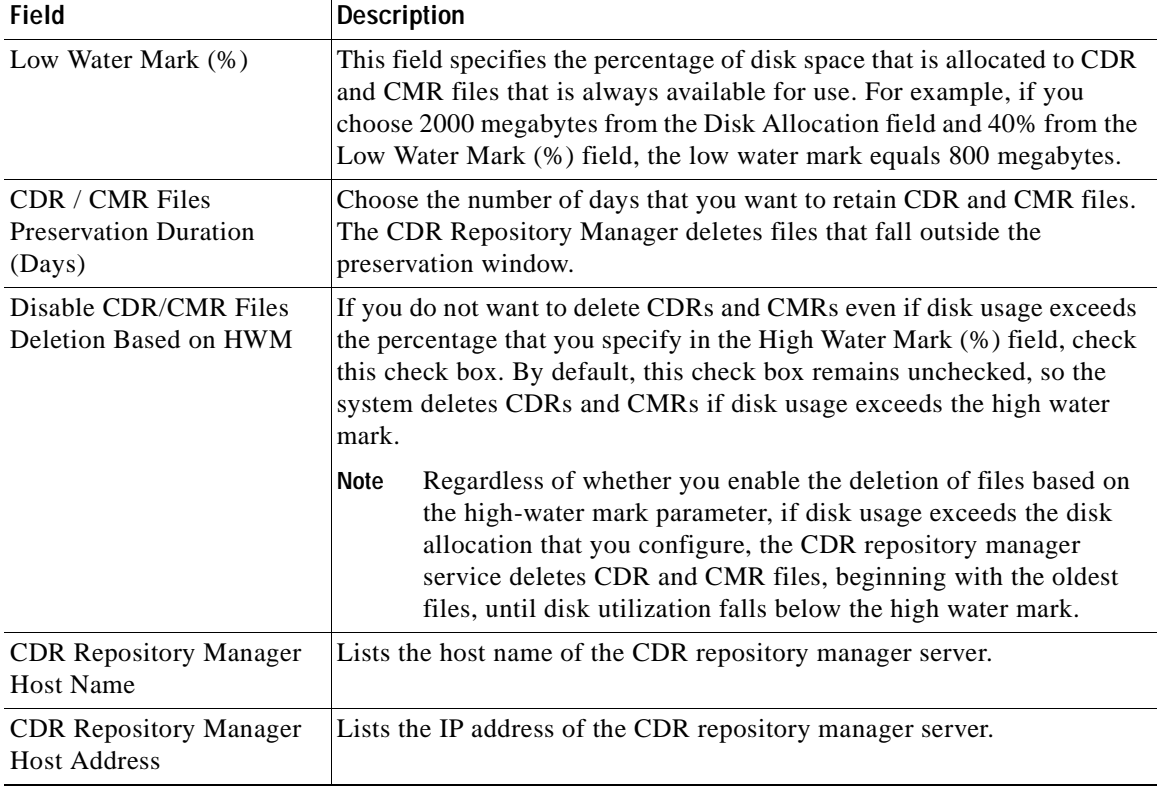

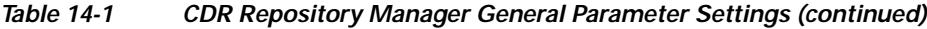

# <span id="page-125-0"></span>**Configuring Application Billing Servers**

**Note** Cisco Unified Presence Server Release 1.0(1) does not support CDR management.

Use the following procedure to configure application billing servers to which you want to send CDRs. You can configure up to three billing servers.

#### **Procedure**

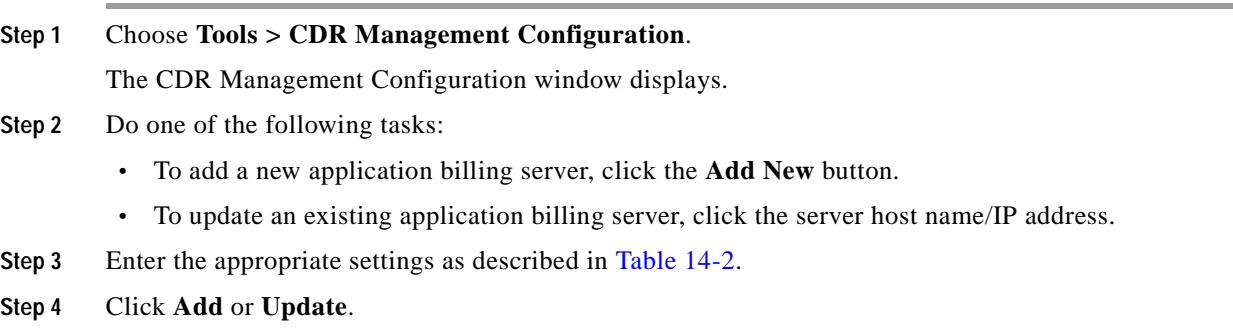

### **Additional Information**

See the ["Related Topics" section on page 14-7](#page-128-1).

 $\blacksquare$ 

ш

### <span id="page-127-1"></span><span id="page-127-0"></span>**Application Billing Server Parameter Settings**

[Table 14-2](#page-127-1) describes the available settings in the Billing Application Server Parameters section of the CDR Management Configuration window. For related procedures, see the ["Related Topics" section on](#page-128-1)  [page 14-7](#page-128-1).

| <b>Field</b>         | <b>Description</b>                                                                                                    |
|----------------------|----------------------------------------------------------------------------------------------------|
| Host Name/IP Address | Enter the host name or IP address of the application billing server to<br>which you want to send CDRs.                                                                                                    |
|                      | If you change the value in this field, a prompt asks whether you want to<br>send the undelivered files to the new destination.                                                                                                    |
|                      | Perform one of the following tasks:                                                                                                    |
|                      | To deliver the files to the new server, click Yes.                                                                                                    |
|                      | To change the server host name/IP address without sending<br>undelivered files, click No.                                                                                                    |
|                      | The CDR Management service marks the CDR and CMR files as<br>successfully delivered.                                                                                                    |
| User Name            | Enter the user name of the application billing server.                                                                                                    |
| Password             | Enter the FTP password for the application billing server.                                                                                                    |
| Protocol             | Choose the protocol, either FTP or SFTP, that you want to use to send the<br>CDR files to the configured billing servers.                                                                                                    |
| Directory Path       | Enter the directory path on the application billing server to which you<br>want to send the CDRs. You should end the path that you specify with a<br>"/" or "\", depending on the operating system that is running on the<br>application billing server. |
|                      | Make sure the FTP user has write permission to the directory.<br><b>Note</b>                                                                                                    |

*Table 14-2 Application Billing Server Parameter Settings*

# <span id="page-128-0"></span>**Deleting Application Billing Servers**

Use the following procedure to delete an application billing server.

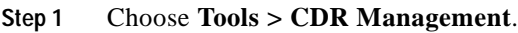

The CDR Management Configuration window displays.

**Step 2** Check the check box next to the application billing server that you want to delete and click **Delete Selected**.

A message displays that indicates that if you delete this server, any CDR or CMR files that have not been sent to this server will not be delivered to this server and will be treated as successfully delivered files.

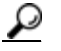

**Tip** When you delete a server, the system does not generate the CDRFileDeliveryFailed alert for the files that are not sent to that server.

**Step 3** To complete the deletion, click **OK**.

#### **Additional Information**

See the ["Related Topics" section on page 14-7](#page-128-1).

### <span id="page-128-1"></span>**Related Topics**

- **•** [Configuring the CDR Repository Manager General Parameters, page 14-2](#page-123-0)
- **•** [CDR Repository Manager General Parameter Settings, page 14-3](#page-124-1)
- **•** [Configuring Application Billing Servers, page 14-4](#page-125-0)
- **•** [Application Billing Server Parameter Settings, page 14-6](#page-127-0)
- **•** [Deleting Application Billing Servers, page 14-7](#page-128-0)

### **Alerts**

- **•** [Alert Configuration in RTMT, page 8-1](#page-70-0)
- **•** Alerts, *Cisco Unified Presence Server Serviceability Administration Guide*

### **CDRs**

- **•** *Cisco Unified CallManager CDR Analysis and Reporting Administration Guide*
- **•** *Cisco Unified CallManager Call Detail Records Definition*

 $\mathbf{r}$ 

 $\blacksquare$ 

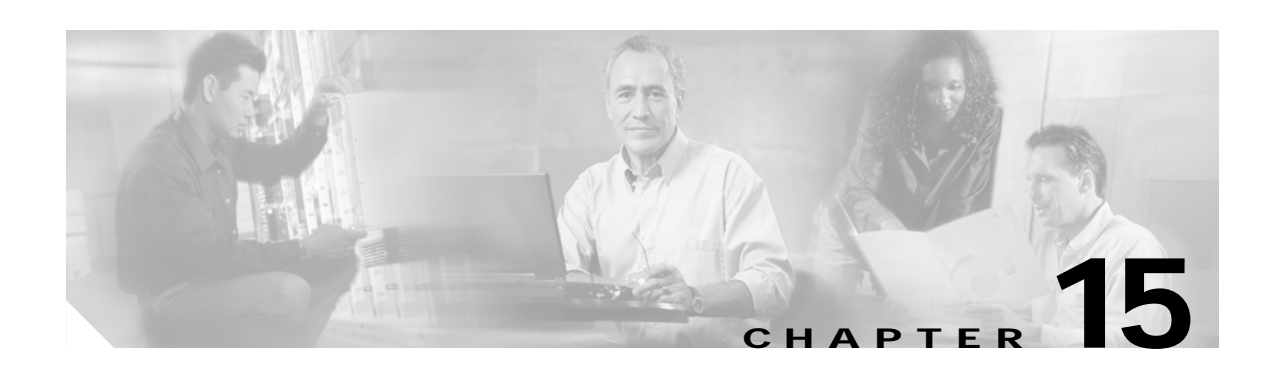

# **Serviceability Reports Archive Configuration**

The Serviceability Reports Archive window allows you to view reports generated by the Serviceability Reporter service. The Serviceability Reporter service generates reports at the time the you specify in the Serviceability Reporter service parameters in Cisco Unified Presence Server Administration.

This section describes how to use the Serviceability Reports Archive window.

### **Before you Begin**

Activate the Cisco Serviceability Report service. Because the Serviceability Reporter service is CPU intensive, Cisco recommends that you activate the service on a non-callprocessing server.

#### **Procedure**

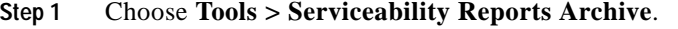

The Serviceability Reports Archive window displays the month and year for which the reports are available.

- **Step 2** From the Month-Year group box, choose the month for which you want to display reports. The month and year that you chose displays.
- **Step 3** To view reports, click the link that corresponds to the day for which RTMT generated reports. The report files for the day that you chose display.
- **Step 4** To view a particular PDF report, click the link of the report that you want to view.

A window opens and displays the PDF file of the report that you chose.

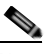

**Note** To view PDF reports, you must install Acrobat ® Reader on your machine. To download Acrobat Reader, click the link in the bottom, right corner of the window.

#### **Additional Information**

See the [Related Topics, page 15-10.](#page-131-0)

Г

# <span id="page-131-0"></span>**Related Topics**

- **•** [Real-Time Monitoring Configuration, page 7-1](#page-54-0)
- **•** Real-Time Monitoring Tool, *Cisco Unified CallManager Serviceability System Guide*
- **•** Serviceability Reports Archive, *Cisco Unified CallManager Serviceability System Guide*

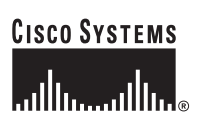

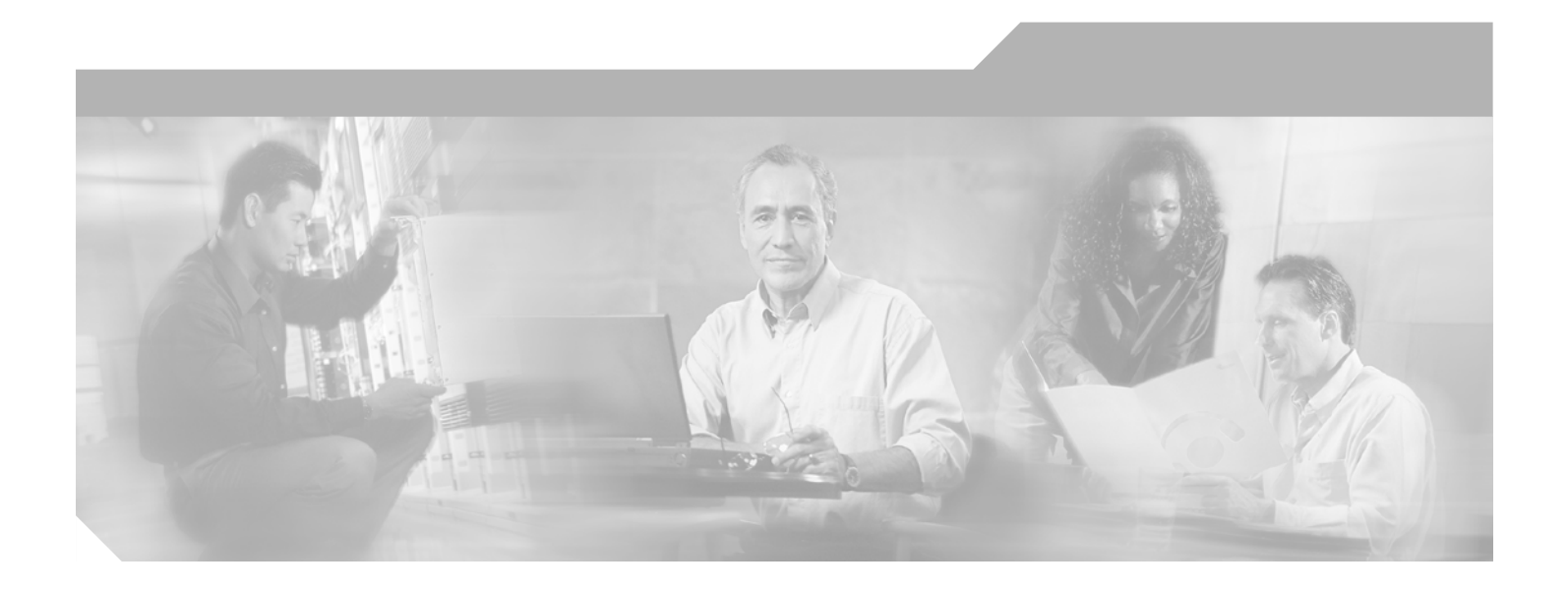

**P ART 7**

**SNMP Configuration**

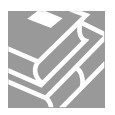

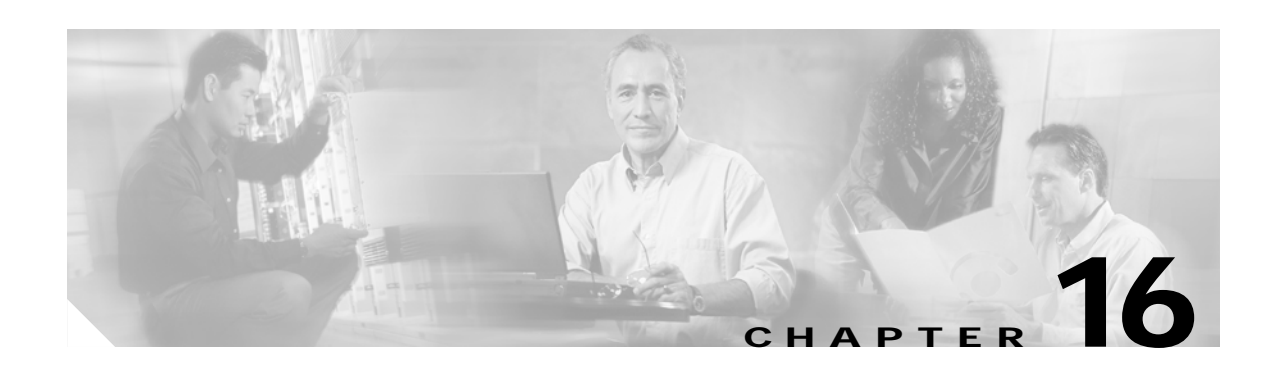

# <span id="page-134-2"></span>**SNMP V1/V2c Configuration**

This chapter, which describes how to configure SNMP versions 1 and 2c, so the network management system can monitor Cisco Unified Presence Server, contains the following topics:

- **•** [SNMP Community String Configuration, page 16-1](#page-134-1)
- **•** [SNMP Notification Destination Configuration for V1/V2c, page 16-3](#page-136-0)

 $\boldsymbol{\mathcal{P}}$ 

**Tip** If you use SNMP version 3, see the ["SNMP V3 Configuration" section on page 17-1](#page-138-0).

## <span id="page-134-1"></span>**SNMP Community String Configuration**

Because the SNMP agent provides security by using community strings, you must configure the community string to access any management information base (MIB) in a Cisco Unified Presence Server system. Change the community string to limit access to the Cisco Unified Presence Server system. To add, modify, and delete community strings, access the SNMP Community String configuration window.

### **Procedure**

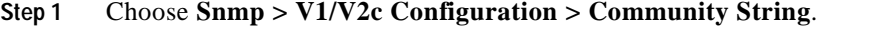

- **Step 2** From the Server drop-down list box, choose the server for which you want to configure a community string.
- **Step 3** Perform one of the following tasks:
	- **•** To add a new community string, click the **Add New** button and go to [Step 4](#page-134-0).
	- **•** To modify an existing community string, click the name of the community string that you want to edit and go to [Step 5.](#page-135-0)
	- **•** To delete a community string, check the check box next to the community string(s) that you want to delete and click **Delete Selected**. A message indicates that the system will delete notification entries that relate to this community string. To continue the deletion, click **OK** and then go to [Step 9](#page-135-1).
- <span id="page-134-0"></span>**Step 4** In the Community String Name field, enter a name for the community string. The name can contain up to 32 characters and can contain any combination of alphanumeric characters, hyphens (-), and underscore characters (\_).

**Tip** Choose community string names that will be hard for outsiders to figure out.

Г

- <span id="page-135-0"></span>**Step 5** From the Host IP Addresses Information group box, indicate from which host you want to receive SNMP packets. Click one of the following options:
	- **•** To accept SNMP packets from any host, click the **Accept SNMP Packets from any host** radio button.
	- **•** To accept SNMP only from specified hosts, click the **Accept SNMP Packets only from these host**s radio button. In the Host IP Address field, enter a host from which you want to accept packets and click **Insert**. Repeat this process for each host from which you want to accept packets. To delete a host, choose that host from the Host IP Addresses list box and click **Remove**.
- **Step 6** From the Access Privileges drop-down list box, choose the appropriate access level from the following list:
	- **•** ReadOnly—The community string can only read the values of MIB objects.
	- **•** ReadWrite—The community string can read and write the values of MIB objects.
	- **•** ReadWriteNotify—The community string can read and write the values of MIB objects and send MIB object values for a trap and inform messages.
	- **•** NotifyOnly—The community string can only send MIB object values for a trap and inform messages.
	- None—The community string cannot read, write, or send trap information.

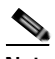

**Note** To change the Cisco Unified Presence Server trap configuration parameters, you need to use a community with NotifyOnly or ReadWriteNotify privileges.

- **Step 7** To apply the community string to all nodes in the cluster, check the **Apply To All Nodes** check box.
- **Step 8** Click **Insert** to save a new community string or click **Save** to save changes to an existing community string.
- <span id="page-135-1"></span>**Step 9** A message indicates that changes will not take effect until you restart the SNMP master agent. To continue the configuration without restarting the SNMP master agent, click **Cancel**. To restart the SNMP master agent service, click **OK**.

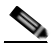

**Note** Cisco recommends that you wait until you finish all the SNMP configuration before you restart the SNMP master agent service. For information on how to restart the service, see the "Managing" [Services" section on page 2-1.](#page-30-0)

The system refreshes and displays the SNMP Community String Configuration window. The community string that you created displays in the window.

### **Additional Information**

See the [Related Topics, page 16-4.](#page-137-0)

### **SNMP Notification Destination**

Choose the appropriate topic:

- [SNMP Notification Destination Configuration for V1/V2c, page 16-3](#page-136-0)
- **•** [SNMP Notification Destination Configuration for V3, page 17-3](#page-140-0)

### <span id="page-136-0"></span>**SNMP Notification Destination Configuration for V1/V2c**

Perform the following procedure to configure the notification destination (trap/inform receiver) for V1/V2c.

#### **Procedure**

- **Step 1** Choose **Snmp > V1/V2c Configuration > Notification Destination**.
- **Step 2** From the Server drop-down list box, choose the server for which you want to configure notification destination.
- **Step 3** Perform one of the following tasks:
	- **•** To add a new SNMP notification destination, click the **Add New** button and go to [Step 4](#page-136-1).
	- **•** To modify an existing SNMP notification destination, click the name of the SNMP notification destination that you want to edit and go to [Step 5.](#page-136-2)
	- **•** To delete an SNMP notification destination, check the check box next to the SNMP notification destination(s) that you want to delete and click **Delete Selected**. Go to [Step 11](#page-137-1).
- <span id="page-136-1"></span>**Step 4** From the Host IP Addresses drop-down list box, choose the Host IP address of the trap destination or choose Add New. If you choose Add New, enter the IP address.
- <span id="page-136-2"></span>**Step 5** In the Port Number field, enter the notification receiving port number on the destination server that receives SNMP packets.
- **Step 6** From the SNMP Version Information Group pane, click the appropriate SNMP version radio button, either V1 or V2C, which depends on the version of SNMP that you are using.

If you choose V1, continue with [Step 8](#page-136-3). If you choose V2C, continue with step [Step 7](#page-136-4).

- <span id="page-136-4"></span>**Step 7** From the Notification Type drop-down list box, choose the appropriate notification type.
- <span id="page-136-3"></span>**Step 8** From the Community String drop-down list box, choose the community name to be used in the notification messages that this host generates.

- **Tip** Only community strings with minimum notify privileges (ReadWriteNotify or Notify Only) display. If you have not configured a community string with these privileges, no options appear in the drop-down list box. If necessary, click the **Create New** button to create a community string. For information on how to create a community string, see the ["SNMP Community String](#page-134-1)  [Configuration" section on page 16-1](#page-134-1).
- **Step 9** To apply the notification destination to all nodes in the cluster, check the **Apply To All Nodes** check box.
- **Step 10** Click **Insert** to save a notification destination or click **Save** to save changes to an existing notification destination.

 $\mathbf{r}$ 

<span id="page-137-1"></span>**Step 11** A message indicates that changes will not take effect until you restart the SNMP master agent. To continue the configuration without restarting the SNMP master agent, click **Cancel**. To restart the SNMP master agent, click **OK**.

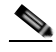

**Note** Cisco recommends that you wait until you finish the SNMP configuration before you restart the SNMP master agent service. For information on how to restart the service, see the ["Managing](#page-30-0)  [Services" section on page 2-1.](#page-30-0)

### **Additional Information**

See the [Related Topics, page 16-4.](#page-137-0)

### <span id="page-137-0"></span>**Related Topics**

- **•** [SNMP Community String Configuration, page 16-1](#page-134-1)
- **•** [SNMP V3 Configuration, page 17-1](#page-138-0)
- **•** [MIB2 System Group Configuration, page 18-1](#page-142-0)
- **•** Simple Network Management Protocol, *Cisco Unified CallManager Serviceability System Guide*
- **•** [SNMP Notification Destination Configuration for V1/V2c, page 16-3](#page-136-0)

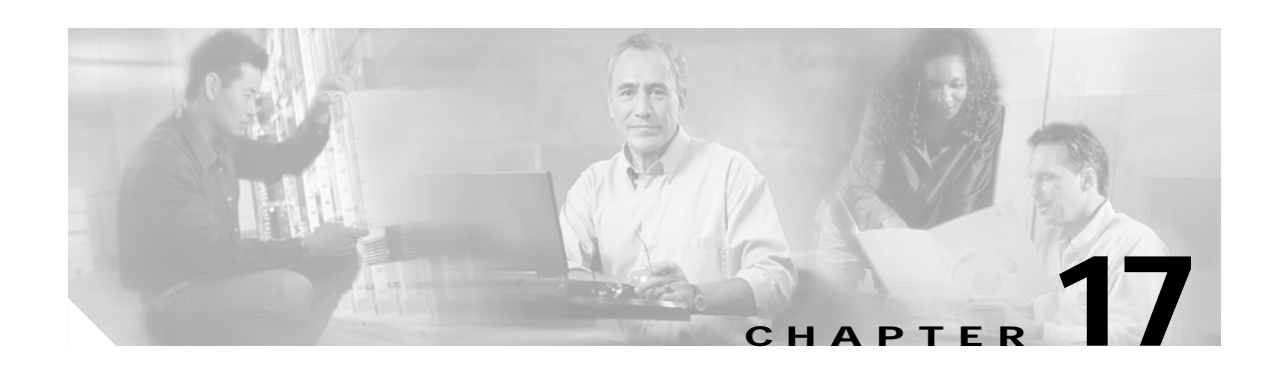

# <span id="page-138-0"></span>**SNMP V3 Configuration**

This chapter, which describes how to configure SNMP v3, so the network management system can monitor Cisco Unified Presence Server, contains the following topics:

- **•** [SNMP User Configuration, page 17-1](#page-138-3)
- **•** [SNMP Notification Destination Configuration for V3, page 17-3](#page-140-1)

**P**<br> **If** you use SNMP v1 or v2c, see the ["SNMP V1/V2c Configuration" section on page 16-1.](#page-134-2)

### <span id="page-138-3"></span>**SNMP User Configuration**

Perform the following procedure to configure user(s) for SNMP.

### **Procedure**

- **Step 1** Choose **Snmp > V3 Configuration > User**.
- **Step 2** From the Server drop-down list box, choose the server where you want to provide access.
- **Step 3** Perform one of the following tasks:
	- **•** To add a new SNMP user, click the **Add New** button and go to [Step 4](#page-138-1).
	- **•** To modify an existing SNMP user, click the name of the SNMP user that you want to edit and go to [Step 5.](#page-138-2)
	- **•** To delete an SNMP user, check the check box next to the SNMP user(s) that you want to delete and click **Delete Selected**. Go to [Step 11](#page-139-0).
- <span id="page-138-1"></span>**Step 4** In the User Name field, enter the name of the user for which you want to provide access. The name can contain up to 32 characters and can contain any combination of alphanumeric characters, hyphens (-), and underscore characters (\_).

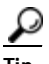

Enter users that you have already configured for the network management system (NMS).

<span id="page-138-2"></span>**Step 5** To require authentication, check the Authentication Required check box, enter the password in the Password and Reenter Password fields, and choose the appropriate protocol. The password must contain at least 8 characters.

Г

- **Step 6** If you checked the Authentication Required check box, you can specify privacy information. To require privacy, check the Privacy Required check box, enter the password in the Password and Reenter Password fields, and check the protocol check box. The password must contain at least 8 characters.
	-
	- **Tip** After you check the Privacy Required check box, the DES (Data Encryption Standard) check box automatically appears checked. The DES protocol prevents packets from being disclosed.
- **Step 7** From the Host IP Addresses Information group box, indicate the host from which you want to receive SNMP packets. Choose one of the following options:
	- **•** To accept SNMP packets from any host, click the **Accept SNMP Packets from any host** radio button.
	- **•** To accept SNMP packets from specific hosts, click the **Accept SNMP Packets only from these host**s radio button. In the Host IP Address field, enter a host from which you want to accept SNMP packets and click **Insert**. Repeat this process for each host from which you want to accept SNMP packets. To delete a host, choose that host from the Host IP Addresses list box and click **Remove**.
- **Step 8** From the Access Privileges drop-down list box, choose the appropriate access level.
- **Step 9** To apply the user configuration to all of the nodes in the cluster, check the **Apply To All Nodes** check box.
- **Step 10** Click **Insert** to save a new user, or click **Save** to save changes to an existing user.
- <span id="page-139-0"></span>**Step 11** A message indicates that changes will not take effect until you restart the SNMP master agent. To continue the configuration without restarting the SNMP master agent, click **Cancel**. To restart the SNMP master agent service, click **OK**.

 $\omega$ 

**Tip** Cisco recommends that you wait until you finish the SNMP configuration before you restart the SNMP master agent service. For information on how to restart the service, see the ["Managing](#page-30-0)  [Services" section on page 2-1.](#page-30-0)

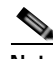

**Note** To access this Cisco Unified Presence Server server with the user that you configure, make sure that you configure this user on the NMS with the appropriate authentication and privacy settings.

### **Additional Information**

See the [Related Topics, page 17-4.](#page-141-0)

# <span id="page-140-1"></span><span id="page-140-0"></span>**SNMP Notification Destination Configuration for V3**

Perform the following procedure to configure the trap/Inform receiver.

#### **Procedure**

<span id="page-140-3"></span><span id="page-140-2"></span>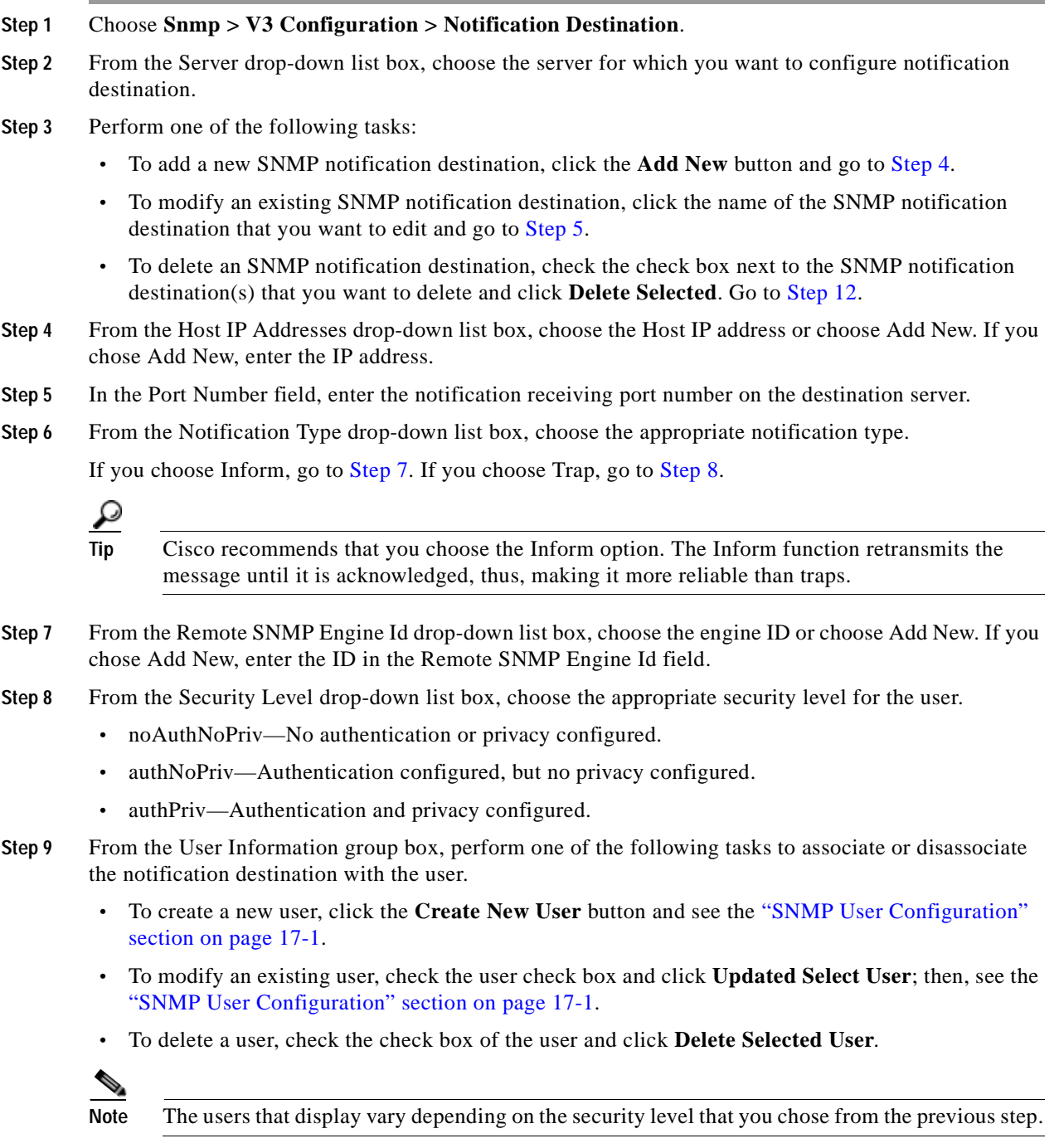

<span id="page-140-5"></span><span id="page-140-4"></span>**Step 10** To apply the notification destination to all nodes in the cluster, check the **Apply To All Nodes** check box.

- **Step 11** To save a notification destination, click **Insert**, or click **Save** to save changes to an existing notification destination.
- <span id="page-141-1"></span>**Step 12** A message indicates that changes will not take effect until you restart the SNMP master agent. To continue the configuration without restarting the SNMP master agent, click **Cancel**. To restart the SNMP master agent service, click **OK**.
	- $\varphi$
	- **Tip** Cisco recommends that you wait until you finish the SNMP configuration before you restart the SNMP master agent service. For information on how to restart the service, see the ["Managing](#page-30-0)  [Services" section on page 2-1.](#page-30-0)

The SNMP v.3 Notification Destination window displays the destination IP address, port number, security model version, security name, level, and notification type.

### **Additional Information**

See the [Related Topics, page 17-4.](#page-141-0)

### <span id="page-141-0"></span>**Related Topics**

- **•** [SNMP V1/V2c Configuration, page 16-1](#page-134-2)
- **•** [MIB2 System Group Configuration, page 18-1](#page-142-0)
- **•** [SNMP User Configuration, page 17-1](#page-138-3)
- **•** [SNMP Notification Destination Configuration for V3, page 17-3](#page-140-1)
- **•** Simple Network Management Protocol, *Cisco Unified CallManager Serviceability System Guide*

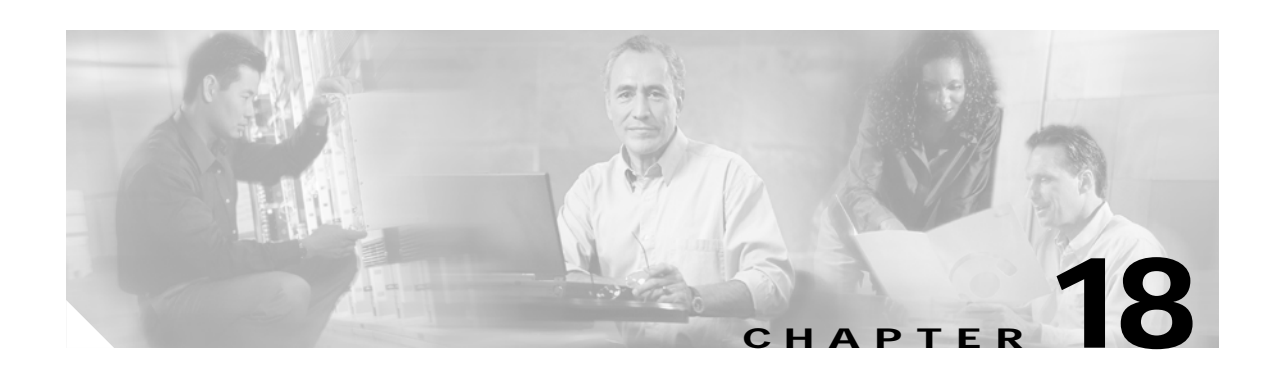

# <span id="page-142-0"></span>**MIB2 System Group Configuration**

Cisco Unified Presence Server Serviceability provides the MIB2 System Group Configuration window where you can configure the system contact and system location objects for the MIB-II system group. For example, you could enter Administrator, 555-121-6633, for the system contact and San Jose, Bldg 23, 2nd floor, for the system location.

Perform the following procedure to configure a system contact and system location for the MIB-II system group.

 $\boldsymbol{\beta}$ 

**Tip** This procedure supports SNMP v1, v2c, and v3 configuration.

### **Procedure**

- **Step 1** Choose **Snmp > SystemGroup Configuration > MIB2 System Group Configuration**.
- **Step 2** From the Server drop-down list box, choose the server for which you want to configure contacts.
- **Step 3** In the Contact field, enter a person to notify when problems occur.
- **Step 4** In the System Location field, enter the location of the person that is identified as the system contact.
- **Step 5** To apply the system configuration to all of the nodes in the cluster, check the **Apply To All Nodes** check box.
- **Step 6** Click **Save**.

A message indicates that changes will not take effect until you restart the SNMP master agent.

**Step 7** To continue the configuration without restarting the SNMP master agent service, click **Cancel**. To restart the SNMP master agent service, click **OK**.

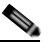

**Note** To clear the Contact and System Location fields, click the **Clear** button. To delete the system configuration, click the **Clear** button and the **Save** button.

#### **Additional Information**

See the [Related Topics, page 18-2](#page-143-0).

Г

# <span id="page-143-0"></span>**Related Topics**

- **•** Simple Network Management Protocol, *Cisco Unified CallManager Serviceability System Guide*
- **•** [SNMP V1/V2c Configuration, page 16-1](#page-134-2)
- **•** [SNMP V3 Configuration, page 17-1](#page-138-0)
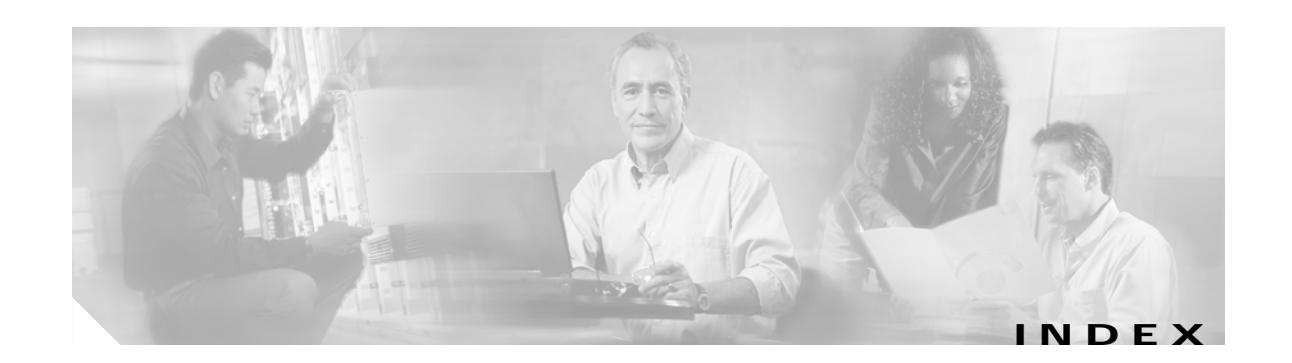

## **A**

accessibility features **[1-6](#page-25-0)** Alarm configuration, described **[3-1](#page-36-0)** Alarm definitions catalog descriptions **[4-2](#page-41-0)** creating user-defined **[4-1](#page-40-0)** described **[4-1](#page-40-1)** searching and viewing procedure **[4-1](#page-40-0)** searching for **[4-1](#page-40-0)** viewing **[4-1](#page-40-0)** Alarms configuring, procedure **[3-1](#page-36-1)** destinations **[3-2](#page-37-0)** destination settings **[3-2](#page-37-1)** event levels **[3-3](#page-38-0)** event level settings **[3-3](#page-38-1)** Event Viewer **[3-2](#page-37-0)** SDI trace library **[3-2](#page-37-0)** SDL trace library **[3-2](#page-37-0)** Syslog **[3-2](#page-37-0)** updating, procedure **[3-1](#page-36-1)** alert central, accessing **[8-1](#page-70-0)** alert notification configuring parameters for counter (table) **[9-5](#page-80-0)** e-mail for counter **[9-4](#page-79-0)** message **[9-4](#page-79-0)** schedule **[9-4](#page-79-0)** thresholds **[9-4](#page-79-0)** alert notification, configuring **[8-6](#page-75-0)** alerts accessing alert central **[8-1](#page-70-0)**

configuring actions **[8-6](#page-75-1)** configuring e-mail for **[8-6](#page-75-0)** setting properties **[8-3](#page-72-0)** suspending **[8-5](#page-74-0)**

### **C**

category adding **[7-13](#page-66-0)** deleting **[7-14](#page-67-0)** renaming **[7-14](#page-67-1)** Cisco Unified CallManager, service **[5-1](#page-44-0)** CLI starting services **[2-3](#page-32-0)** stopping services **[2-3](#page-32-0)** community string **[16-1](#page-134-0)** configuration profile adding **[7-6](#page-59-0)** deleting **[7-7](#page-60-0)** restoring **[7-6](#page-59-1)** using default **[7-5](#page-58-0)** Control Center starting services **[2-2](#page-31-0)** stopping services **[2-2](#page-31-0)** viewing status **[2-2](#page-31-0)** conventions **[xi](#page-10-0)** counters alert notification parameters (table) **[9-5](#page-80-0)** configuring alert notification for **[9-4](#page-79-0)** data sample, configuring **[9-8](#page-83-0)** data sample parameters (table) **[9-9](#page-84-0)** viewing data **[9-9](#page-84-1)** zooming **[9-7](#page-82-0)**

#### **CTI**

finding CTI devices **[7-10](#page-63-0)**

### **D**

data sample configuring parameters (table) **[9-9](#page-84-0)** debug trace levels defined **[5-4](#page-47-0)** document audience **[x](#page-9-0)** conventions **[xi](#page-10-0)** organization **[x](#page-9-1)** purpose **[ix](#page-8-0)** documentation

related **[xi](#page-10-1)**

## **E**

e-mail configuration alerts **[8-6](#page-75-0)** error codes **[1-5](#page-24-0)** event levels for alarms **[3-3](#page-38-0)**

### **F**

```
feature services
activating 2-1
deactivating 2-1
starting 2-2
stopping 2-2
viewing status 2-2
```
# **H**

#### **HTTPS**

overview (IE) **[1-3](#page-22-0)**

saving certificate to trusted folder (IE) **[1-3](#page-22-1)**

saving certificate to trusted folder (Netscape) **[1-4](#page-23-0)**

# **I**

informs V1/V2 **[16-3](#page-136-0)** V3 **[17-3](#page-140-0)**

## **L**

Log Partition Monitoring configuring **[12-1,](#page-116-0) [13-1](#page-118-0)**

### **M**

#### MIB2

configuring system group **[18-1](#page-142-0)** monitoring CTI devices **[7-10](#page-63-0)** gateways **[7-10](#page-63-0)** H.323 devices **[7-10](#page-63-0)** hunt list **[7-10](#page-63-0)** media resources **[7-10](#page-63-0)** phones **[7-10](#page-63-0)** predefined objects **[7-7](#page-60-1)** services **[7-7](#page-60-1)** SIP trunk **[7-10](#page-63-0)** voice-mail devices **[7-10](#page-63-0)**

### **N**

network services starting **[2-2](#page-31-0)** stopping **[2-2](#page-31-0)** viewing status **[2-2](#page-31-0)** notification destination V1/V2 **[16-3](#page-136-0)** V3 **[17-3](#page-140-0)**

**Cisco Unified Presence Server Serviceability Administration Guide**

NT Event Viewer **[3-2](#page-37-0)**

## **O**

organization **[x](#page-9-1)** overview accessing error codes **[1-5](#page-24-0)** accessing interface **[1-2](#page-21-0)** accessing online help **[1-5](#page-24-0)** icons in interface (table) **[1-5](#page-24-1)** serviceability **[1-1](#page-20-0)** verifying version **[1-5](#page-24-0)**

# **P**

performance counter adding a counter instance **[9-4](#page-79-1)** removing **[9-3](#page-78-0)** performance counters displaying in chart format **[9-1](#page-76-0)** displaying in table format **[9-1](#page-76-0)** performance monitoring configuring alert notification for counters **[9-4](#page-79-0)** viewing counter data **[9-9](#page-84-1)** plugins accessing **[12-1](#page-116-1)** downloading **[12-1](#page-116-2)** polling rate **[7-13](#page-66-1)** predefined objects monitoring **[7-7](#page-60-1)**

# **Q**

Q931 Translator, using **[10-17](#page-106-0)**

## **R**

Real-Time Monitoring Tool

alert notification configuring for a counter **[9-4](#page-79-0)** alerts accessing alert central **[8-1](#page-70-0)** configuring alert actions **[8-6](#page-75-1)** configuring e-mail for **[8-6](#page-75-0)** setting properties **[8-3](#page-72-0)** suspending **[8-5](#page-74-0)** category adding **[7-13](#page-66-0)** deleting **[7-14](#page-67-0)** renaming **[7-14](#page-67-1)** collecting a crash dump **[10-13](#page-102-0)** collecting traces **[10-3](#page-92-0)** collecting traces using the query wizard **[10-5](#page-94-0)** collecting traces using the schedule collection option **[10-9](#page-98-0)** configuration profile adding **[7-6](#page-59-0)** deleting **[7-7](#page-60-0)** restoring **[7-6](#page-59-1)** using default **[7-5](#page-58-0)** counters data sample **[9-8](#page-83-0)** displaying property description **[9-8](#page-83-1)** viewing data **[9-9](#page-84-1)** zooming **[9-7](#page-82-0)** data samples **[9-8](#page-83-0)** deleting scheduled collections **[10-12](#page-101-0)** displaying trace and log central options **[10-2](#page-91-0)** e-mail notification, configuring **[7-5](#page-58-1)** finding devices **[7-10](#page-63-0)** installing **[7-1](#page-54-0)** loading **[7-3](#page-56-0)** monitoring call processing **[7-7](#page-60-1)** CTIManager **[7-7](#page-60-1)** [devices](#page-140-0) **[7-7](#page-60-1)**

predefined objects **[7-7](#page-60-1)** server **[7-7](#page-60-1)** services **[7-7](#page-60-1)** summary **[7-7](#page-60-1)** monitoring predefined objects **[7-7](#page-60-1)** monitoring summary **[7-7](#page-60-1)** polling rate, configuring **[7-13](#page-66-1)** related topics for trace collection **[10-23](#page-112-0)** SysLog Viewer **[11-1](#page-114-0)** uninstalling **[7-3](#page-56-1)** updating trace configuration settings **[10-22](#page-111-0)** upgrading **[7-2](#page-55-0)** using **[7-3](#page-56-0)** using the real time trace option **[10-19](#page-108-0)** using the real time trace option, monitor user event **[10-20](#page-109-0)** using the real time trace option, view real time data **[10-19](#page-108-1)** viewing device properties **[7-12](#page-65-0)** phone information **[7-11](#page-64-0)** viewing trace collection status **[10-12](#page-101-0)** viewing trace files using the local browse option **[10-14](#page-103-0)** viewing trace files using the remote browse option **[10-15](#page-104-0)** zooming a counter **[9-7](#page-82-0)** related documentation **[xi](#page-10-1)**

## **S**

security HTTPS for IE **[1-3](#page-22-1)** HTTPS for Netscape **[1-4](#page-23-0)** server authentication certificates importing using the trace collection option **[10-2](#page-91-1)** serviceability accessing **[1-2](#page-21-0)** accessing error codes **[1-5](#page-24-0)** icons (table) **[1-5](#page-24-1)**

introduction **[1-1](#page-20-1)** overview **[1-1](#page-20-0)** verifying version **[1-5](#page-24-0)** Serviceability Reports Archive configuration **[15-9](#page-130-0)** service activation activating **[2-1](#page-30-0)** deactivating **[2-1](#page-30-0)** services activating **[2-1](#page-30-0)** deactivating **[2-1](#page-30-0)** monitoring **[7-7](#page-60-1)** starting **[2-2](#page-31-0)** stopping **[2-2](#page-31-0)** viewing status **[2-2](#page-31-0)** Simple Network Management Protocol configuring community string **[16-1](#page-134-0)** configuring MIB2 system group **[18-1](#page-142-0)** configuring user (V3) **[17-1](#page-138-0)** informs (V1/V2) **[16-3](#page-136-0)** notification destination (V1/V2) **[16-3](#page-136-0)** notification destination (V3) **[17-3](#page-140-0)** traps (V1/2) **[16-3](#page-136-0)** SNMP configuring community string **[16-1](#page-134-0)** configuring MIB2 system group **[18-1](#page-142-0)** configuring user (V3) **[17-1](#page-138-0)** informs (V1/V2) **[16-3](#page-136-0)** notification destination (V1/V2) **[16-3](#page-136-0)** notification destination (V3) **[17-3](#page-140-0)** traps (V1/V2) **[16-3](#page-136-0)** SysLog Viewer **[11-1](#page-114-0)**

### **T**

Trace collection collecting crash dump option **[10-13](#page-102-0)** collecting [files option](#page-60-1) **[10-3](#page-92-0)**

**Cisco Unified Presence Server Serviceability Administration Guide**

configuration, described **[10-1](#page-90-0)** deleting scheduled collections **[10-12](#page-101-0)** displaying options **[10-2](#page-91-0)** list of topics **[10-1](#page-90-0)** related topics **[10-23](#page-112-0)** schedule collection option **[10-9](#page-98-0)** using the local browse option **[10-14](#page-103-0)** using the query wizard option **[10-5](#page-94-0)** using the real time trace option **[10-19](#page-108-0)** using the real time trace option, monitor user event **[10-20](#page-109-0)** using the real time trace option, view real time data **[10-19](#page-108-1)** using the remote browse option **[10-15](#page-104-0)** viewing status **[10-12](#page-101-0)** configuration described **[5-1](#page-44-1)** list of topics **[5-1](#page-44-1)** configuring **[5-1](#page-44-0)** debug trace levels for services **[5-4](#page-47-0)** debug trace levels for servlets **[5-4](#page-47-1)** device name based trace monitoring **[5-1](#page-44-0)** log files output settings **[5-5](#page-48-0)** traps V1/V2 **[16-3](#page-136-0)** V3 **[17-3](#page-140-0)** Troubleshooting Trace Setting configuration **[6-1](#page-50-0)**

## **U**

user-defined alarm descriptions **[4-1](#page-40-0)**

## **Z**

zooming a counter **[9-7](#page-82-0)**

**Index**

 $\blacksquare$ 

 $\overline{\mathbf{I}}$